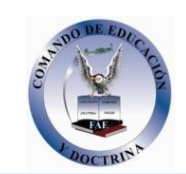

# **MANUAL DE USO DE LA PLATAFORMA MOODLE PARA PROFESORES**

## **1. CONCEPTOS BÁSICOS PARA EL DISEÑO Y GESTIÓN EN MOODLE.**

#### 1.1. Introducción y características.

El sitio que acabamos de instalar en nuestro equipo, es el equivalente a todo un campus académico de una institución educativa con toda su infraestructura física, departamentos, cursos, personal, estudiantes, profesores, etc.

La potencialidad de esta herramienta, que ahora tenemos al alcance de nuestras manos, y cuyo desarrollo depende únicamente de nuestra capacidad de organización y creatividad para poder diseñar un verdadero campus virtual de aprendizaje, con todos los elementos necesarios, es la principal característica de la plataforma e – learning MOODLE.

Una vez tenemos instalado y configurado el Moodle en nuestro equipo en forma local, es hora de revisar y conceptualizar correctamente tres términos que nos permitirán darnos cuenta de la potencialidad y el alcance de nuestra nueva plataforma virtual.

Estos tres términos se refieren a:

- Sitio.
- Categoría y
- Curso.

#### SITIO.

Se entiende por "*Sitio*" a toda la plataforma que acabamos de instalar, en este caso a nuestro EVA MOODLE, en donde alojaremos todos los cursos que deseamos ejecutar, agrupados en categorías. Al sitio también se lo suele denominar Campus o Plataforma.

## CATEGORÍA.

La "*Categoría*" se refiere a la denominación dada a un grupo de cursos, que los caracterizan, agrupan e identifican, de otros que también coexisten en el "*Sitio*".

#### CURSO.

Y por último el "Curso", que se refiere al conjunto de materiales para el aprendizaje, es decir todo el contenido didáctico construido en archivos digitales

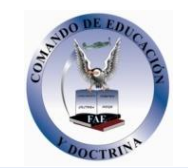

tales como documentos, multimedios, actividades y recursos, procurando siempre que sean interactivos.

…………………………………………

En el siguiente gráfico, apreciaremos mejor la relación entre estos tres términos y su correspondencia con una institución educativa física y un sitio virtual MOODLE.

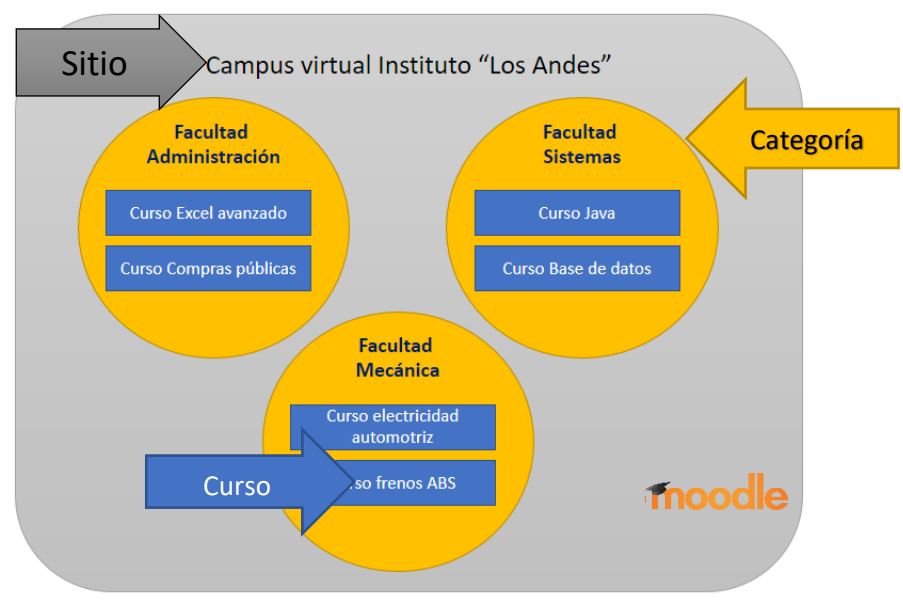

*Ilustración 1. Relación entre Sitio, Categoría y Curso*

1.2. Contextos (Activar o desactivar edición).

Cuando estamos diseñando cursos en nuestra plataforma MOODLE, vamos a trabajar en dos contextos:

- Uno como *USUARIO* en el que no podemos añadir, modificar ni eliminar actividades o recursos, tan solo utilizarlos como estudiante, profesor o gestor.
- Y la otra como *ADMINISTRADOR* en la cual podemos modificar completamente toda la estructura de nuestro sitio.

Los usuarios y roles son una cosa relacionada pero diferente, que veremos más adelante.

Para acceder a modo administrador, basta con hacer un clic en "*Activar edición de bloques*", lógicamente esta opción aparecerá cuando los privilegios de su cuenta se lo permitan, es decir que debe tener una cuenta de administrador.

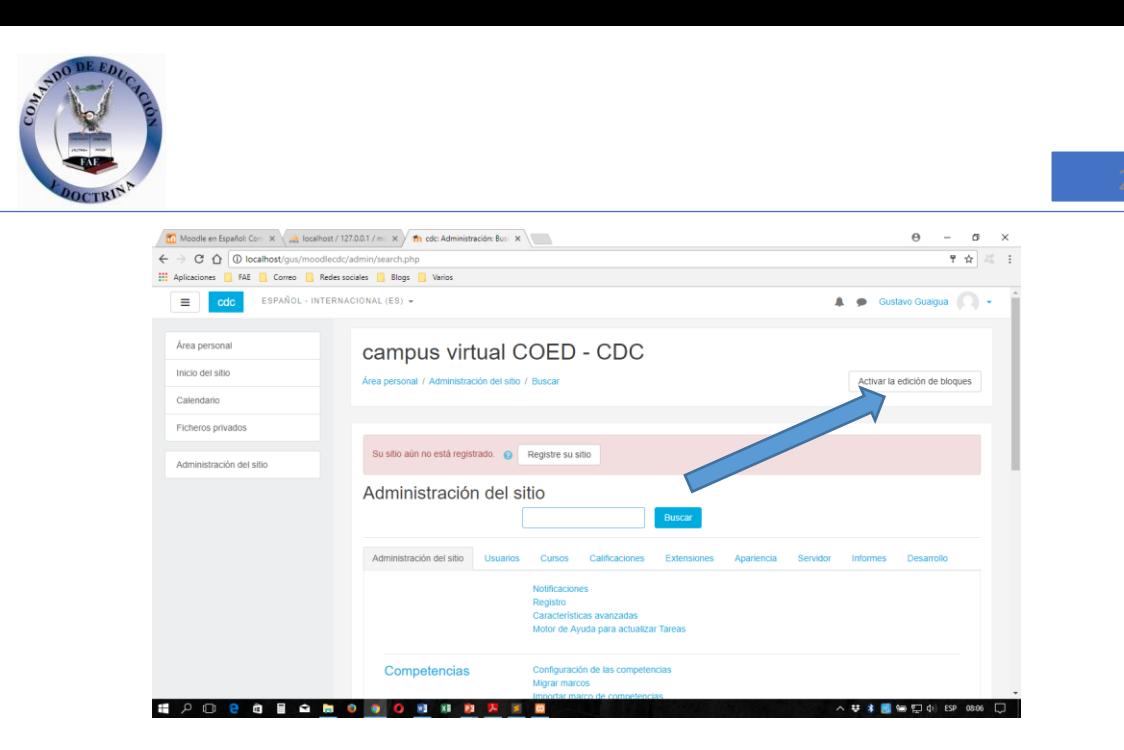

Al activar el modo edición, nos parecerán algunos íconos de personalización junto al texto de los nombres de los cursos, tales como un lápiz, un signo +, una rueda dentada, o la palabra "Añadir una actividad o recurso", que son las opciones para poder añadir, modificar y/o eliminar elementos de nuestra plataforma.

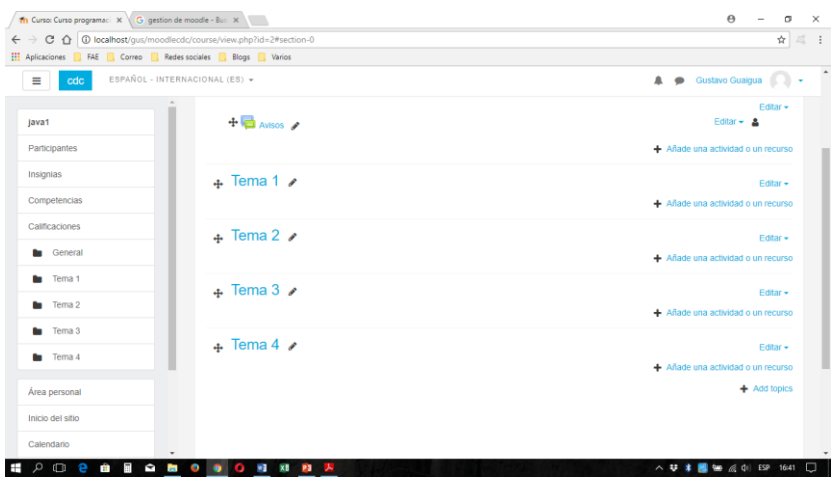

Para salir de este modo edición, basta con hacer clic en el mismo botón que ahora dice "Desactivar modo edición".

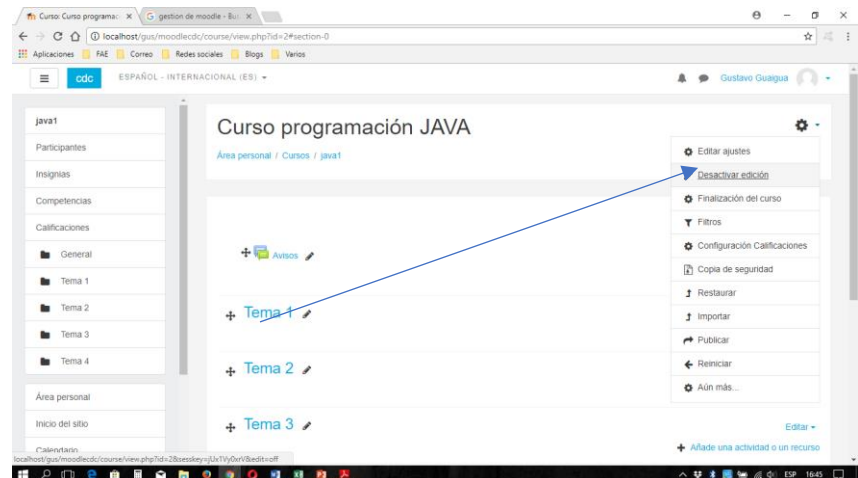

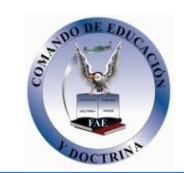

1.3. Página principal de MOODLE.

Luego de haber instalado y configurado nuestro EVA MOODLE, es hora de revisar los componentes de su página principal.

Como podemos ver a simple vista, es una página aún simple y no tiene muchos elementos, tan solo la URL, el nombre del sitio, el menú y los bloques que revisaremos más a detalle en los párrafos siguientes.

No obstante, esta irá creciendo conforme creemos los cursos y le aumentemos actividades y recursos a cada uno de ellos.

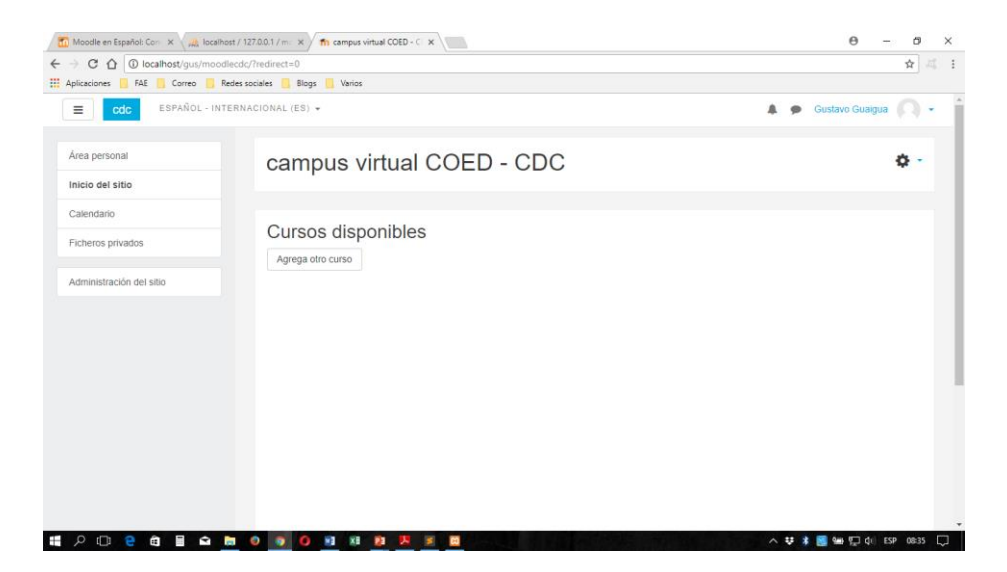

1.4. Navegación en MOODLE (bloques).

Para ubicarnos dentro de la plataforma, nos valdremos de bloques que contienen todas las opciones tanto para administrar como para seguir un curso en calidad de estudiante.

Ya cuando tengamos información en nuestra plataforma tendremos alrededor de 8 bloques (pueden variar según la configuración y versión de MOODLE).

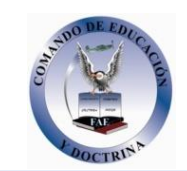

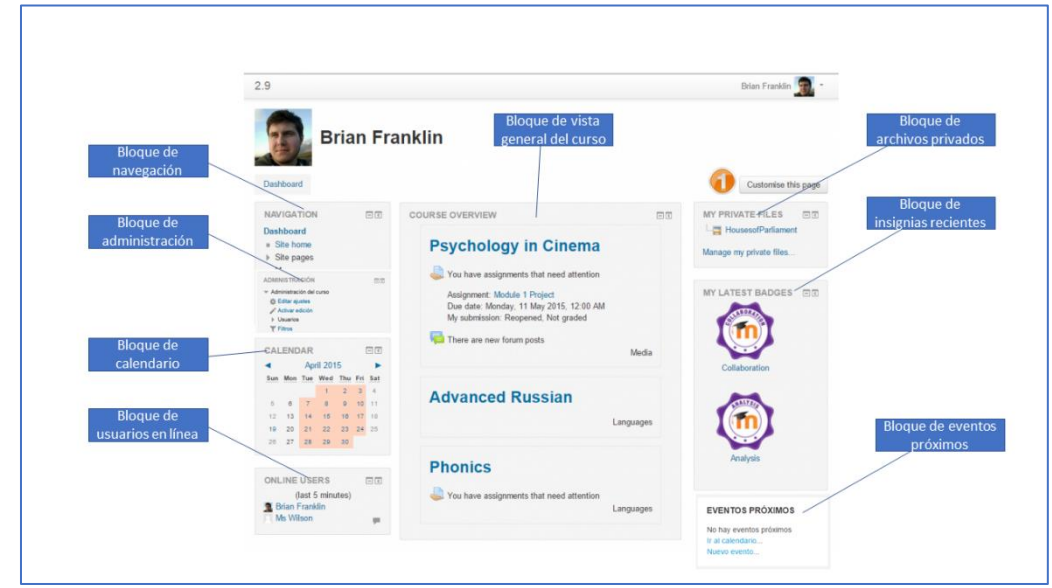

*Ilustración 2. Bloques principales de la pantalla principal de MOODLE.*

Nosotros podemos configurar tanto la posición como el aparecimiento o no de todos estos bloques, sin embargo, los principales e imprescindibles son 3:

- Navegación,
- Administración y
- Vista general del curso.
- 1.4.1. Bloque de Navegación.

Es el bloque más utilizado, especialmente por parte del usuario con rol de estudiante, ya que sirve para navegar entre todas la secciones, actividades y recursos, de todo el sitio o de un curso específico.

Debemos tener cuidado al personalizar el sitio y eventualmente ocultar este bloque, ya que, sin este, los estudiantes encontrarán más difícil el ver los cursos en los que no están inscritos<sup>1</sup>.

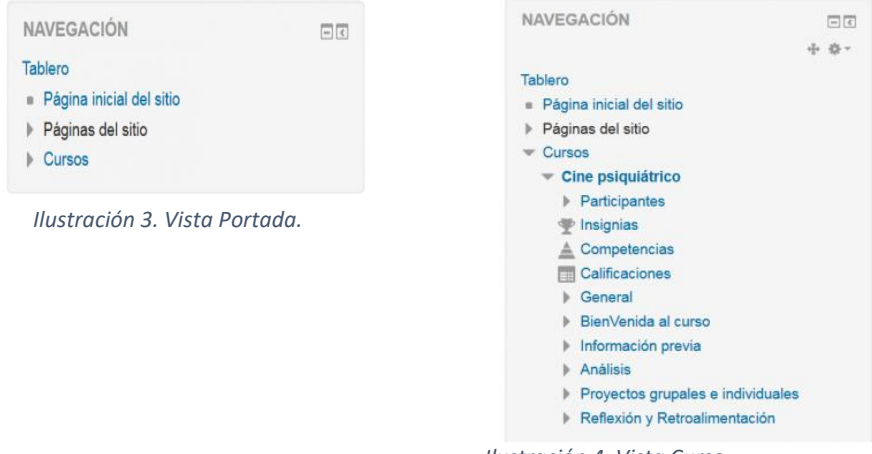

*Ilustración 4. Vista Curso.*

<sup>1</sup> https://docs.moodle.org/all/es/Bloque\_de\_navegaci%C3%B3n

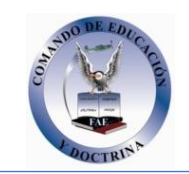

Como podemos ver en las ilustraciones anteriores, el contenido de este bloque y de todos los demás, varían de acuerdo al contexto y al usuario que se encuentre ingresado a la plataforma

1.4.2. Bloque de Administración.

Este es el bloque que se utiliza para configurar el sitio, lógicamente dependiendo del rol del usuario que esté ingresado. Es así que un administrador podrá administrar con este bloque todas las opciones del sitio, no así un estudiante que solo podrá administrar su información personal o de los cursos a los que se encuentre matriculado.

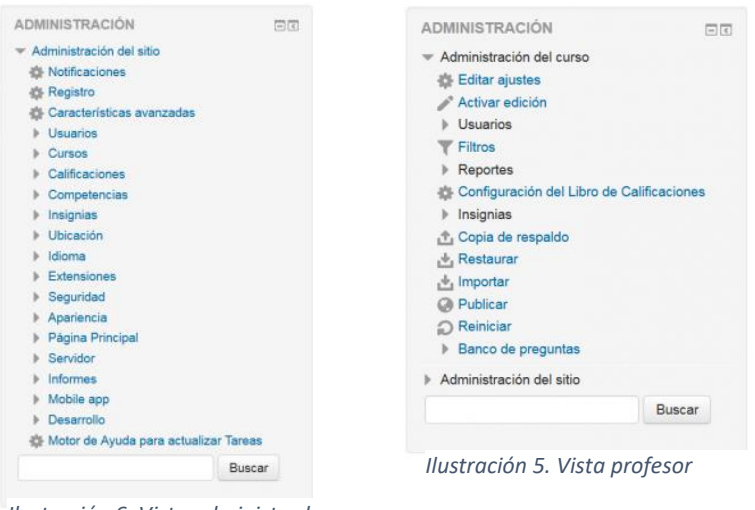

*Ilustración 6. Vista administrador*

1.4.3. Bloque de vista general del curso.

Este bloque se encuentra en la parte central de la pantalla y dependiendo de la versión del MOODLE, nos indica el contenido, actividades y recursos del curso, además de una línea de tiempo y para verificar el progreso de estas dentro de un curso. De la misma forma que todos los bloques, la vista depende del rol del usuario que esté ingresado a la plataforma.

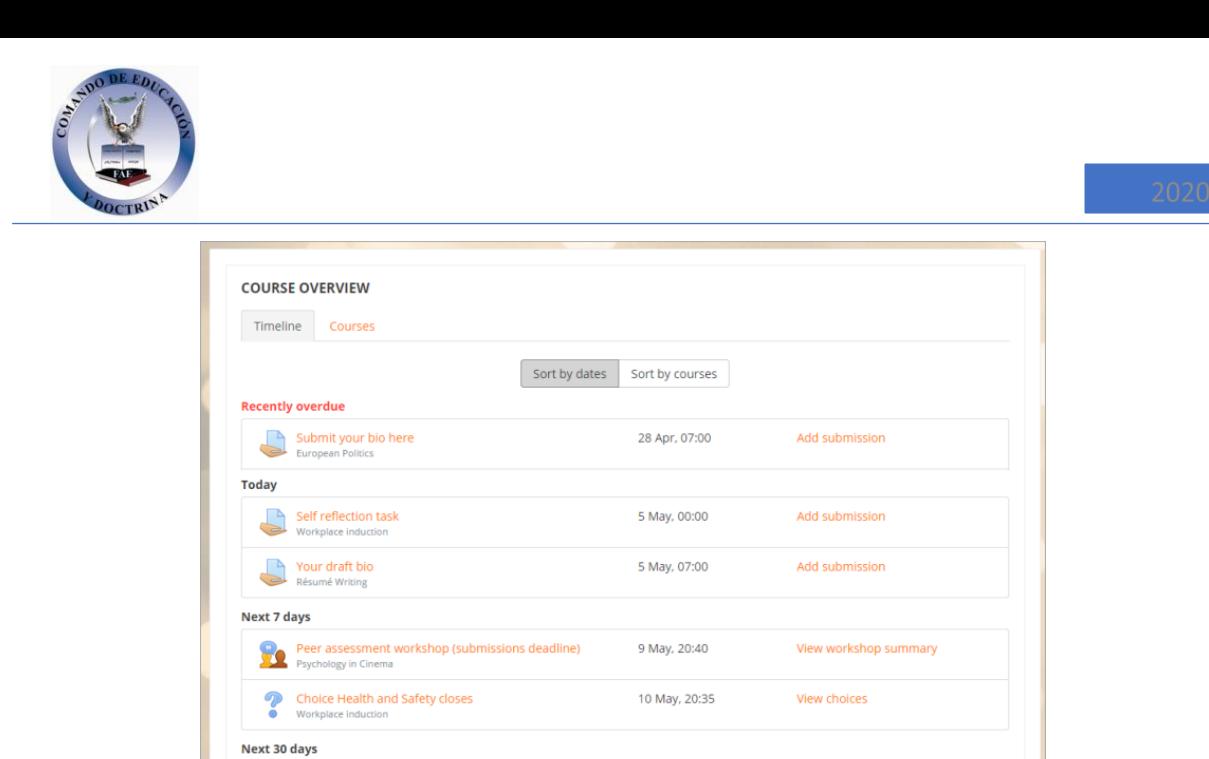

Este es el escritorio principal en donde el administrador configura el sitio, el profesor crea y propone las actividades interactivas y el estudiante las realiza.

23 May, 07:00

Add submission

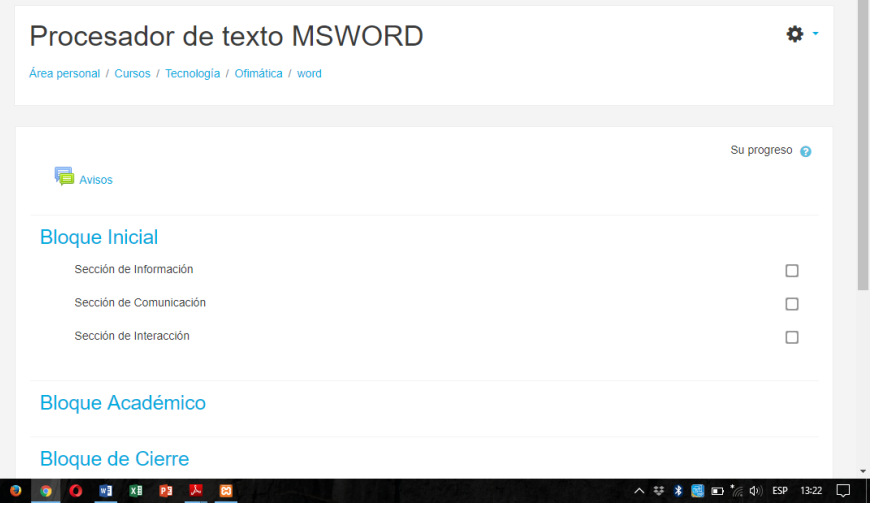

1.5. Usuarios y roles.

Evidence task

Toda persona que desee trabajar en una plataforma virtual en MOODLE, debe estar antes registrada como usuario en la misma.

Para el efecto, hay que darse cuenta que primero hay que añadir usuarios al sitio, para luego, a este usuario genérico matricularle en un curso, con los roles que se desee, y que veremos en el siguiente concepto:

En este caso, vamos a crear usuarios con los nombres de los compañeros de clase, en el siguiente formato:

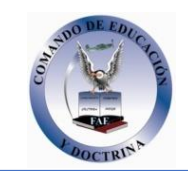

Password : Juan\$12345

Usuario : juan perez solo minúsculas y sin tildes.

Para esto nos vamos a ingresar a la plataforma como "Administrador", luego nos vamos al bloque de "Administración del sitio" y en el bloque central nos aparecen las opciones disponibles, en la que vamos a escoger "Usuarios".

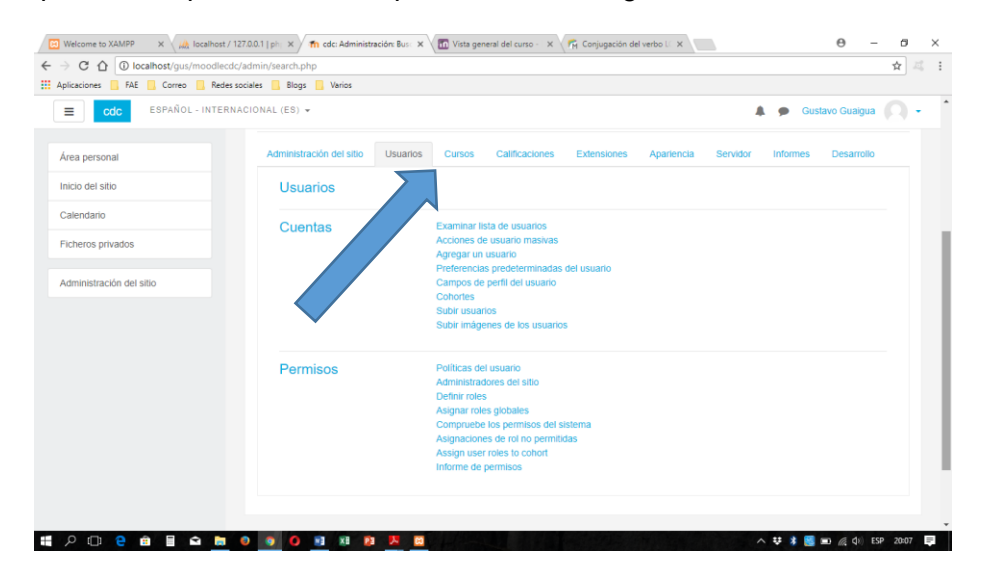

Dentro del grupo "*cuentas*" encontramos las opciones "*Examinar lista de usuarios*" y

"*Agregar un usuario*" entre otras, que nos sirven para ver los usuarios registrados en el sitio y para poder crear cuentas nuevas.

Al escoger la opción "*Examinar lista de usuarios*" o "*Agregar un usuario*", nos iremos a la pantalla de gestión de usuarios, bastante intuitiva.

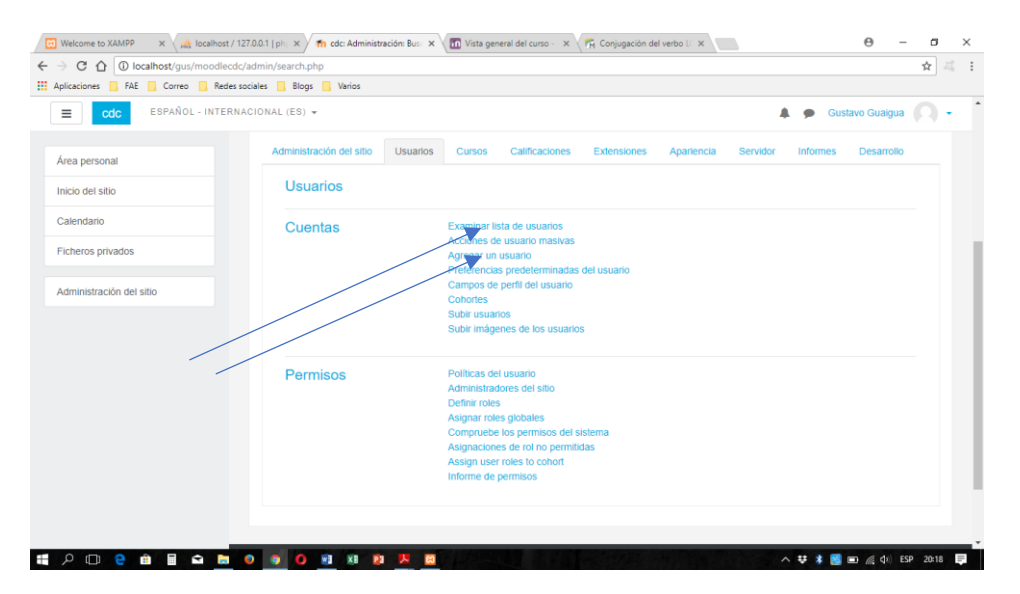

Al escoger la opción "*Examinar lista de usuarios*" o cada vez que agreguemos uno nuevo al sitio, nos aparecerá la lista de todos los usuarios registrados hasta el momento.

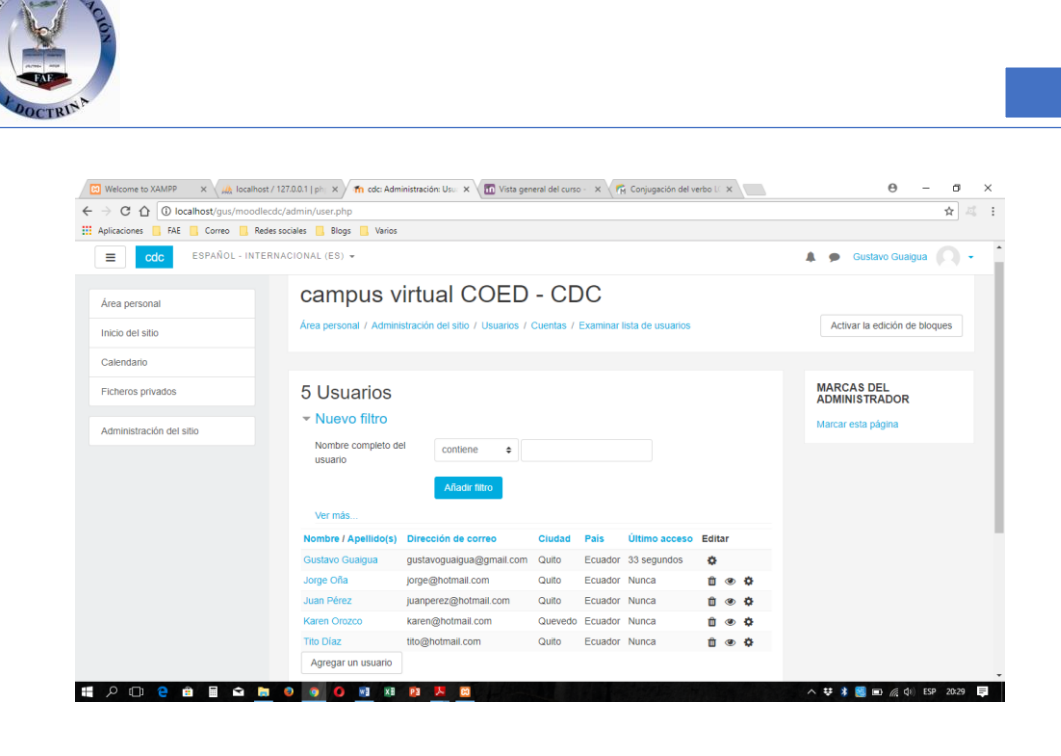

+++++++++++++++++++++++

Ahora revisemos el otro concepto relacionado a los usuarios y que se refiere a los Roles que tendrá cada uno de ellos.

Los Roles son la denominación que se le da a un conjunto de permisos y privilegios que se les da a los usuarios.

MOODLE viene con 8 roles predefinidos que son:

- Gestor,
- Creador de curso,
- Profesor,
- Profesor sin permiso de edición,
- Estudiante,
- Invitado,
- Usuario identificado,
- Usuario identificado en la página principal.

Además de estos roles que vienen por defecto ya en MOODLE, podemos crear nuestros propios roles personalizados o modificar los ya existentes si así lo creemos pertinente.

Estos roles los encontramos en el bloque "*Administración del sitio*", opción "*Usuarios*", sección "*Permisos*", subopción "*Definir roles*":

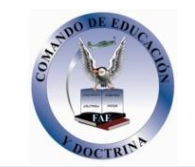

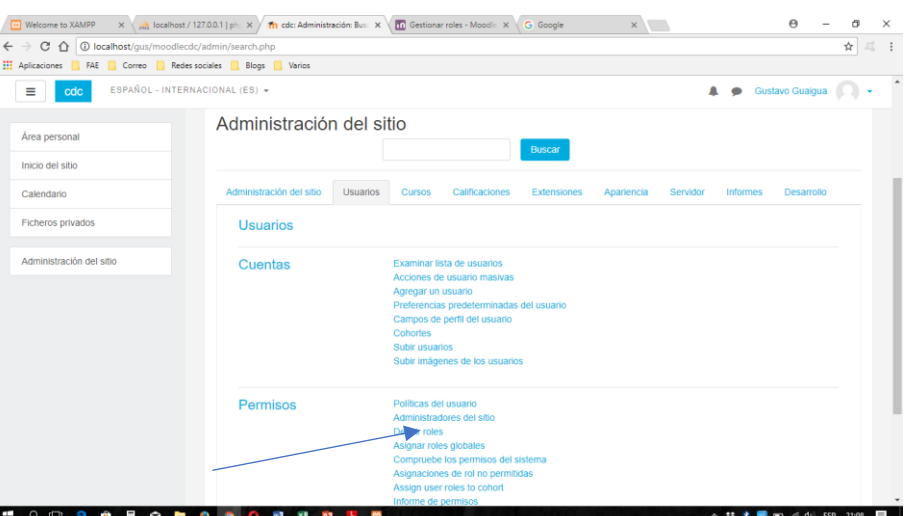

Estos 8 roles son más que suficientes para asignar permisos a todos los usuarios del sitio, en todo caso MOODLE si permite crear más roles personalizados si en algún momento así lo estimamos necesario.

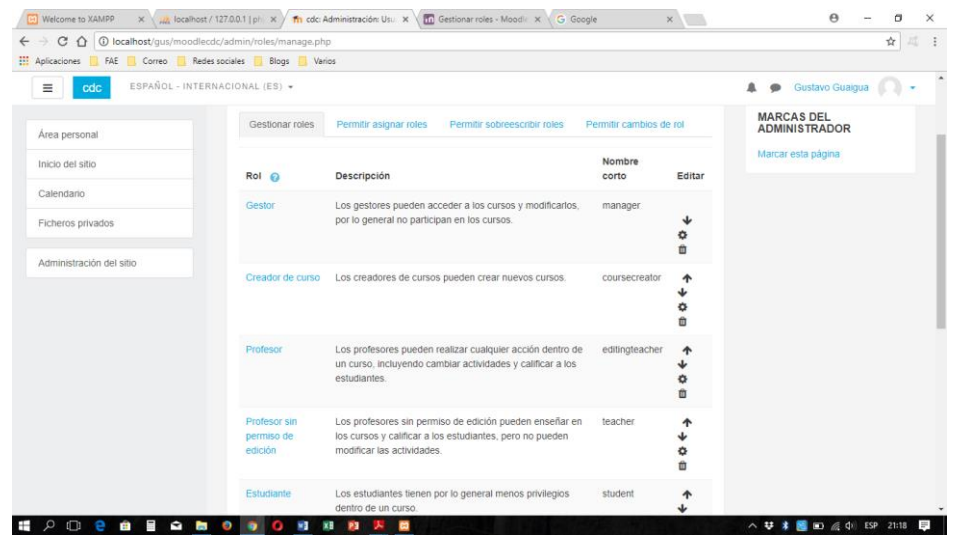

Si queremos ver los permisos de cada rol le hacemos un clic en su nombre

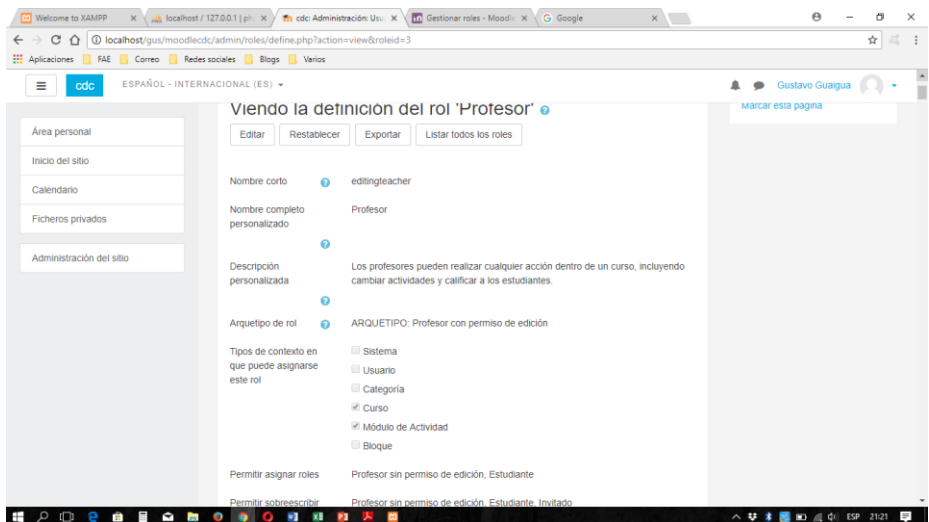

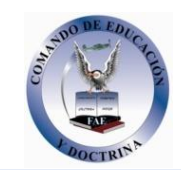

1.6. Configuración de idiomas.

Aunque parezca una cuestión complicada, no hay cosa más fácil que cambiar el idioma de todo nuestro sitio de MOODLE.

Existen dos maneras de realizarlo, el único requisito es que debemos estar conectados a Internet.

Para la primera, nos vamos a "*Administración del sitio*", bloque "*Idioma*", opción "*Paquetes de idioma*"

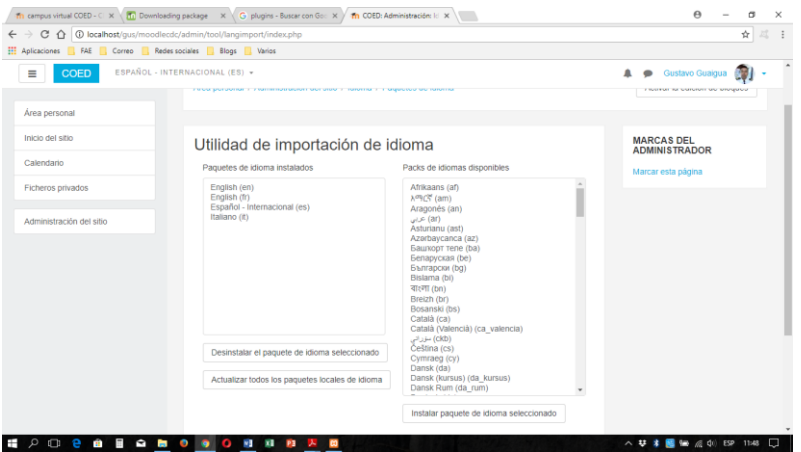

Ya en esta pantalla, basta con seleccionar en el cuadro de la derecha, el idioma que deseamos instalar y hacemos clic en el botón "*Instalar paquete de idioma seleccionado*". Luego de unos segundos el nuevo idioma aparecerá en la lista del cuadro de la izquierda, con lo cual estará listo para ser seleccionado en la parte superior del sitio.

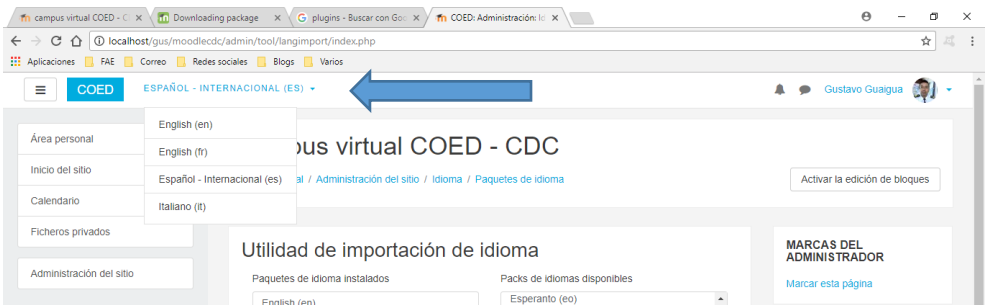

La otra forma de cambiar de idioma, consiste en descargar la carpeta del nuevo idioma, desde el sitio oficial de MOODLE [https://download.moodle.org/langpack/3.3/,](https://download.moodle.org/langpack/3.3/) una vez tenemos descargada la nueva carpeta y descomprimida, la copiamos en la ruta "C:\xampp\moodledata\lang".

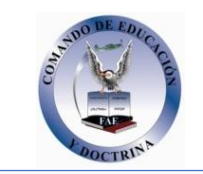

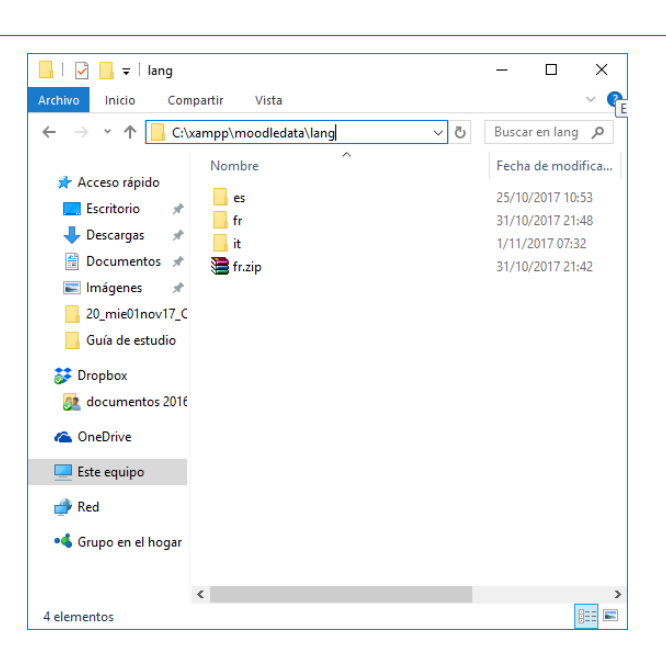

Y listo, sin hacer nada más, nos aparecerá la nueva opción del nuevo idioma, en la parte superior del sitio.

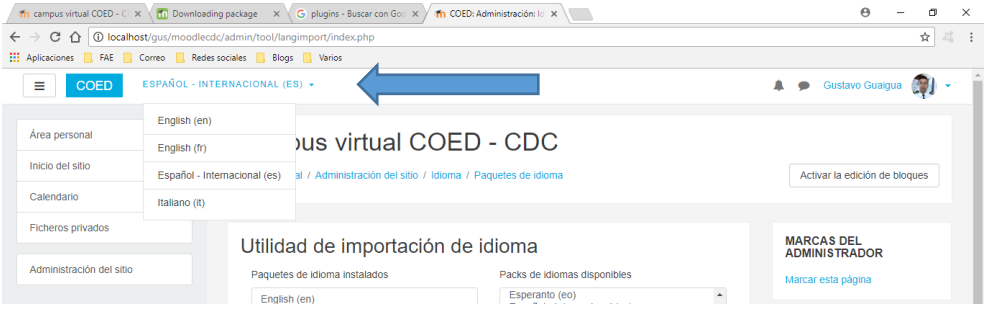

**Espacio intencionalmente en blanco**

## **2. GESTIÓN INICIAL DEL EVA MOODLE.**

2.1. Introducción.

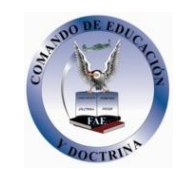

Una vez tenemos instalado, configurado y personalizado nuestro EVA MOODLE, es hora de empezar a crear la estructura para el manejo de nuestros cursos.

Antes, hay que crear las Categorías y los Cursos cuyos conceptos los vimos en el numeral anterior y que se refieren simplemente a una agrupación jerárquica, con el fin de organizar mejor la estructura educativa de nuestra Plataforma.

2.2. Categorías.

Las categorías son en términos generales, los grupos en los que se clasificarán todos los cursos que va a tener nuestro sitio educativo.

La plataforma MOODLE viene con una categoría por defecto, que se llama "Miscelánea", y se pueden crear todas las categorías que estimemos convenientes.

Además, debemos recordar que podemos crear estructuras multinivel de categorías con padres, hermanos, hijos y nietos hasta el nivel que deseemos.

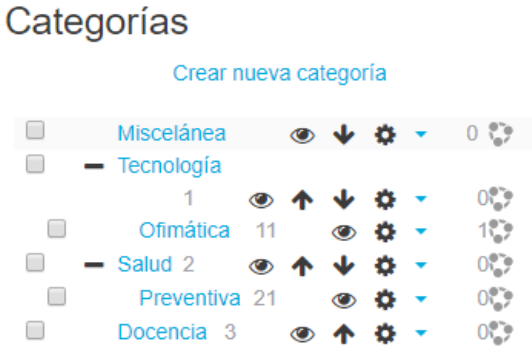

Por ejemplo, tal como apreciamos en el gráfico anterior, se ha creado una categoría Tecnología, que es hermana de Miscelánea y padre de la categoría hija Ofimática.

Bien, ahora para crear una nueva categoría, nos vamos al bloque de Administración, y buscamos la viñeta "*Cursos*", en el grupo "*Cursos*" buscamos la opción "*Administrar cursos y categorías*".

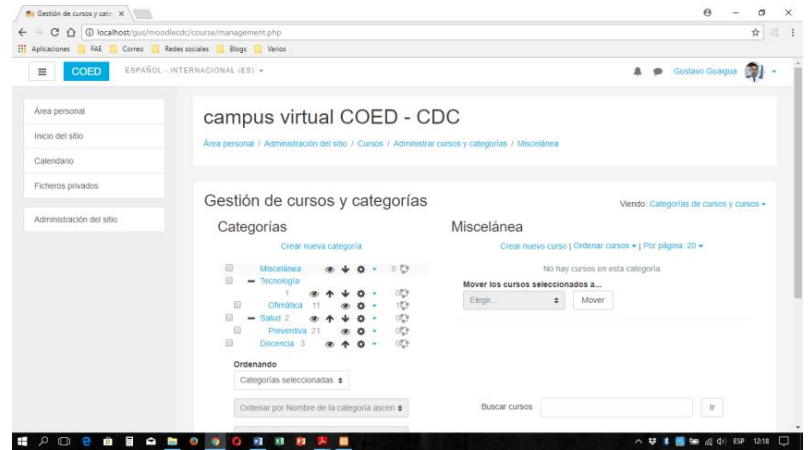

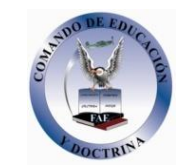

Hacemos clic en "*Crear nueva categoría*".

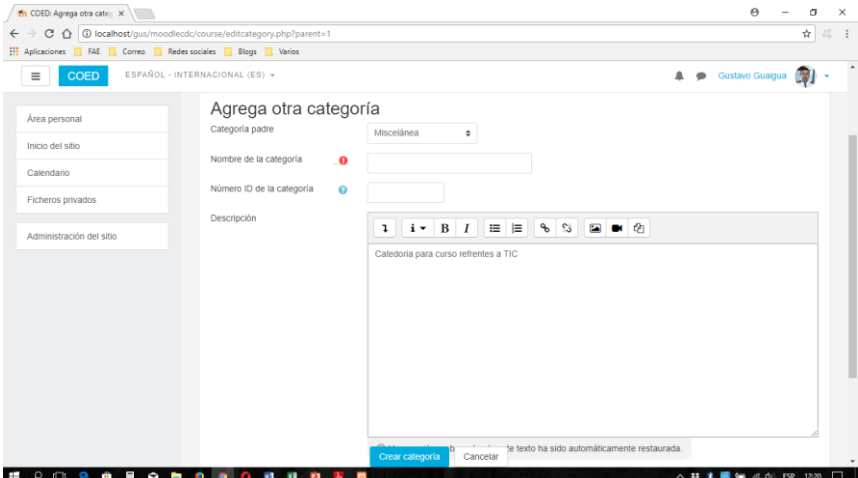

Llenamos todos los datos como deseemos, lo que si hay que tener muy en cuenta es la opción de "Categoría padre" que es con la cual se va a crear la estructura de nuestras categorías.

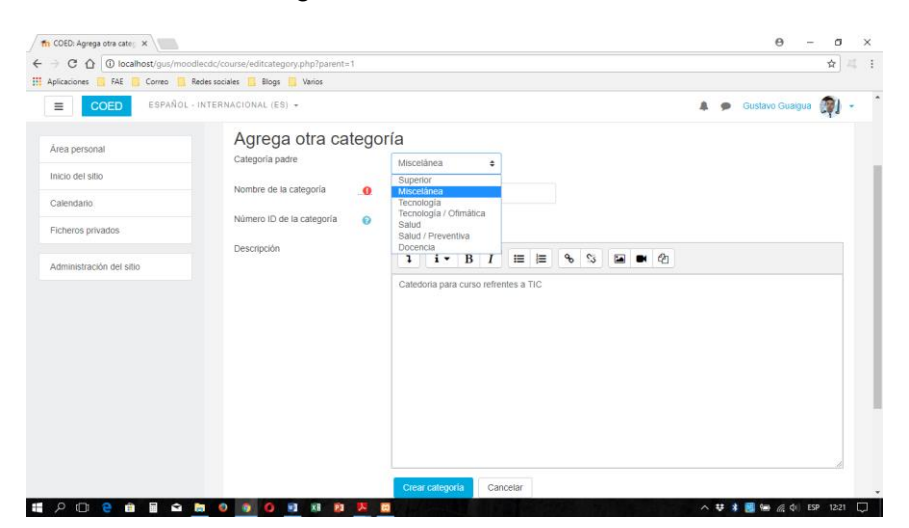

Una vez llenamos los datos hacemos clic en "*Guardar cambios*", y volvemos a la lista de categorías y cursos creados hasta el momento.

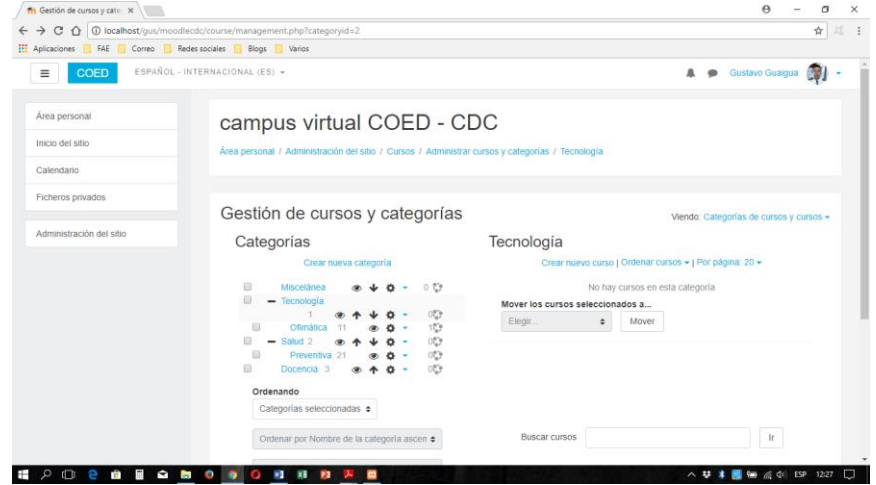

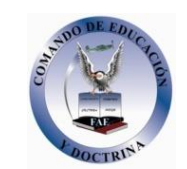

## 2.3. Cursos.

Una vez tenemos creadas nuestras categorías, vamos a crear ahora el o los cursos que van a contener cada una de estas.

Para el efecto nos vamos a la misma pantalla en donde creamos las categorías, es decir al bloque de Administración, y buscamos la viñeta "*Cursos*", en el grupo "*Cursos*" buscamos la opción "*Administrar cursos y categorías*".

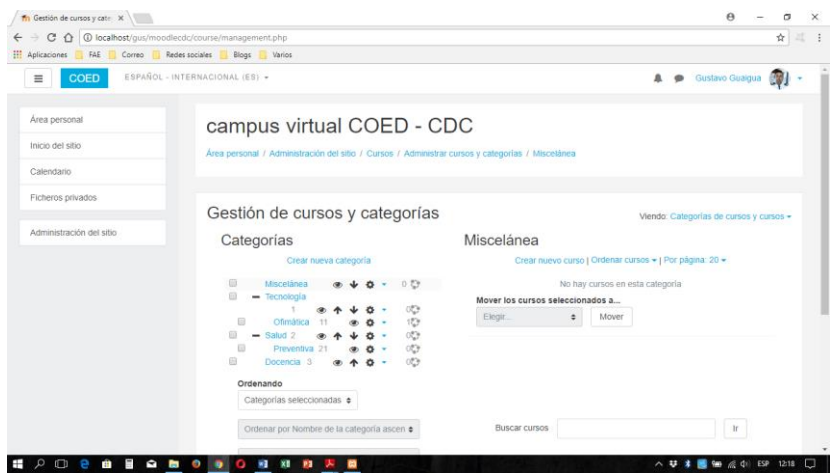

Hacemos un clic en "Crear nuevo curso" y nos aparecerá la pantalla para ingresar todos los datos del curso que deseamos crear.

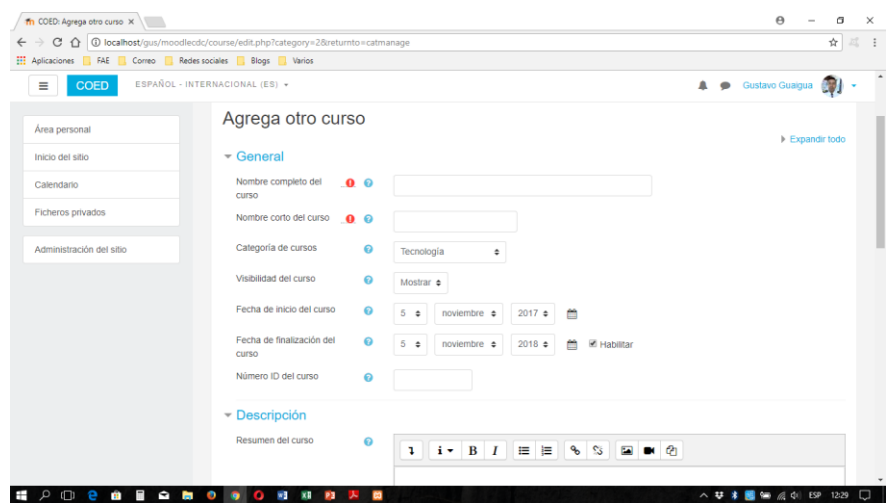

Llenamos todos los datos, una vez más, tomando muy en cuenta la "Categoría de cursos", que es donde se va a crear nuestro nuevo curso.

En esta pantalla también destacan las opciones de:

Visibilidad del curso: Que podemos variar entre, crearlo y que se visualice o no todavía, cambiando a la opción "Ocultar" y "Mostrar".

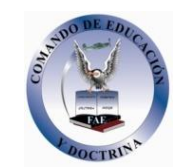

Fechas de inicio o finalización del curso: Para que el curso esté activo desde una fecha dada, hasta una fecha en que ya no estará disponible en la plataforma.

Resumen del curso: en donde podemos poner una descripción general sobre la temática del curso, inclusive añadiendo algún gráfico y/o video, entre otras opciones completamente configurables.

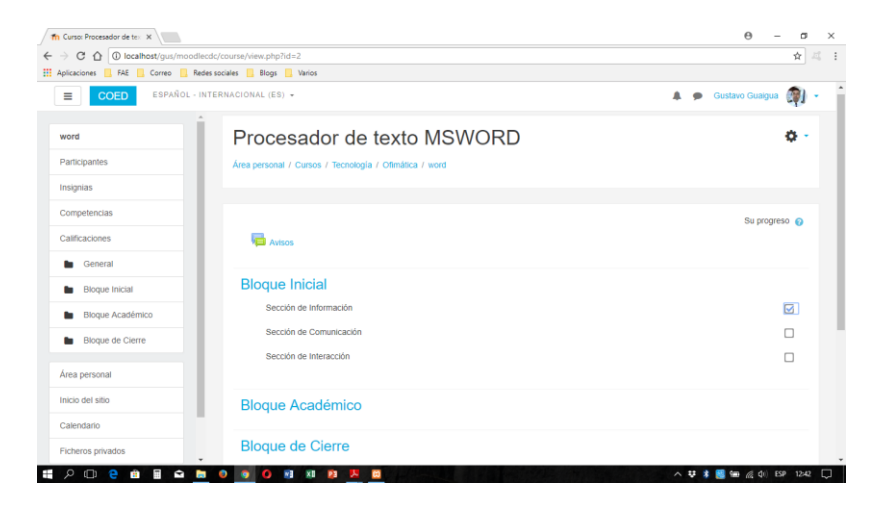

Para personalizar las opciones del curso recién creado, basta con hacer un clic en la rueda dentada de la parte superior derecha y escoger la opción "*Activar edición*", con lo que aparecerán los íconos que indican que se encuentra en modo Edición.

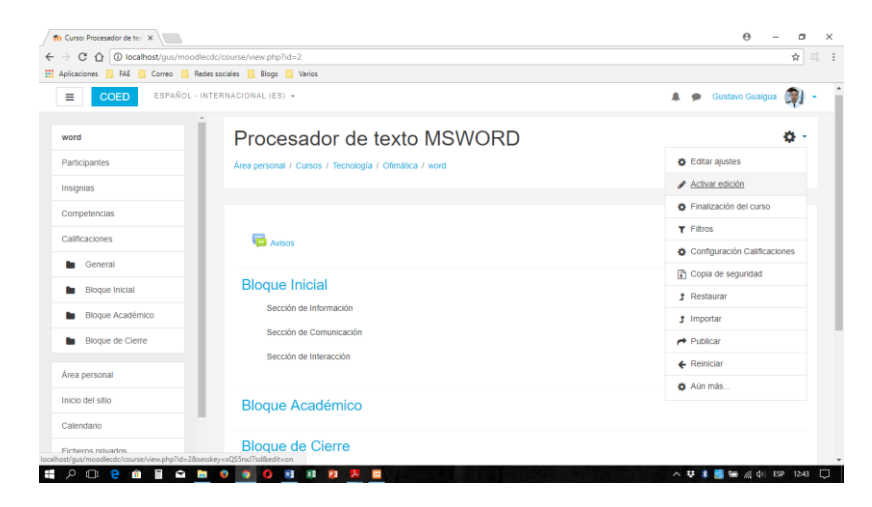

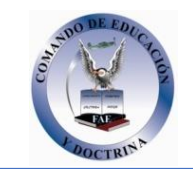

 $\begin{array}{rcl} \Theta & = & \begin{array}{cc} \bullet & \times \\ \circ & \end{array} \\ \begin{array}{rcl} \star \\ \circ \star \end{array} & \begin{array}{c} \star \\ \circ \star \end{array} & \begin{array}{c} \star \\ \circ \star \end{array} \end{array}$  $\mathbf{A}=\mathbf{p}$ aigua **Cyl** -Para subir arch ine ai word  $\phi$  . Procesador de texto MSWORD **Participantes** Área personal / Cursos / Tecnología / Ofimática / word Insignias Competencia  $+\sqrt{2}$  Avisos  $\neq$ Editar  $\leftarrow$   $\triangle$ **La** General **In** Bloque Inicial  $\div$  Bloque Inicial  $\angle$ Bloque Académico Editar .  $\boxdot$ **B** Bloque de Cierre + Sección de Comunicación  $\overline{\mathbb{W}}$  $\frac{1}{2}$ .<br>ona ++ Sección de Interacción  $\boxtimes$ Inicio del sitio Calendario + Bloque Académico **E O O O O B Q B O O O B B D O C** △ # 第 图 输 点 di ESP 1246 □

Una vez creado el curso, estamos listos para añadirle Actividades y Recursos.

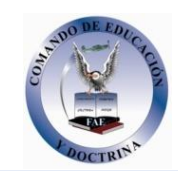

## **Bloque 2. Gestión del curso**

En el siguiente bloque, se recogen las herramientas principales para la gestión de un curso:

La *Configuración* general del mismo y los *Bloques*.

- La gestión de distintos aspectos de los estudiantes se presenta en los apartados *Gestión de calificaciones*, *Actividad de los estudiantes*, *Trabajar con grupos* y *Rastreo de finalización*.
- El manejo de las *Copias de seguridad*, su *Restauración* y la *Importación* de contenidos entre cursos, así como el *Reinicio*.
- Otras herramientas como el *Banco de preguntas*, los *Filtros*, las *Insignias* y la *Papelera de reciclaje*.

## **Bloque 3. Recursos y contenidos**

En el tercer bloque se tratan las herramientas principales para la creación y gestión de contenidos y *Recursos*:

- El *Editor de texto de Moodle,* para introducir un texto directamente en Moodle y algunas operaciones habituales.
- La creación de los distintos tipos de *Recurso*: *Archivo*, *Carpeta*, *Etiqueta*, *Página*, *URL* (enlace a una página web), *Libro* y *Paquete IMS*.

## **Bloque 4. Actividades**

Las actividades constituyen la mayor riqueza de Moodle. Han sido agrupadas en tres tipos según su función principal, aunque muchas, en función de su configuración, admiten usos combinados. Esta clasificación ha sido:

- Comunicación: *Foro*, *Foro de novedades*, *Mensajes*, *Chat*, *Consulta* y *Encuesta.*
- Evaluación: *Tarea*, *Cuestionario*, *Lección*, *Taller* y *SCORM*.
- Trabajo en equipo: *Base de datos*, *Glosario* y *Wiki*.

Con la idea de facilitar su consulta, dentro de la mayoría de herramientas y en todas las actividades, se ha seguido una misma estructura de secciones: *¿Para qué sirve?*, *¿Cómo se crea?*, *¿Cómo funciona?* y *¿Cómo se gestiona?* 

Esperamos que este manual sea de su utilidad. Si tiene cualquier comentario puede ponerse en contacto con el GATE.

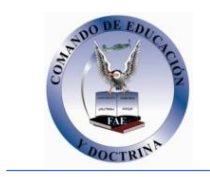

#### **Gestión del curso**

Un nuevo icono de edición permite modificar el título o cabecera de las secciones directamente en el diagrama de temas.

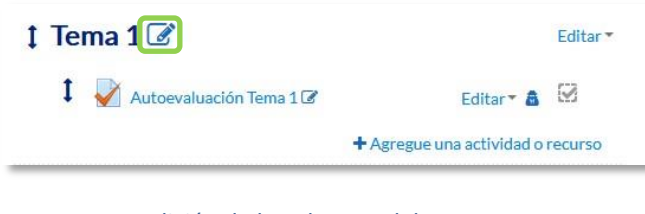

*Edición de la cabecera del tema*

## **Recursos**

El recurso de tipo *Carpeta* incorpora un botón que permite descargar todos los archivos de la carpeta en un único fichero comprimido *ZIP*.

Principales novedades de Moodle 3.1.

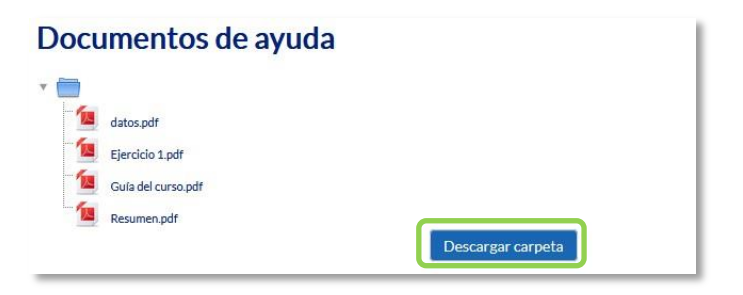

*Botón para descargar todo el contenido de una Carpeta*

## **Tarea**

La pantalla para evaluar el envío de un estudiante se hace más clara, permitiendo ver todo a la vez, documento entregado y opciones para el profesor. Así mismo, el docente puede realizar anotaciones sobre el mismo fichero enviado, sea del tipo que sea. Hasta ahora, sólo se podía anotar sobre PDFs. Por último, es posible hacer una descarga selectiva de entregas, marcando sólo las de aquellos alumnos que interese.

## **Foros**

Al añadir un nuevo tema de debate, es posible fijarlo para que siempre esté siempre al principio de la lista y no vaya quedando "enterrado" por los más recientes. Además, cada mensaje ofrece un enlace permanente individual (*permalink*) que facilita su compartición en otros lugares del curso cuando está dentro de un debate extenso.

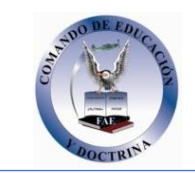

## **Taller**

Los alumnos pueden borrar sus envíos siempre que el *Taller* se encuentre en la fase de envíos y dentro de las fechas para las que se permite realizar entregas. Por otro lado, el profesor puede definir el tipo, esto es, la extensión de los ficheros, que el estudiante puede enviar.

## *Perfil de usuario*

Desde el menú de usuario se puede acceder al perfil personal, con información referente al mismo y sus *Preferencias*, para consultar o editar sus ajustes.

## **Perfil personal**

Presenta información general y pública del usuario. También se puede acceder al perfil de cualquier usuario desde la lista de *Participantes* de un curso.

En concreto, dentro de una asignatura, el perfil muestra:

- *"Detalles de usuario"*. Datos personales, como su país y su ciudad.
- *"Detalles del curso"*. Listado de cursos a los que tiene acceso. Resaltando el curso en el que se está y el rol que posee en él.
- *"Miscelánea"*. Esta opción permite mostrar:
	- o El *"Perfil completo"*, que lleva al perfil a nivel de sitio. o Todos los "*Mensajes en foros"* publicados por el usuario.
	- o Los "*Debates en foros*" comenzados por el usuario.
- *"Informes"*. Sesiones de navegador abiertas. Si se está dentro de un curso, al profesor también se le ofrece acceso a otros informes del mismo: *Registros de hoy*, *Todas las entradas*, *Diagrama de informe* e *Informe completo*.
- *"Actividad del usuario"*. Primer y último acceso al curso en el que se está.

Toda esta información perteneciente al usuario, excepto los informes y el primer acceso, es vista por los otros participantes de un curso.

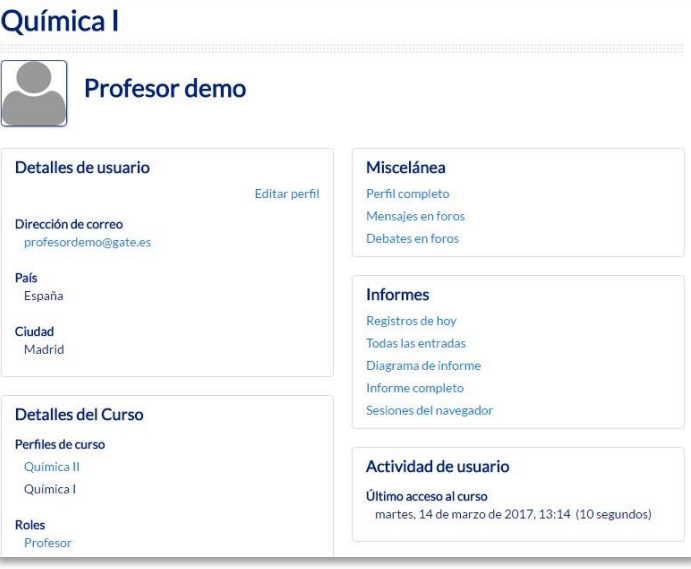

*Vista del perfil propio dentro de un curso*

El *Modo Edición* también muestra al pie de cada una de las secciones o temas del curso el enlace *"Añadir una actividad o recurso***",** que facilita la incorporación de actividades y contenidos.

Las actividades son herramientas para la interacción con y entre los alumnos, por ejemplo, *Foros, Cuestionarios, Wikis*, etc. Por otro lado, existen diferentes maneras de crear contenidos con Moodle o de enlazar contenidos previamente creados:

*Archivo*, *Carpeta*, *Etiqueta*, *Página*, *URL* y *Paquete de contenido IMS*.

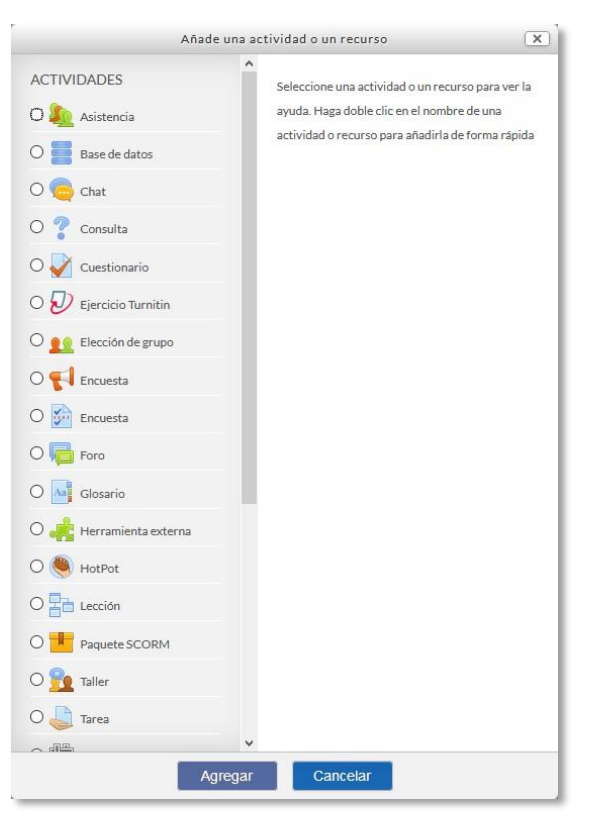

*Menú Añadir actividad o recurso* 

## *Gestión de ficheros*

Los archivos se guardan y gestionan en cada *Recurso* o *Actividad* de la asignatura. Por ejemplo, un archivo subido por un profesor en una *Tarea*, sólo está accesible para los usuarios que tengan los permisos adecuados en dicha *Tarea.*

Además, todos los usuarios disponen de una carpeta de ficheros privada con el nombre "*Archivos privados*" a la que pueden acceder desde el *Área personal*.

Moodle cuenta con *Portafolios* y *Repositorios*. Los *Repositorios* permiten incorporar ficheros desde el ordenador o desde otro lugar de la propia asignatura, mientras que los *Portafolios* permiten exportarlos desde Moodle al dispositivo usado.

La gestión de ficheros se hace desde cada *Recurso* o *Actividad* y se agregan en ellos utilizando el *Selector de Archivos*, una sencilla ventana que aparece siempre que se desee incluir un fichero. También es posible agregar ficheros a Moodle con la utilidad "arrastrar y soltar". Ver la sección 3.2 de este manual.

*Aspectos comunes de recursos y actividades* 

Algunas opciones de administración se pueden aplicar a nivel de un *Recurso* o una *Actividad* desde el bloque *Administración,* en *Administración de la actividad*, habiendo pulsado previamente en la actividad. Cuando se crean o modifican, además de los ajustes comunes, como el modo de grupos o la visibilidad inicial, su disponibilidad puede restringirse en función de ciertas condiciones. También es posible fijar los criterios que determinan cuándo se da por completada una *Actividad* o *Recurso*.

## *. Administración de actividades y recursos*

Una vez creados, Moodle permite editar su configuración, asignar roles y permisos, consultar las acciones realizadas por los estudiantes y otra serie de opciones relacionadas con ellos.

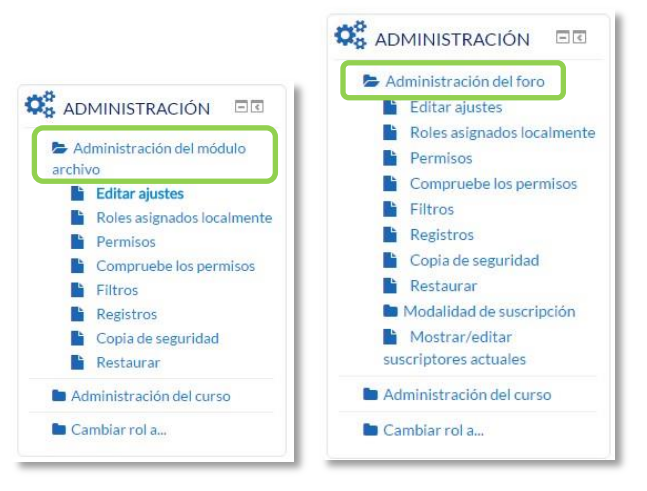

*Bloque Administración en diferentes elementos de Moodle*

Si el profesor accede a una *Actividad* o *Recurso*, aparece este grupo de herramientas que le permiten administrar y editar todas las opciones de las que dispone. Éstas son:

- *"Editar ajustes".* Permite configurar las opciones del *Recurso* o *Actividad*. Para más información consultar el apartado del manual correspondiente a cada uno.
- "*Roles asignados localmente*". Para asignar a un participante de la asignatura un rol distinto en una *Actividad.* Por ejemplo, dar el rol de profesor a un estudiante para que modere un *Foro*.
- "*Permisos*". Permite modificar las acciones que por defecto puede llevar a cabo cada rol (profesor, estudiante, etc.) para esta *Actividad* o *Recurso,* por ejemplo, quitar los permisos a los estudiantes para que no puedan escribir en un determinado *Foro*.
- *"Compruebe permisos"*. Muestra los permisos de los que dispone un participante concreto en la *Actividad* o *Recurso*.
- "*Filtros*". Permite activar o desactivar los *Filtros*.
- "*Registros*". Muestra los accesos y acciones realizados por todos los participantes en dicho *Recurso* o *Actividad*, pudiendo filtrar la información por usuario, fecha, grupo, etc.
- "*Copia de seguridad*". Crea una copia de seguridad del elemento. Para más información consultar el apartado *Copia de seguridad, restaurar e importar*.
- "*Restaurar*". Restaura la *Actividad* o *Recurso* mediante una *Copia de Seguridad* realizada con anterioridad.
- El resto de opciones pueden variar en función de la *Actividad* o *Recurso*.

Para más información, consultar el Bloque 2 de este manual.

## *Banco de preguntas*

#### **¿Para qué sirve?**

Se utiliza para crear o editar preguntas que se organizan en categorías facilitando su empleo en la asignatura. Estas preguntas se pueden incluir en cualquier cuestionario del curso. El profesor accede al banco de preguntas mediante el bloque "*Administración"* en "*Administración del curso*" o al crear o editar un cuestionario.

Desde el banco de preguntas se pueden crear y editar preguntas, organizarlas en categorías, importarlas y exportarlas.

#### **¿Cómo se crea?**

- 1. En **"***Administración del curso***",** desplegando **"***Banco de preguntas***"**, pulsar sobre la opción *"Categorías"*.
- 2. En la parte inferior de la pantalla aparece **"***Añadir categoría***"** que permite definir una nueva *Categoría*. Para ello se deben rellenar los siguientes campos:
	- *Categoría padre*. Permite colocar la *Categoría* como una nueva, en este caso se seleccionaría *"Superior",* o como subcategoría de otra, seleccionando la *Categoría* de la que depende.
	- *Nombre* de la *Categoría*.
	- *Información de la Categoría*.
- 3. Por último, pulsar en **"***Añadir categoría***"**.

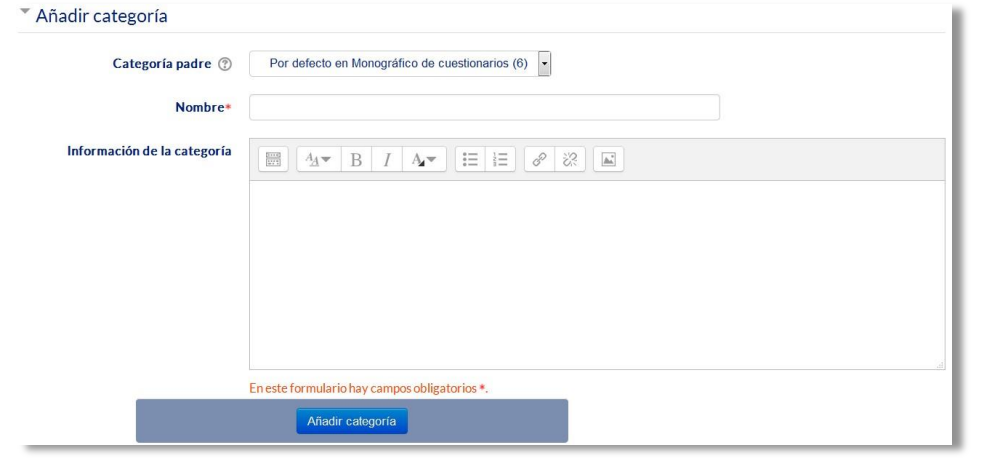

*Editando categorías*

Una vez creadas las categorías, se crean las preguntas. Desde **"Banco de preguntas"** se accede al enlace **"Preguntas"**. Se muestran, el menú desplegable *"Seleccionar una categoría"* en el que figuran todas las categorías disponibles para el curso y la opción *"Crear una nueva pregunta…"*, que permite añadir las preguntas. Eligiendo el tipo de pregunta, y pulsando **"***Agregar***"** se abre el formulario de configuración para la nueva pregunta.

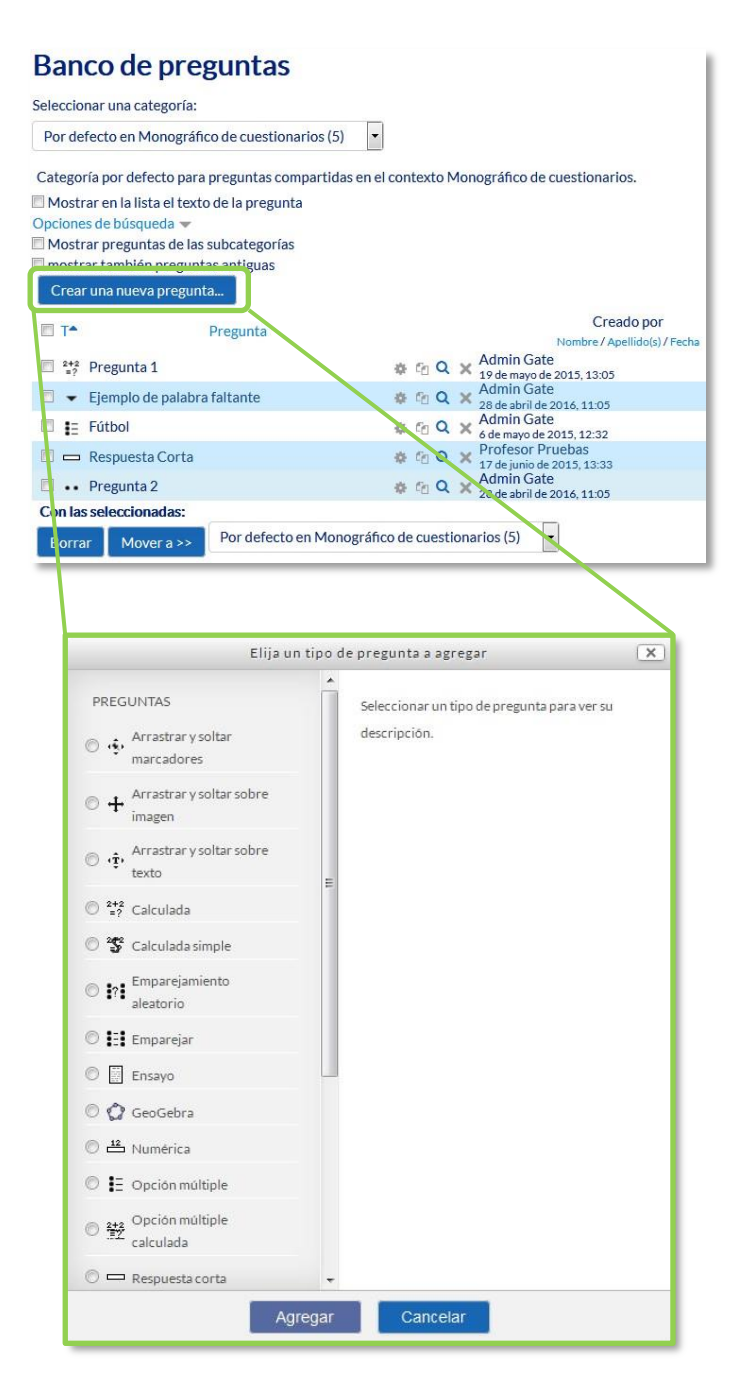

*Editando preguntas*

Los tipos de preguntas posibles son:

## **Opción múltiple**

Pregunta tipo test de varias opciones (a, b, c,…) con una o varias respuestas correctas. Para crear una pregunta de opción múltiple hay que seguir los siguientes pasos:

1. Seleccionar la *"Categoría"* a la que pertenece la pregunta.

- 2. Rellenar el campo **"***Nombre de la pregunta***"** con un nombre representativo para identificarla. Este nombre no se muestra al alumno.
- 3. Escribir el *"Enunciado de la pregunta"***.**
- 4. Se puede poner un texto en *"Realimentación general (de la pregunta)"* que puede leer el estudiante una vez finalizado el cuestionario.
- 5. Seleccionar si la pregunta tiene *"Una o varias respuestas"* válidas.
- 6. Seleccionar la casilla de *"Barajar respuestas"* si se quiere permitir que las respuestas tengan un aleatorio.
- 7. A continuación, se añaden las posibles soluciones a la pregunta. Para cada posible respuesta puede incorporarse una *"Realimentación"* y un peso (en tanto por ciento) que determina si la respuesta es correcta. Si hay una sola respuesta correcta se le asigna un peso del 100%, y si hay que seleccionar tres opciones para dar la respuesta correcta, se le asigna a cada una un peso del 33'33%. Es posible dar un peso negativo a las opciones erróneas.
- 8. Se pueden incluir *Pistas* en la pregunta, que le aparecen al alumno cada vez que conteste a la misma*,* pero sólo en caso de configurar el cuestionario con el modo *"Interactivo con varios intentos".*
- 9. Finalizar pulsando en **"***Guardar cambios***"**.

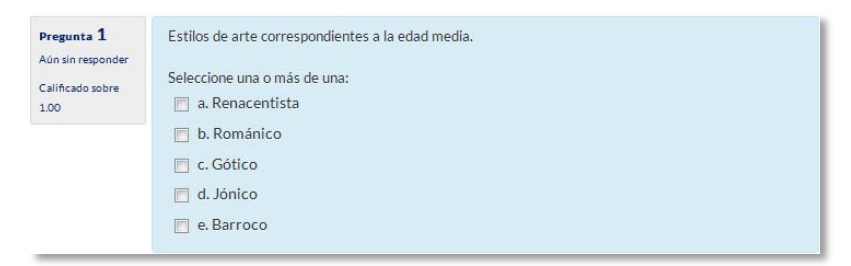

*Preguntas de opción múltiple* 

*Utilizando preguntas de opción múltiple con una única respuesta correcta, existe la posibilidad de penalizar en el cuestionario si se asignan pesos negativos a las opciones erróneas.*

#### .. **Verdadero y falso**

Pregunta en la que se debe indicar si es verdadera o no la afirmación propuesta. Para crear una pregunta de verdadero y falso hay que seguir los siguientes pasos:

- 1. Seleccionar la *"Categoría"* a la que pertenece la pregunta.
- 2. Rellenar el campo **"***Nombre de la pregunta***"** con un nombre representativo para identificarla. Este nombre no se muestra al alumno.
- 3. Indicar el *"Enunciado de la pregunta"***.**
- 4. Se puede poner un texto en *"Realimentación general (de la pregunta)"* que puede leer el estudiante una vez finalizado el cuestionario.
- 5. Seleccionar cuál es la *"Respuesta correcta"*.
- 6. Finalizar pulsando en **"***Guardar cambios***"**.

## **Respuesta corta**

Este tipo de preguntas requieren que el alumno conteste con una palabra o frase corta a un enunciado propuesto. Tiene el inconveniente de que la solución dada debe ajustarse exactamente a la del profesor, el cuál elabora una lista de respuestas aceptadas.

Para crear una pregunta de respuesta corta hay que seguir los siguientes pasos:

- 1. Seleccionar la *"Categoría"* a la que pertenece la pregunta.
- 2. Rellenar el campo *"Nombre de la pregunta"* con un nombre representativo para identificarla. Este nombre no se muestra al alumno.
- 3. Indicar el *"Enunciado de la pregunta"*.
- 4. Se puede poner un texto en *"Realimentación general (de la pregunta)"* que puede leer el estudiante una vez finalizado el cuestionario.
- 5. Seleccionar si se desea distinguir entre mayúsculas y minúsculas.
- 6. Indicar las soluciones válidas en *"Respuestas"* y asignarlas un peso. Es posible asignar pesos distintos, para obtener mayor o menor puntuación en función de la exactitud de la respuesta dada.
- 7. Añadir la posible **"***Realimentación***"** para cada respuesta.
- 8. Se pueden incluir *Pistas* en la pregunta, que le aparecen al alumno cada vez que conteste a la misma*,* pero sólo en caso de configurar el cuestionario con el modo *"Interactivo con varios intentos".*
- 9. Finalizar pulsando en **"***Guardar cambios***"**.

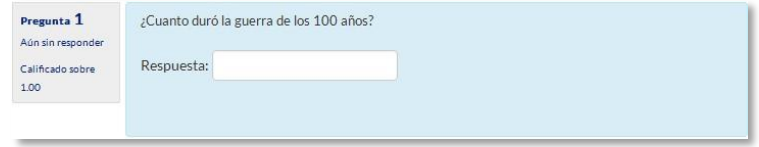

*Pregunta de respuesta corta* 

## **Numérica**

Tipo de pregunta en la que los alumnos responden con un valor numérico. El profesor puede establecer un intervalo de tolerancia para la respuesta dada.

Para crear una pregunta numérica hay que seguir los siguientes pasos:

- 1. Seleccionar la *"Categoría"* a la que pertenece la pregunta.
- 2. Rellenar el campo **"***Nombre de la pregunta***"** con un nombre representativo para identificarla. Este nombre no se muestra al alumno.
- 3. Indicar el *"Enunciado de la pregunta"***.**
- 4. Se puede poner un texto en *"Realimentación general (de la pregunta)"* que puede leer el estudiante una vez finalizado el cuestionario.
- 5. Introducir la respuesta correcta.
- 6. Introducir el *"Error"* aceptado, es decir, un rango de respuestas por encima y por debajo de la respuesta correcta. Por ejemplo, si el error aceptado es de 1, para una respuesta de valor 7 se aceptan los valores entre 6 y 8.
- 7. Añadir una *"Realimentación"* para la respuesta si se desea.
- 8. Decidir si las unidades entran en la calificación de la pregunta en *"Manejo de unidades"* y si se penaliza en caso de que sean incorrectas. Añadir las unidades en las que se da el resultado y el **"***Multiplicador***"** de cada una. Se puede indicar si las unidades se muestran en un campo abierto, desplegable y opción multiple.
- 9. Se pueden incluir *Pistas* en la pregunta, que le aparecen al alumno cada vez que conteste a la misma*,* pero sólo en caso de configurar el cuestionario con el modo *"Interactivo con varios intentos".*
- 10. Finalizar pulsando en **"***Guardar cambios***"**.

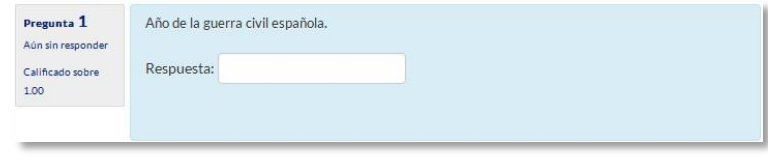

*Pregunta numérica* 

## **Calculada**

Es un problema en el que la solución responde a una ecuación matemática con variables que toman valores aleatorios de un conjunto de valores generado previamente. Por ejemplo, si un profesor desea generar un gran número de problemas de multiplicaciones puede crear un enunciado de esta forma {a}\*{b}.

Para crear una pregunta calculada hay que seguir los siguientes pasos:

- 1. Seleccionar la *"Categoría"* a la que pertenece la pregunta.
- 2. Rellenar el campo **"***Nombre de la pregunta***"** con un nombre representativo para identificarla. Este nombre no se muestra al alumno.
- 3. Introducir el *"Enunciado de la pregunta",* remplazando los valores por variables entre llaves ({a}, {b},…).
- 4. Se puede poner un texto en *"Realimentación general (de la pregunta)"* que puede leer el estudiante una vez finalizado el cuestionario.
- 5. Añadir la "*Fórmula para la respuesta"* correcta. Debe asegurarse de usar las mismas variables que en el enunciado para que Moodle pueda realizar las sustituciones.
- 6. Es posible permitir un margen de error dentro del cual todas las respuestas son aceptadas como correctas con el campo *"Tolerancia*.
- 7. Si se desea, añadir una *"Realimentación"* para la respuesta.
- 8. Decidir si las unidades entran en la calificación de la pregunta en *"Manejo de unidades"* y si se penaliza en caso de que sean incorrectas. Añadir las unidades en las que se da el resultado y el **"***Multiplicador***"** de cada una. Se puede indicar si las unidades se muestran en un campo abierto, desplegable y opción multiple.
- 9. Pulsar **"***Guardar cambios***"** y pasar a la siguiente pantalla de configuración**.**
- 10. Decidir si los valores que da la plataforma a las variables se escogen de un grupo de datos nuevo que se cree o de un grupo de datos ya creado anteriormente en otra pregunta calculada y si éstos se sincronizan con otras preguntas dentro del mismo cuestionario.
- 11. Pulsar *"Siguiente Página"* y pasar a la última pantalla de configuración.
- 12. Indicar el *Rango de valores* entre los que se encuentra cada variable y el número de *Decimales* que se toman de cada una.
- 13. Para poder guardar la pregunta es necesario añadir al menos un conjunto de datos mediante *"Añadir"* ítem. Cuantos más se añadan, más enunciados distintos se crean para una misma pregunta.
- 14. Se pueden incluir *Pistas* en la pregunta, que le aparecen al alumno cada vez que conteste a la misma*,* pero sólo en caso de configurar el cuestionario con el modo *"Interactivo con varios intentos".*
- 15. Finalmente, pulsar *"Guardar cambios"*.

## **Calculada simple**

Este tipo de preguntas es similar al mencionado anteriormente. Su configuración se realiza en una única pantalla y la diferencia es que no se puede utilizar un conjunto de datos ya creado ni sincronizarla con otras preguntas del mismo cuestionario.

## **Calculada de opción múltiple**

Este tipo de preguntas es una mezcla entre calculada y la de opción múltiple. Se trata de una pregunta de opción múltiple en el que las posibles respuestas se pueden generar mediante fórmulas.

## **Ensayo**

Este tipo de preguntas le quita al cuestionario la característica autoevaluable porque el alumno responde con un texto a una pregunta propuesta por el profesor, éste tras revisarla, la calificación de forma maunal.

Para crear una pregunta de tipo ensayo hay que seguir los siguientes pasos:

- 1. Seleccionar la *"Categoría"* a la que pertenece la pregunta.
- 2. Rellenar el campo **"***Nombre de la pregunta***"** con un nombre representativo para identificarla. Este nombre no se muestra al alumno.
- 3. Indicar el *"Enunciado de la pregunta"*.
- 4. Se puede poner un texto en *"Realimentación general (de la pregunta)"* que puede leer el estudiante una vez finalizado el cuestionario.
- 5. Indicar el *"Formato de la respuesta"* selecciona el formato de texto en el que se contesta la pregunta. Si se elige la opción *Sin texto*, solo se puede contestar adjuntando uno o varios archivos.
- 6. Si en la opción anterior ha elegido texto en línea puede *"Requerir texto"* como opción obligatoria u opcional en la respuesta del estudiante.
- 7. Indicar el *"Tamaño de la ventana de respuesta"* seleccionando el número de líneas del cuadro de respuesta.
- 8. En *"Permitir archivos adjuntos"* indicar el número que se puede enviar y en *"Archivos adjuntos requeridos"* cuantos son obligatorios.
- 9. Se puede insertar una *"Plantilla de respuesta"* que se muestra en el cuadro de respuesta y que sirve a modo de guía.
- 10. Se puede escribir la *"Información para evaluadores"* que sea necesaria.
- 11. Finalmente, pulsar *"Guardar cambios"*.

## **Emparejar**

Estas preguntas plantean un enunciado en el que el alumno relaciona una serie de elementos *Pregunta* con múltiples elementos *Respuesta*, de tal forma que queden emparejadas. Para crear una pregunta de emparejar hay que seguir los siguientes pasos:

1. Seleccionar la *"Categoría"* a la que pertenece la pregunta.

- 2. Rellenar el campo **"***Nombre de la pregunta***"** con un nombre representativo para identificarla. Este nombre no se muestra al alumno.
- 3. Introducir un enunciado que indique al alumno los elementos que debe emparejar en el *"Enunciado de la pregunta".*
- 4. Se puede poner un texto en *"Realimentación general (de la pregunta)"* que puede leer el estudiante una vez finalizado el cuestionario.
- 5. Seleccionar la casilla *"Barajar"* si se quiere permitir que las respuestas tengan un orden aleatorio, suponiendo que la opción *"Ordenar al azar"* en los ajustes del cuestionario sea *"Sí"*.
- 6. Añadir cada elemento **"***Pregunta***"** con su elemento **"***Respuesta***"**. Deben incluirse al menos dos preguntas y tres respuestas, pudiendo utilizar la misma respuesta para distintas preguntas e incluso añadir respuestas dejando vacías las preguntas.
- 7. Se pueden incluir *Pistas* en la pregunta, que le aparecen al alumno cada vez que conteste a la misma*,* pero sólo en caso de configurar el cuestionario con el modo *"Interactivo con varios intentos".*
- 8. Finalizar pulsando en **"***Guardar cambios***"**.

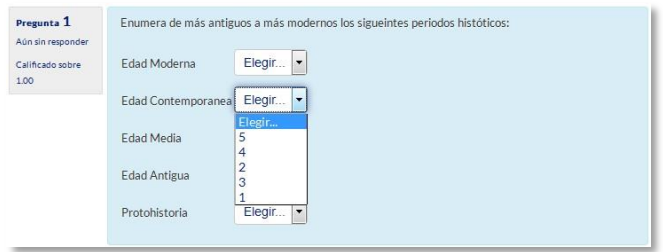

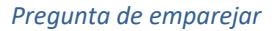

Moodle muestra los elementos *Pregunta* en una columna y a continuación presenta otra columna de menús desplegables (un menú por elemento *Pregunta*) con todas las respuestas posibles.

## **Emparejamiento aleatorio**

Se genera una pregunta de este tipo a partir de las preguntas de tipo "*Respuesta Corta*" de la misma categoría. Es una forma de reutilizar preguntas de respuesta corta.

Para crear este tipo de preguntas hay que seguir los siguientes pasos:

- 1. Seleccionar la *"Categoría"* a la que pertenece la pregunta.
- 2. Rellenar el campo **"***Nombre de la pregunta***"** con un nombre representativo para identificarla. Este nombre no se muestra al alumno.
- 3. Introducir un enunciado que indique al alumno los elementos que debe emparejar en el *"Enunciado de la pregunta".*
- 4. Se puede poner un texto en *"Realimentación general (de la pregunta)"* que puede leer el estudiante una vez finalizado el cuestionario.
- 5. Seleccionar el *"Número de preguntas a elegir"* de respuesta corta que intervienen. Si el número es inferior al de preguntas de repuesta corta de la categoría, éstas son seleccionadas al azar.
- 6. Marcar la casilla *"Incluir subcategorías"* si quiere también escoger las preguntas de entre las subcategorías.
- 7. Se pueden incluir *Pistas* en la pregunta, que le aparecen al alumno cada vez que conteste a la misma*,* pero sólo en caso de configurar el cuestionario con el modo *"Interactivo con varios intentos".*
- 8. Finalizar pulsando en **"***Guardar cambios***".**

## **Respuestas anidadas (Cloze)**

Este tipo de pregunta proporciona la posibilidad de enunciar en el mismo texto preguntas de opción múltiple, de respuesta corta y numéricas.

Para crear una pregunta de respuestas anidadas hay que seguir los siguientes pasos:

- 1. Seleccionar la *"Categoría"* a la que pertenece la pregunta.
- 2. Rellenar el campo **"***Nombre de la pregunta***"** con un nombre representativo para identificarla. Este nombre no se muestra al alumno.
- 3. Introducir el *"Enunciado de la pregunta",* teniendo en cuenta la sintaxis que se muestra a continuación dependiendo del tipo de pregunta que se quiera incluir:

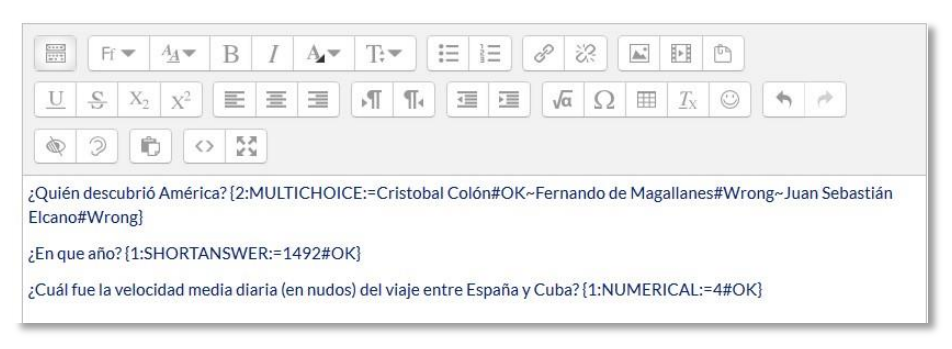

*Ejemplo de pregunta Cloze*

#### Donde:

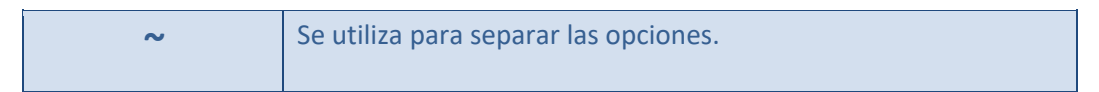

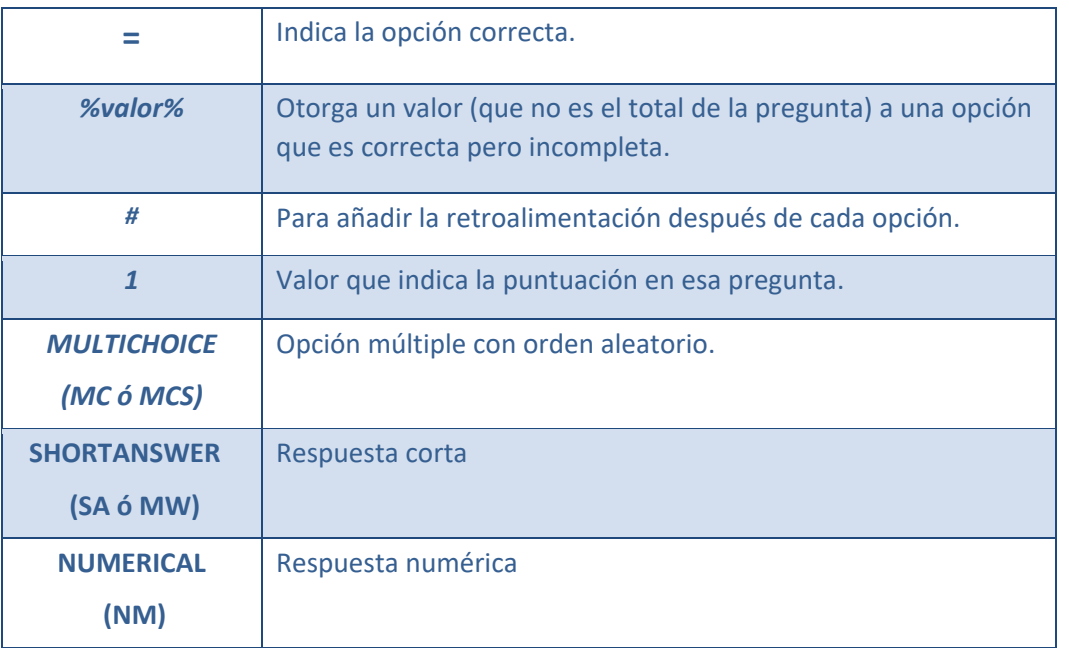

## Y el resultado final tal como lo ven los estudiantes es:

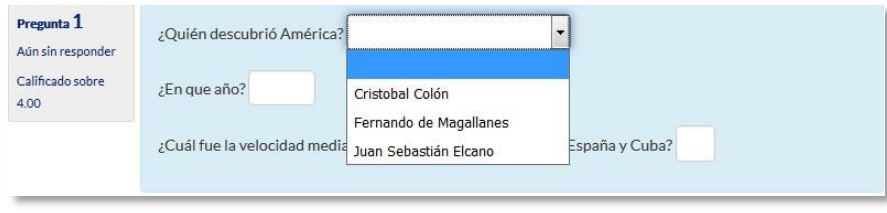

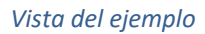

- 4. Se puede poner un texto en *"Realimentación general (de la pregunta)"* que puede leer el estudiante una vez finalizado el cuestionario.
- 5. Antes de continuar, pulsar *"De codificar y verificar el enunciado de la pregunta"*, para comprobar que la sintaxis es correcta.
- 6. Se pueden incluir *Pistas* en la pregunta, que le aparecen al alumno cada vez que conteste a la misma*,* pero sólo en caso de configurar el cuestionario con el modo *"Interactivo con varios intentos".*
- 7. Finalizar pulsando en **"***Guardar cambios***"**.

## **Descripción (no es una pregunta)**

La descripción no es una pregunta. Permite mostrar un texto, gráfico, image, etc sin necesidad de respuesta por parte del estudiante. Puede ser útil, por ejemplo, para dar información previa a un grupo de preguntas.

Para crear una descripción hay que seguir los siguientes pasos:

1. Seleccionar la *"Categoría"* a la que pertenece la pregunta.

- 2. Rellenar el campo **"***Nombre de la pregunta***"** con un nombre representativo para identificarla. Este nombre no se muestra al alumno.
- 3. Introducir el *"Enunciado de la pregunta".*
- 4. Se puede poner un texto en *"Realimentación general (de la pregunta)"* que puede leer el estudiante una vez finalizado el cuestionario.
- 5. Finalizar pulsando en **"***Guardar cambios***".**

## **Arrastrar y soltar sobre imagen**

Pregunta en la que el usuario debe colocar textos o imágenes sobre otra imagen con áreas predefinidas.

Para crear una pregunta de arrastrar y soltar sobre imagen hay que seguir los siguientes pasos:

- 1. Seleccionar la *"Categoría"* a la que pertenece la pregunta.
- 2. Rellenar el campo **"***Nombre de la pregunta***"** con un nombre representativo para identificarla. Este nombre no se muestra al alumno.
- 3. Indicar el *"Enunciado de la pregunta"***.**
- 4. Se puede poner un texto en *"Realimentación general (de la pregunta)"* que puede leer el estudiante una vez finalizado el cuestionario.
- 5. Subir una imagen para que se muestre en el enunciado de la pregunta*.*
- 6. Para cada *"elemento arrastrable"* indica el tipo que se quiere. A continuación, se selecciona el grupo al que pertenece cada elemento. Cada uno de ellos sólo puede arrastrarse a las zonas correspondientes de su grupo. Cada grupo puede tener el número de elementos que se desee, pudiendo ser correctos o falsos. También, se puede seleccionar que se barajen marcando la casilla *"Barajar"*.

Si se selecciona *"Ilimitado"* se coloca cada elemento en más de una *"zona soltar"* a la vez.

7. Seleccionar el elemento correcto que corresponde a cada zona e introducir en la opción *"Dejar caer las zonas"* desplazando el elemento seleccionado sobre la imagen o mediante las coordenadas "x" e "y".
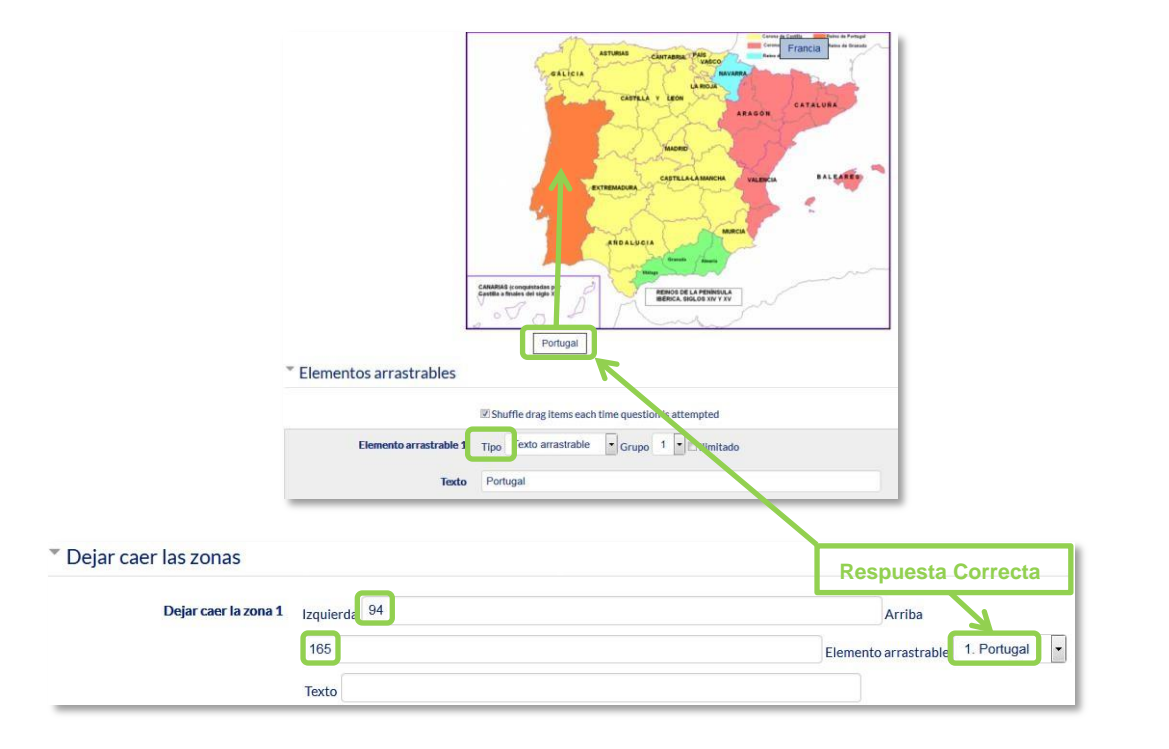

*Pregunta de Arrastrar y soltar sobre imagen* 

- 8. Se pueden incluir *Pistas* en la pregunta, que le aparecen al alumno cada vez que conteste a la misma*,* pero sólo en caso de configurar el cuestionario con el modo *"Interactivo con varios intentos".*
- 9. Finalizar pulsando en *"Guardar cambios"*.

# **Arrastrar y soltar marcadores**

Pregunta en la que los usuarios arrastran y sueltan las respuestas sobre una imagen. Es igual que la pregunta anterior pero el usuario no puede ver las zonas predefinidas en la imagen.

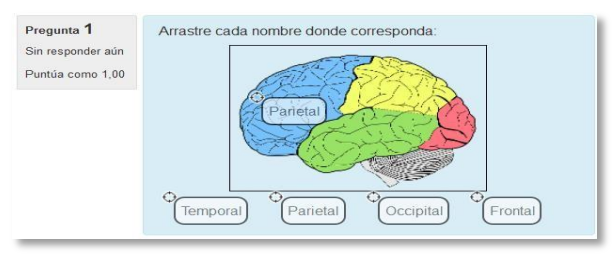

*Vista del ejemplo*

La configuración es igual que la anterior pero con variaciones:

- 1. En el apartado *"Marcadores"* crear tantos como se quiere y a continuación, seleccionar el *"número"* de veces que se puede usar cada marcador o seleccionar *"Ilimitado"* si no se quiere limitar. También, se puede seleccionar que los marcadores se barajen marcando la casilla *"Barajar"*.
- 2. Seleccionar el elemento correcto que corresponde a cada zona e introducir en la opción *"Dejar caer las zonas"* las coordenadas correspondientes donde cada cuadrito tiene una

medida de 10x10. En primer lugar se selecciona la *"Forma"* donde alojar el marcador y seguidamente se introducen las coordenadas donde se quiere que se sitúe en la imagen. Por último, se asocia el marcador correcto.

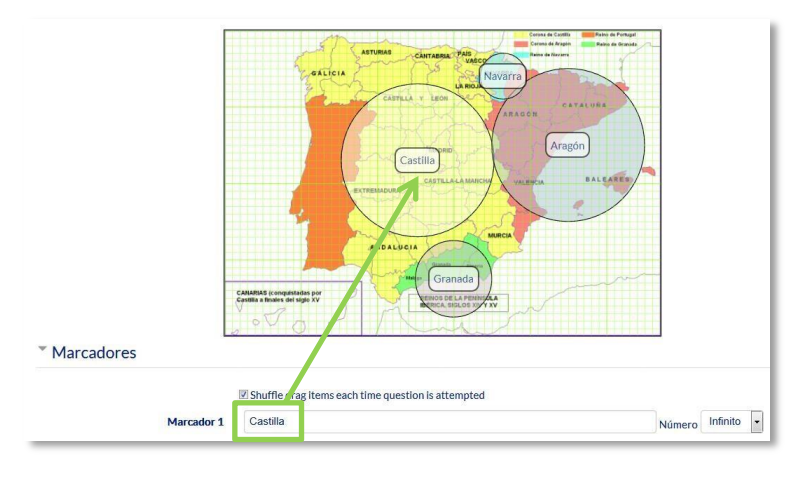

\* Dejar caer las zonas

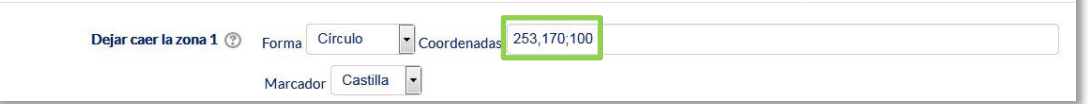

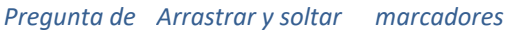

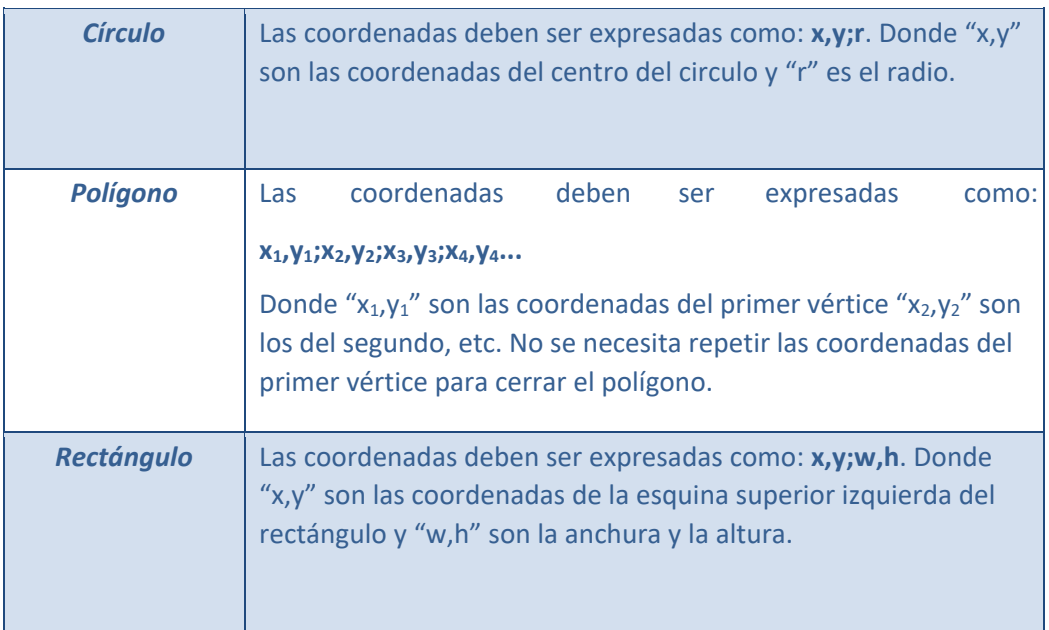

# **Arrastrar y soltar sobre texto**

El estudiante debe arrastrar y soltar, encajando las palabras o textos sobre huecos definidos en un párrafo.

Para crear una pregunta de arrastrar y soltar sobre texto hay que seguir los siguientes pasos:

1. Seleccionar la *"Categoría"* a la que pertenecerá la pregunta.

- 2. Rellenar el campo **"***Nombre de la pregunta***"** con un nombre representativo para identificarla. Este nombre no se muestra al alumno.
- 3. Indicar el *"Enunciado de la pregunta"***.** Para crear huecos solo hay que escribir [[1]], [[2]], [[3]], … en el que se desea que vaya la respuesta.
- 4. Se puede poner un texto en *"Realimentación general (de la pregunta)"* que puede leer el estudiante una vez finalizado el cuestionario.
- 5. Escribir las *"Opciones"* que se necesiten, y a continuación, se seleccionan los grupos a los que pertenecen las opciones. Cada opción sólo puede arrastrarse a la zona correspondiente de su grupo. Cada grupo puede tener el número de opciones que desee, pudiendo ser correctas o falsas. La correcta siempre tiene que estar escrita en la elección correspondiente al que aparece en el enunciado. También se puede seleccionar que las opciones se barajen marcando la casilla *"Barajar"*.

Si se selecciona la casilla *"Ilimitado"* se puede colocar cada opción en más de un **"***zona soltar***"** a la vez.

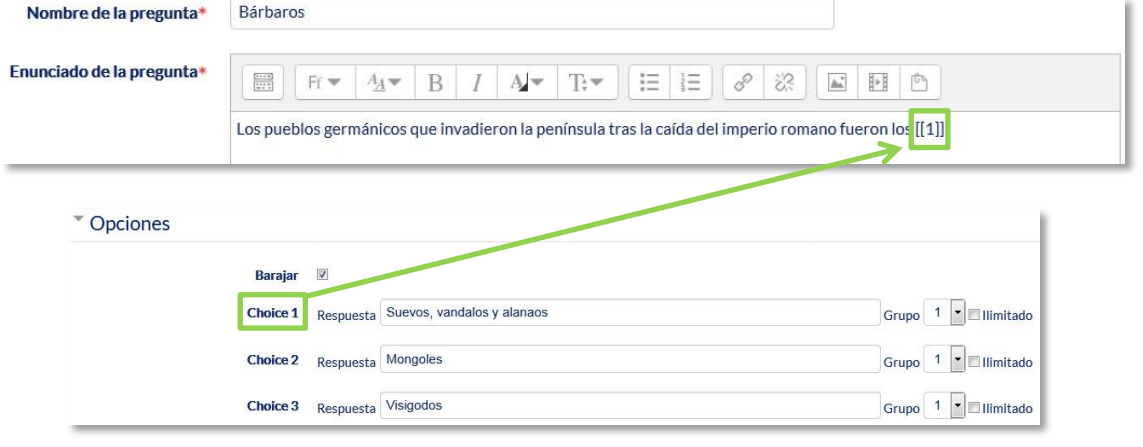

*Pregunta de Arrastrar y soltar sobre texto*

- 6. Se pueden incluir *Pistas* en la pregunta, que le aparecen al alumno cada vez que conteste a la misma*,* pero sólo en caso de configurar el cuestionario con el modo *"Interactivo con varios intentos".*
- 7. Finalizar pulsando en *"Guardar cambios"*.

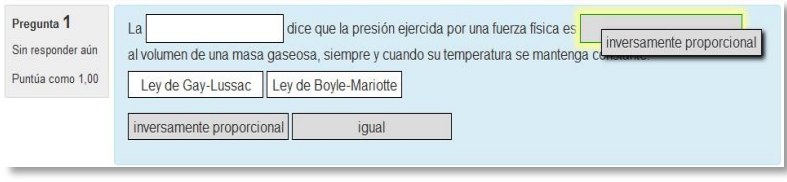

*Vista del ejemplo* 

# **Seleccionar palabras faltantes**

En este tipo de pregunta aparecen huecos con menús desplegables dentro de un texto, donde se debe seleccionar la opción correcta.

Para crear una pregunta del tipo palabras faltantes hay que seguir los siguientes pasos:

- 1. Seleccionar la *"Categoría"* a la que pertenece la pregunta.
- 2. Rellenar el campo **"***Nombre de la pregunta***"** con un nombre representativo para identificarla. Este nombre no se muestra al alumno.
- 3. Indicar el *"Enunciado de la pregunta"*, teniendo en cuenta que hay que escribir [[1]], [[2]], [[3]],… en el que se desea que vaya la respuesta.
- 4. Se puede poner un texto en *"Realimentación general (de la pregunta)"* que puede leer el estudiante una vez finalizado el cuestionario.
- 5. Escribir las *"Opciones"* que se necesiten, y a continuación, se seleccionan los grupos a los que pertenece las opciones. Cada grupo puede tener el número de opciones que se desee, pudiendo ser correctas o falsas. La correcta siempre tiene que estar escrita en la elección correspondiente al que aparece en el enunciado. También se puede seleccionar que las opciones se barajen marcando la casilla *"Barajar"*.

Si se selecciona la casilla *"Ilimitado"* se coloca cada opción en más de un desplegable a la vez.

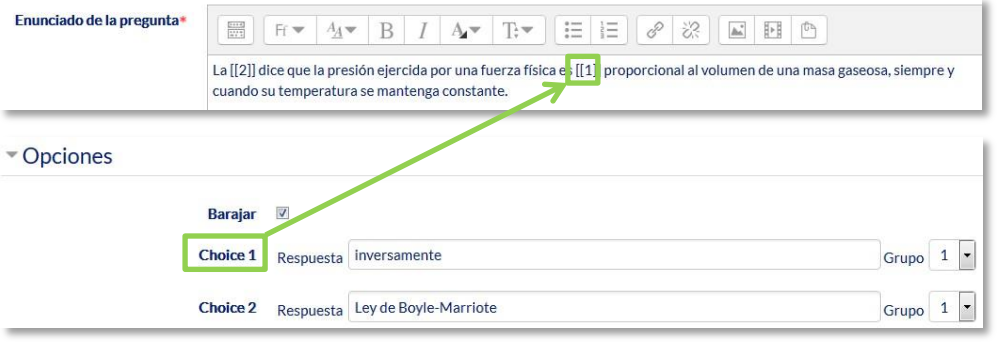

*Pregunta de Seleccionar palabras faltantes*

- 6. Se pueden incluir *Pistas* en la pregunta, que le aparecen al alumno cada vez que conteste a la misma*,* pero sólo en caso de configurar el cuestionario con el modo *"Interactivo con varios intentos".*
- 7. Finalizar pulsando en *"Guardar cambios"*.

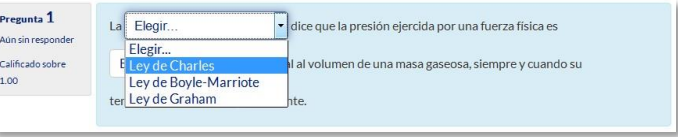

*Vista del ejemplo*

#### **Gestión**

Se pueden visualizar previamente  $\Omega$  las preguntas desde el formulario de configuración de las mismas o una vez guardadas. Se puede borrar  $\times$  o editar de nuevo para modificarlas  $\bullet$ . Existe la opción de duplicar <sup>en</sup> la pregunta. En todo momento se puede modificar o eliminar cualquier categoría creada.

Aunque las preguntas se hayan guardado inicialmente en una categoría determinada, se pueden mover a otra categoría. Primero, se marca la pregunta o preguntas a mover, y posteriormente se selecciona la categoría destino del desplegable. Por último, se pulsa en *"Mover a >>"*.

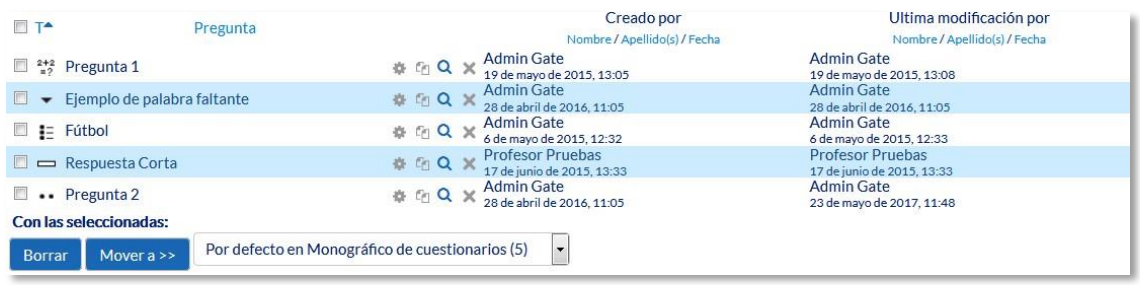

#### *Gestionando preguntas*

También el profesor puede exportar las preguntas a otro espacio o importarlas por medio de un archivo de texto (teniendo en cuenta que debe tener la codificación UTF-8) cargado a través de un formulario.

Los formatos permitidos son:

• **GIFT** es el formato disponible más completo para importar preguntas de cuestionario a partir de un archivo de texto. Su diseño permite escribir preguntas en un archivo de texto de forma fácil. Soporta opciones múltiples, verdaderofalso, respuesta corta, emparejamientos y preguntas numéricas, así como la inserción de espacios para el formato de rellenar huecos. Varios tipos de pregunta pueden mezclarse en un sencillo archivo de texto, dado que este formato soporta líneas de comentario, nombres de preguntas, respuesta automática al alumno y calificaciones por porcentajes de peso. Se presentan dos ejemplos:

Colón descubrió América el 12 de {

 ~Agosto ~Septiembre =Octubre

} de 1492.

¿De qué país provienen originalmente los caracteres japoneses? {

~India

=China

~Egipto}

# *2.9. Copia de seguridad, restaurar e importar*

# **¿Para qué sirve?**

Con la herramienta *Copia de seguridad*, Moodle permite guardar todo el contenido y la actividad de los alumnos de un curso en un único archivo comprimido (mbz). Posteriormente, con la opción *Restaurar*, todo o parte del contenido de esta copia puede recuperarse sobre el mismo curso o sobre otros cursos en los que el usuario tenga rol de profesor.

Además, Moodle cuenta con la opción *Importar*, que facilita el traslado de *Recursos* y *Actividades* de un curso a otro dentro de la misma instalación de Moodle.

# **¿Cómo se crea una copia de seguridad?**

1. Desde la página principal de la asignatura, en el bloque *Administración*, en *Administración del curso*, pulsar en *"Copia de seguridad"*.

#### 2. En *Ajustes iniciales* indicar si se desea:

- Incluir usuarios matriculados.
- Hacer anónima la información de usuario.
- Incluir asignaciones de rol de usuario.
- Incluir actividades y recursos.
- Incluir bloques.
- Incluir filtros.
- Incluir comentarios.
- Incluir insignias.
- Incluir eventos del calendario.
- Incluir detalles del grado de avance del usuario.
- Incluir archivos "log" de cursos.
- Incluir historial de calificaciones.
- Incluir banco de preguntas.
- Incluir grupos y agrupamientos.
- 3. Pulsar en *"Siguiente"* si desea realizar una selección de los elementos que aparecen en el espacio. Si desea realizar una copia completa del curso sin pasar por los siguientes pasos pulse en *"Saltar al último paso"* y al finalizar el proceso pulsar en *"Continuar".*
- 4. En *Ajustes del esquema* se muestran todos los temas, recursos y actividades del curso. Se deben marcar todos los elementos que se quiere incluir en la copia. Además, de cada elemento se puede indicar si en la copia se almacena la actividad de los estudiantes (calificaciones, archivos enviados, etc.).

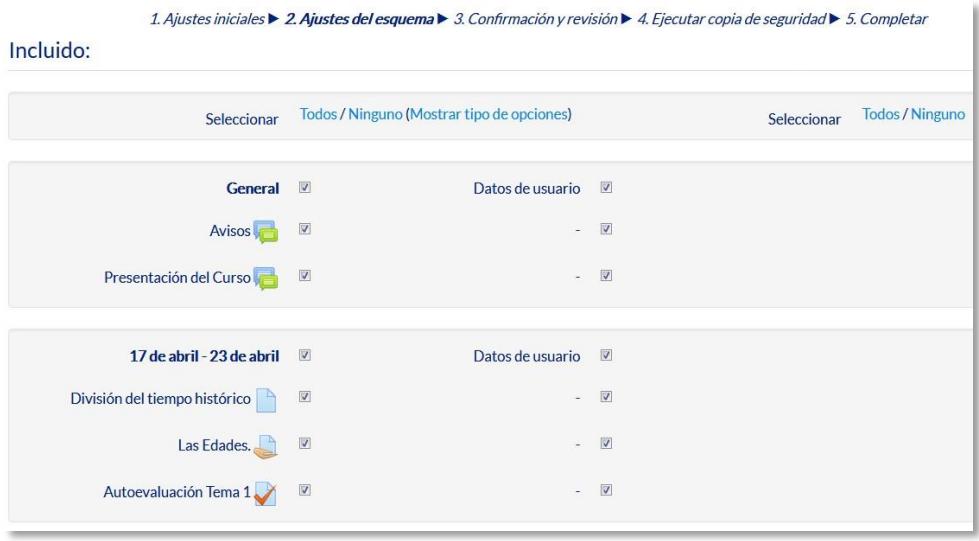

*Ajustes del esquema* 

- 5. Pulsar en *"Siguiente"*.
- 6. En *Configuración y revisión* se presenta el contenido de la copia para su comprobación. Si es correcto, pulsar en *"Ejecutar copia de seguridad"*.
- 7. Por último pulsar en *"Continuar"*.
- 8. A continuación se muestra el archivo con la copia de seguridad realizada. El archivo **debe descargarse** pulsando en *"Descargar"* y guardarse en el ordenador.

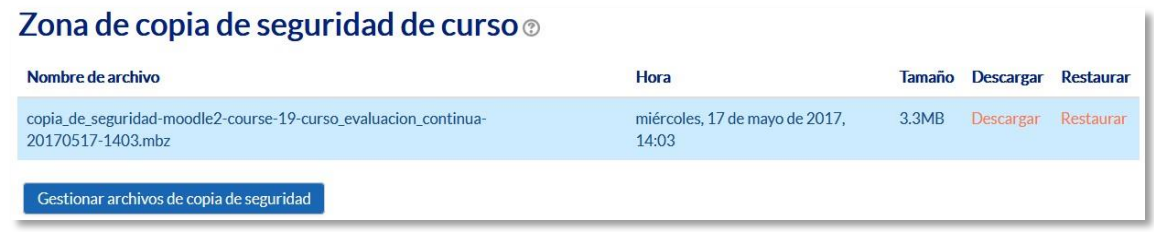

*Zona de copia de seguridad del curso* 

#### **¿Cómo restaurar una copia de seguridad?**

- 1. Desde la página principal de la asignatura, en el bloque *Administración*, en *Administración del curso*, pulsar en *"Restaurar"*.
- 2. Localizar el archivo que contiene la copia de seguridad. Se puede obtener de tres fuentes:
	- Desde el *Selector de archivos*, pulsando en *"Seleccione un archivo"* o directamente arrastrando sobre el recuadro.
	- Desde la *Zona de copia de seguridad de curso*, donde se guardan las copias de seguridad del curso, a la que tienen acceso todos los profesores del curso.
	- Desde la *Zona de copia de seguridad privada de usuario*, a la que sólo tiene acceso el usuario que realiza esa copia.

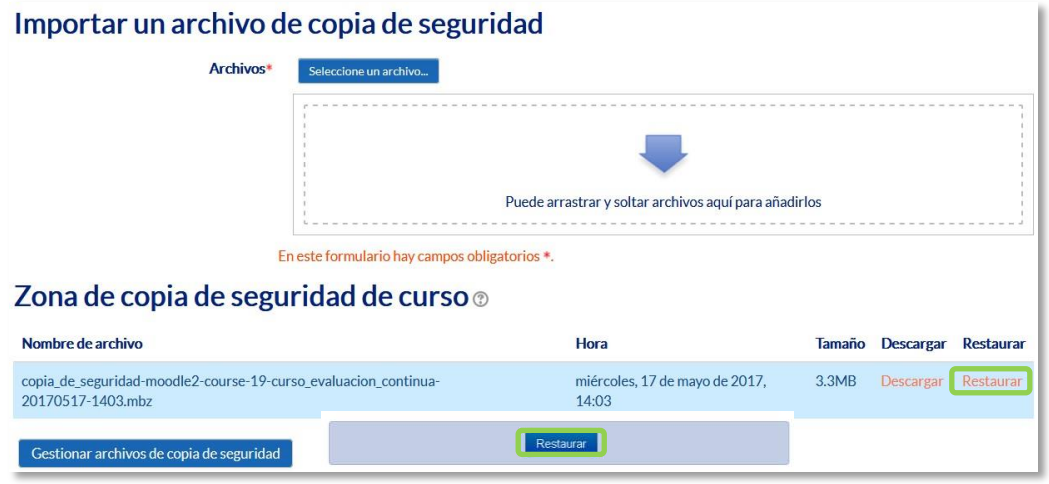

#### *Seleccionar la copia de seguridad a restaurar*

- 3. Pulsar en *"Restaurar"*, si se ha obtenido el archivo desde el *Selector de archivos* o en el enlace *"Restaurar"* de la copia correspondiente.
- 4. En el primer paso, *Confirmar*, se presentan los detalles de la copia de seguridad. Si está realizada con una versión anterior, Moodle trata de convertirla. Pulsar en *"Continuar"*.
- 5. En *Destino*, seleccionar el curso donde se quiere restaurar la información y pulsar en el botón *"Continuar"* correspondiente. Puede ser sobre el curso en el que se está o sobre otro curso en el que el usuario también sea profesor. Además debe indicarse si el contenido de la copia **se fusiona o reemplaza con el existente** y se sustituye por el de la copia.
- 6. En *Ajustes*, indicar cuáles se quieren restaurar y pulsar *"Siguiente"*.
- 7. En *Esquema* se presentan todos los temas, *Recursos* y *Actividades* que almacena la copia de seguridad. Se debe marcar todo aquello que se quiere recuperar, pudiendo *"Sobrescribir la*

*configuración del curso"* con la configuración del curso de la copia de seguridad. Pulsar en *"Siguiente"*.

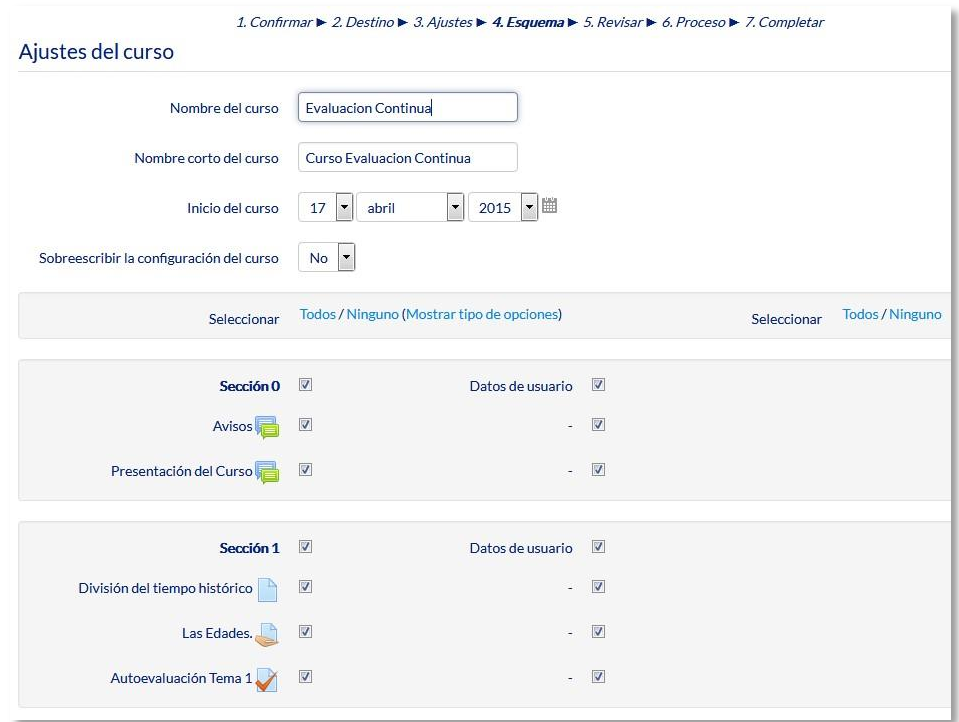

*Esquema de la copia de seguridad* 

- 8. Desde *Revisar*, comprobar que se va a restaurar el contenido deseado y pulsar en *"Ejecutar restauración"*.
- 9. Pulsar en *"Continuar"* para finalizar el proceso.

# *Editor de texto de Moodle*

### **¿Para qué sirve?**

El *Editor de texto de Moodle* está presente en todo lugar en el que el usuario puede escribir unas líneas. Por ejemplo, el formulario en el que el profesor incluye los detalles de una actividad, el campo textual de una pregunta que debe rellenar el alumno o cuando ambos escriben un mensaje en el *Foro*.

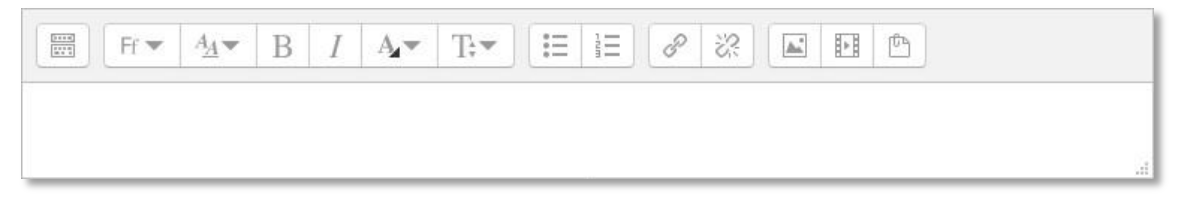

*Editor de texto de Moodle (reducido)* 

El *Editor de texto* puede aparecer de dos formas, reducido o expandido. Por defecto aparece la primera opción. Si es necesario utilizar más comandos, se debe pulsar el primer icono que aparece a la izquierda ...

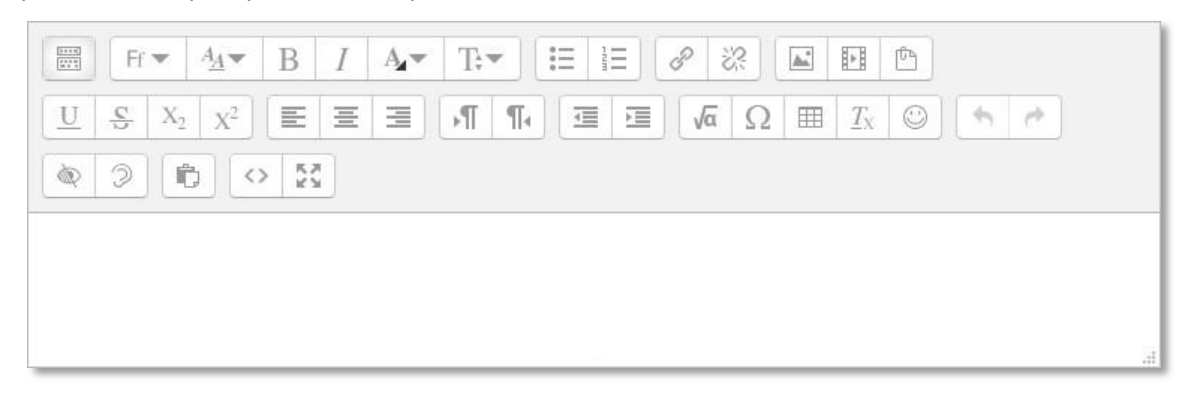

#### *Editor de texto de Moodle (expandido)*

El aspecto es el de un procesador de textos, permitiendo dar formato (tipo de letra, alineado, color, etc.), incorporar imágenes, tablas, fórmulas matemáticas, enlaces a webs, etc.

#### **¿Cómo funciona?**

Su uso es similar al de otros editores de texto. A continuación, se explica la utilidad de cada uno de los iconos disponibles en el editor:

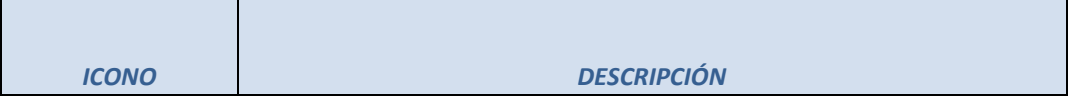

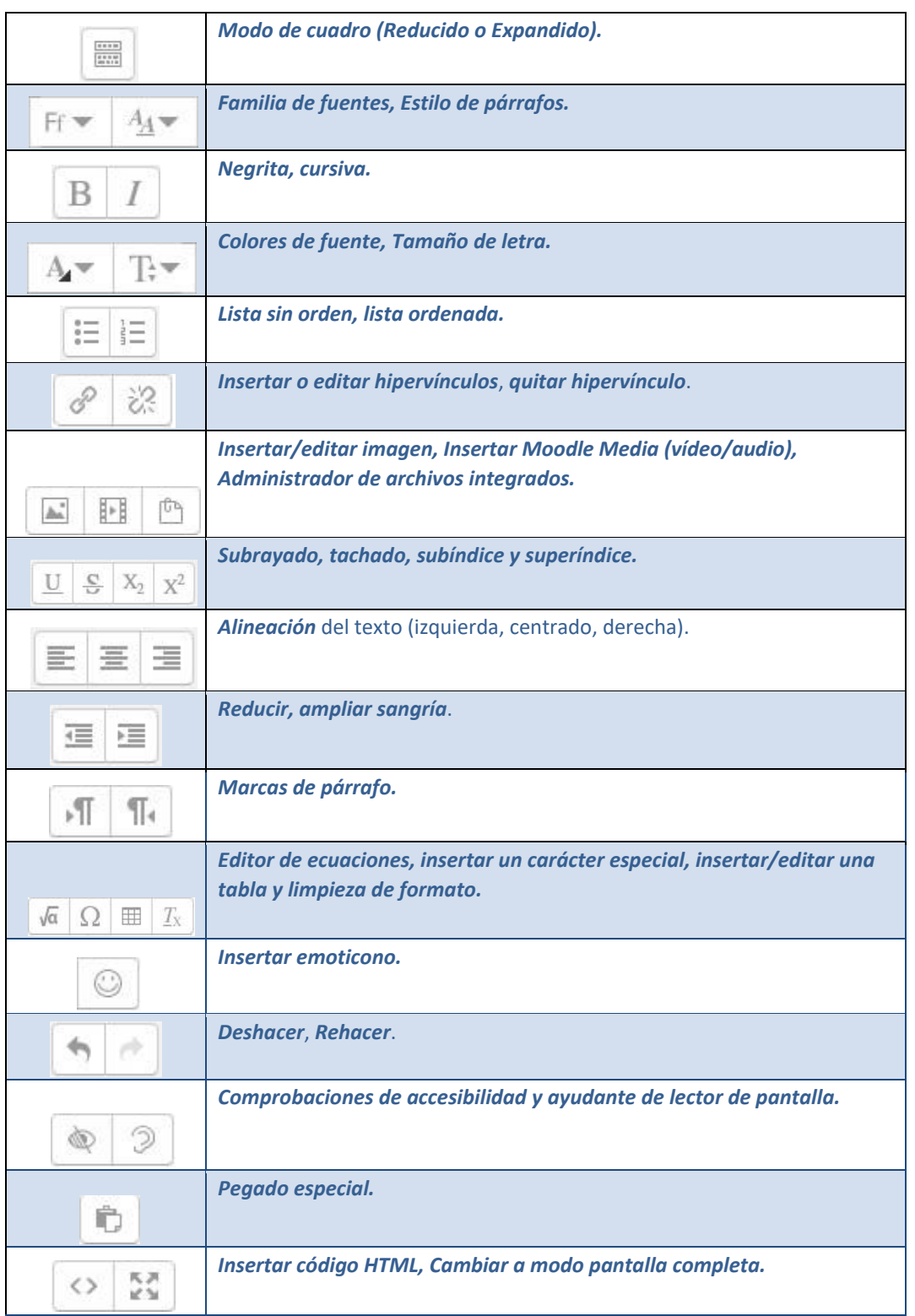

En caso de querer variar el tamaño del editor arrastrar hacia arriba o abajo desde la esquina inferior derecha.

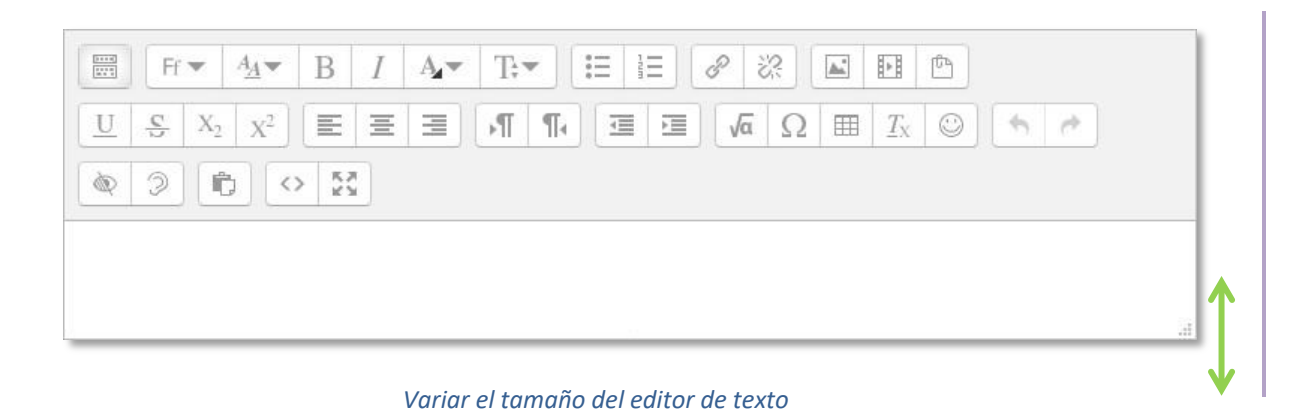

# **¿Cómo incluir contenido matemático?**

Al pulsar sobre va se accede al *editor de ecuaciones* (es necesario tener instalada la última versión de Java), a través de unos botones, se genera el símbolo matemático con unas casillas para que el profesor introduzca los valores que desee:

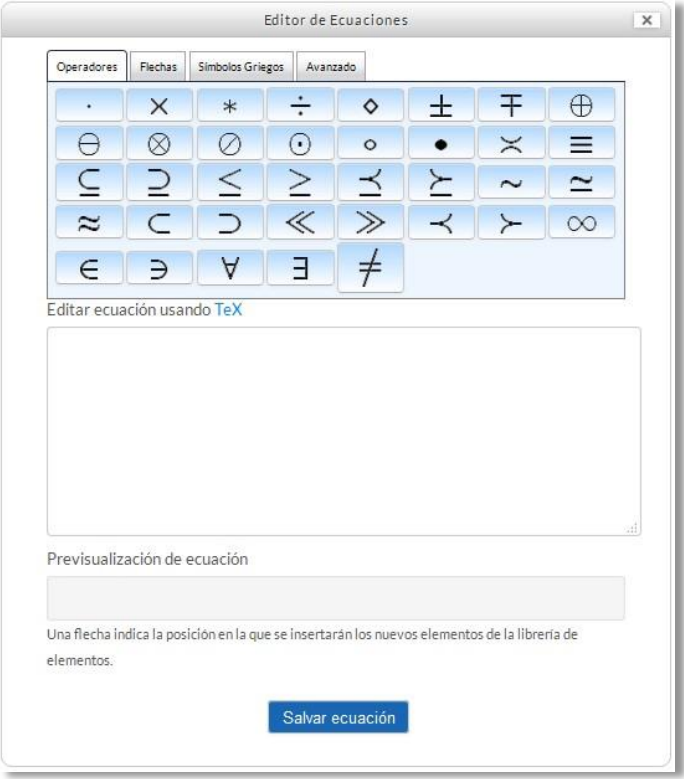

#### *Editor de ecuaciones*

Los símbolos matemáticos se organizan en pestañas y una vez finalizada la fórmula, se puede guardar en el ordenador en un fichero con extensión *.drgm* (del editor de Moodle) o como una imagen.

#### **¿Cómo insertar una imagen?**

Para agregar una imagen, hay que pulsar sobre el icono  $\blacksquare$  y se abre una ventana con dos opciones:

- Si la imagen está subida en Moodle o disponible en alguno de los repositorios, pulsar sobre Examinar repositorios...
- Si la imagen aparece en una web, se puede copiar la dirección donde está ubicada y pegarla en el campo *"introducir URL".*
- También es posible arrastrar y soltar sobre el cuadro de texto del editor.

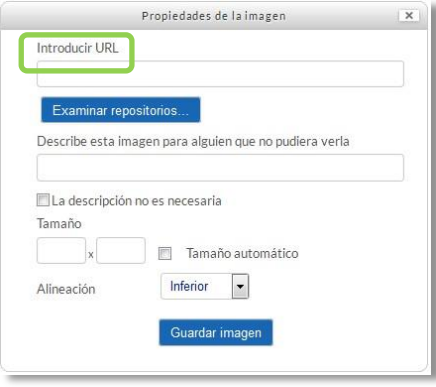

*Insertar/editar imagen*

En la parte inferior se puede añadir una descripción de la imagen marcar que dicha descripción no es necesaria, el tamaño de la imagen y su alineación. Para finalizar, pulsar *"Guardar imagen"*.

#### **¿Cómo insertar un vídeo o un audio?**

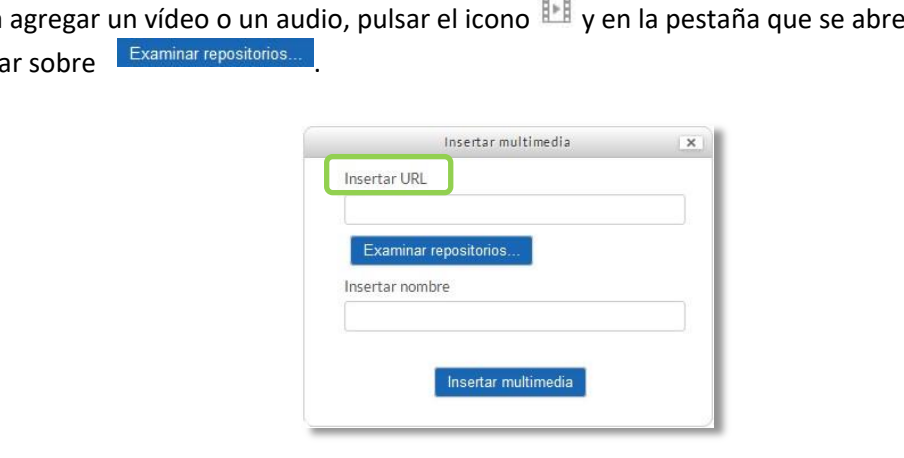

Para agregar un vídeo o un audio, pulsar el icono **en vida pestaña que se abre**, pulsa

# *Insertar audio/vídeo*

A continuación, aparece la ventana con los repositorios del usuario donde escoge el fichero de video o audio que se desee. Para finalizar, pulsar *"Insertar multimedia"*.

# *Agregar y modificar recursos*

El profesor tiene la opción de mostrar al alumno cualquier tipo de documentación o contenido ya sea en formato texto, audio, video, etc.

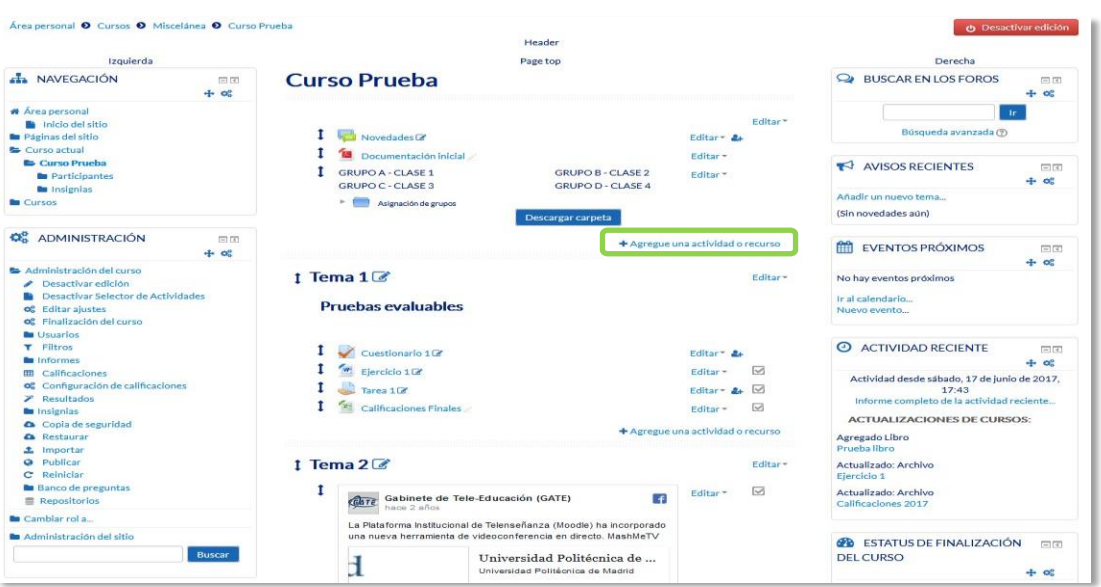

*Añadir u na actividad o un recurso*

En caso de querer modificar un recurso que ya ha sido configurado en el curso, el profesor tiene que *"Activar edición",* desplegar las opciones de edición pulsando sobre *"Editar"* y seleccionar la opción "*Editar ajustes* " para cambiar aquello que se desee. Una vez finalizado, *"Guardar cambios"*.

### **Agregar Archivo**

El profesor tiene la posibilidad de incluir a la página del curso cualquier tipo de archivo.

Para agregar un archivo hay que seguir los siguientes pasos:

- 1. **"***Activar edición***"** en el curso.
- 2. En el tema que se desee, pulsar sobre **"***Agregue una actividad o recurso***"** seleccionar **"***Archivo".*
- 3. Pulsar "*Agregar"*.

Los aspectos a configurar se clasifican por apartados:

### **General**

- Se introduce un *"Nombre"* representativo.
- Agregar la *"Descripción"*.

# **Contenido**

*"Seleccionar archivos"* del *Selector de archivos* previamente subido al mismo, o en caso contrario, el profesor tiene la posibilidad de hacerlo en el momento, pulsando en *"Agregar"* o arrastrando y soltando.

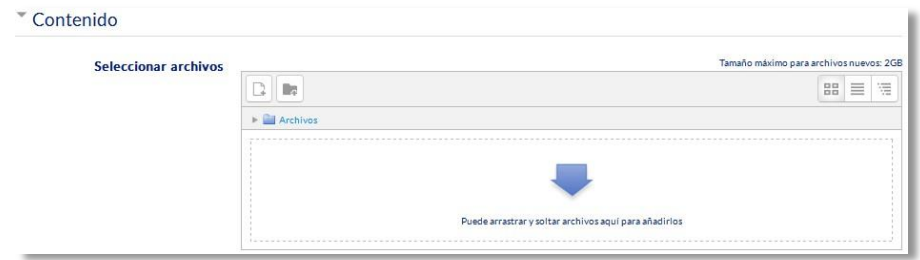

*Agregar archivos* 

### **Apariencia**

Elegir la manera en que se muestra el archivo seleccionado.

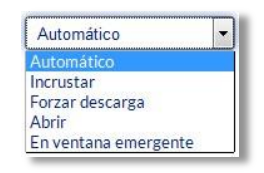

*Cómo mostrar el archivo*

- o *Automático*. Se selecciona la opción predeterminada por la plataforma para visualizar el archivo.
- o *Incrustar*. Se muestra un enlace al archivo junto al nombre y la descripción. Si el navegador dispone del visualizador adecuado el contenido se muestra en la misma ventana. Si no, es necesario descargarlo.
- o *Forzar descarga*. Se le pregunta al alumno si desea descargar el archivo. Se obliga al alumno a descargar el archivo para poder verlo. o *Abrir.* Se abre directamente el archivo.
- o *En ventana emergente*. Se muestra el enlace al archivo en una ventana nueva del navegador.

#### **Ajustes comunes de módulo**

Seleccionar el resto de ajustes comunes. Ver apartado 1.7.2. Ajustes comunes.

4. Pulsar en **"***Guardar Cambios y mostrar***"**.

### **Agregar Carpeta**

Moodle permite presentar como recurso un acceso a un conjunto de archivos de cualquier tipo (texto, multimedia, software, etc.) de manera que el alumno pueda consultar y descargar todo el contenido.

Para mostrar una carpeta en un curso se deben seguir los siguientes pasos:

- 1. **"***Activar edición***"** en el curso.
- 2. En el tema que se desee, pulsar sobre "*Agregue una actividad o recurso*" y seleccionar "*Carpeta*".
- 3. Pulsar "*Agregar"*.

Los aspectos a configurar se clasifican por apartados:

#### **General**

- Se introduce un *"Nombre"* representativo.
- Agregar la *"Descripción"*.

#### **Contenido**

- *"Agregar archivos"* al recurso desde el *Selector de archivos* o arrastrando y soltando.
- Decidir el modo en que se muestran los archivos de la carpeta en la asignatura:

o Mostrar en una página diferente o Mostar en la página del curso

• Si se desea mostrar los archivos de las subcarpetas en la carpeta principal de modo expandido por defecto, se debe marcar la opción *"Mostrar subcarpetas expandidas".* 

#### **Ajustes comunes de módulo**

Seleccionar el resto de ajustes comunes. Ver apartado 1.7.2. Ajustes comunes.

4. Pulsar en **"***Guardar cambios y mostrar***"**.

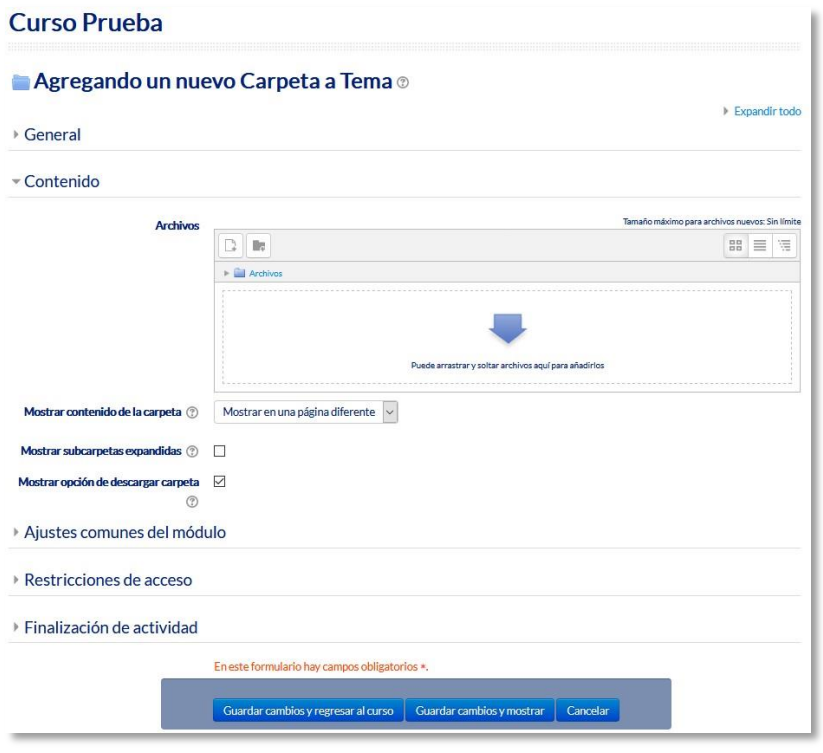

*Agregando Carpeta* 

# **Agregar Etiqueta**

Es un texto que puede ser incorporado en cualquier sección del curso. Las etiquetas son editadas mediante el *Editor de texto de Moodle*, por lo que pueden contener enlaces a páginas web, imágenes y saltos a otros elementos del curso.

# **Agregar Página**

Mediante el *Editor de texto*, se pueden generar contenidos. Tiene un aspecto similar al de cualquier procesador de textos y permite dar formato a los documentos con la posibilidad, entre otras cosas, de incorporar tablas, imágenes, enlaces a páginas web, etc.

Para ver la descripción de las herramientas disponibles en el editor, consultar el apartado en el *3.1 Editor de texto Moodle*:

Para añadir una página a un curso hay que seguir los siguientes pasos:

- 1. **"***Activar edición***"** en el curso.
- 2. En el tema que se desee, pulsar sobre "*Agregue una actividad o recurso*" y seleccionar "*Página*".
- 3. Pulsar *"Agregar".*

Los aspectos a configurar se clasifican por apartados.

#### **General:**

- Se introduce un *"Nombre"* representativo.
- Agregar la *"Descripción"*.

#### **Contenido:**

• Crear el documento rellenando el campo *"Contenido de la página"* haciendo uso del Editor de texto de Moodle.

#### **Apariencia:**

- Mostrar el "nombre" de la página.
- Mostrar la "descripción" de la página.

#### **Ajustes comunes de módulo:**

- Seleccionar el resto de ajustes comunes. Ver apartado 1.7.2. Ajustes comunes.
- 4. Pulsar en **"***Guardar cambios y mostrar***"**.

# **Agregar URL**

El profesor tiene también la posibilidad de enlazar cualquier página web externa.

Para agregar una URL en un curso hay que seguir los siguientes pasos:

- 1. **"***Activar edición***"** en el curso.
- 2. En el tema que se desee, pulsar sobre "*Agregue una actividad o recurso*" y seleccionar "*URL*".
- 3. Pulsar *"Agregar".*

Los aspectos a configurar se clasifican por apartados

### **General:**

- Se introduce un "*Nombre*" representativo.
- Agregar la "*Descripción*".

# **Contenido:**

• Rellenar el campo *"URL externa"* escribiendo la dirección web de la página a la que se quiere enlazar.

# **Apariencia:**

- Elegir la manera en que se muestra la página web enlazada.
	- o *Automático*. Se selecciona la opción predeterminada por la plataforma para visualizar la página web.
	- o *Incrustar*. Se abre la página junto al nombre y la descripción, si se seleccionan, dentro de la plataforma.
	- o *Abrir.* Se abre directamente la página web en la misma ventana del navegador.
	- o *En ventana emergente*. Se muestra la página en una ventana nueva del navegador.

#### **Parámetros:**

Se pueden añadir a la URL variables de Moodle escogiéndolas del desplegable y escribiendo el nombre del parámetro correspondiente.

#### **Ajustes comunes de módulo:**

- Seleccionar el resto de ajustes comunes. Ver apartado 1.7.2. Ajustes comunes.
- 4. Pulsar en **"***Guardar cambios y mostrar***"**.

# **Agregar Paquete de contenidos IMS**

Un paquete de contenidos IMS permite mostrar dentro del curso paquetes de contenidos creados conforme a la especificación *IMS Content Packaging*, un formato estándar que permite la reutilización en diferentes sistemas.

#### **Agregar libro**

Un libro permite crear un conjunto de páginas con un orden y una jerarquía determinada con capítulos y subcapítulos.

Para agregar un libro en un curso hay que seguir los siguientes pasos:

#### 1. **"***Activar edición***"** en el curso.

2. En el tema que se desee, pulsar sobre "*Agregue una actividad o recurso*" y seleccionar "*Libro*".

3. Pulsar *"Agregar".*

Los aspectos a configurar se clasifican por apartados

# **General:**

- Se introduce un "*Nombre*" representativo.
- Agregar la "*Descripción"*.

#### **Apariencia:**

- Numeración del capítulo: nada, numérica, viñetas o sangrado.
- Diseño de navegación: especificar el estilo de los botones para moverse por el libro.
- Títulos personalizados: permite que el título de cabecera de un capítulo sea distinto del que se pone inicialmente.

# **Ajustes comunes de módulo**

Seleccionar el resto de ajustes comunes. Ver apartado 1.7.2. Ajustes comunes.

#### 4. Pulsar en **"***Guardar cambios y mostrar***"**.

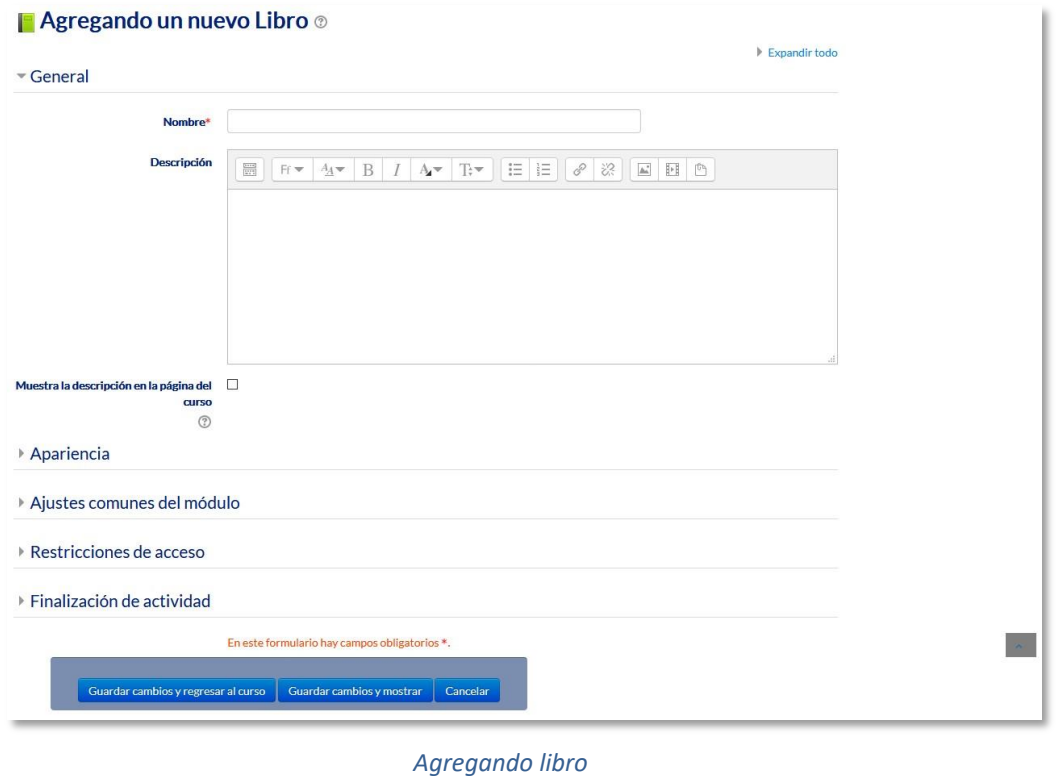

Una vez creado el libro y el primer capítulo, para su gestión se emplea el bloque *"tabla de contenidos"* que aparece en la parte superior izquierda de la pantalla tras haber entrado en él.

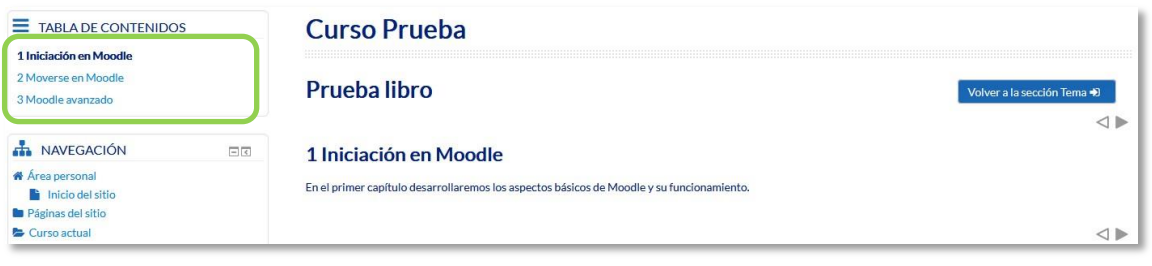

*Para editar el libro*

# **Arrastrar y soltar**

Con la edición activada cada vez que se desee agregar archivos, texto o enlaces a páginas web a la plataforma, existe la posibilidad de hacerlo directamente arrastrándolos al lugar escogido.

En el caso de querer agregar texto, la plataforma proporciona dos formas de introducirlo, creando una *Etiqueta* con dicho texto en la página principal del curso o creando un recurso tipo *Página*.

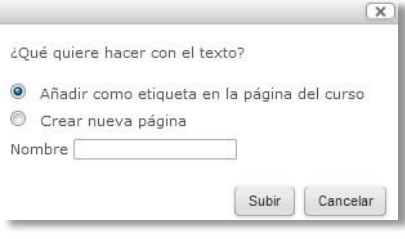

*Opciones para arrastrar y soltar texto* 

Para subir un enlace a una página web, solamente es necesario arrastrar y soltar el enlace que se desea compartir y asignar el nombre con el que se muestra en la página principal del curso.

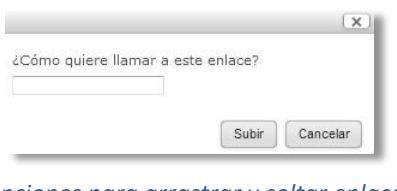

*Opciones para arrastrar y soltar enlace* 

Para agregar un archivo a la página principal de la asignatura hay que arrastrarlo desde el escritorio o explorador de archivos hasta el navegador.

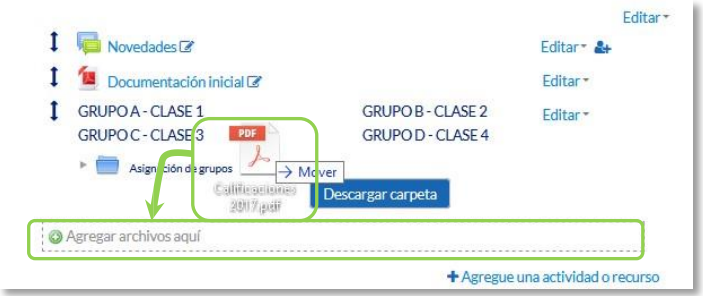

*Agregando Archivo*

Se puede seleccionar el tema en el que incluir el archivo moviéndolo sobre la pantalla haciendo que cambie el recuadro de destino. Finalmente, dejando de pulsar, el archivo queda situado en el lugar elegido de la asignatura tras un tiempo de carga. Posteriormente, se puede editar el nombre del recurso subido mediante el icono .

A la hora de agregar archivos a un recurso o actividad, también se dispone de la opción de arrastre en la pantalla de configuración de los mismos. Por ejemplo, en la configuración de "*Agregar archivo" y "Agregar carpeta"* se encuentra la siguiente pantalla.  $\overline{C}$  contracted  $\overline{C}$ 

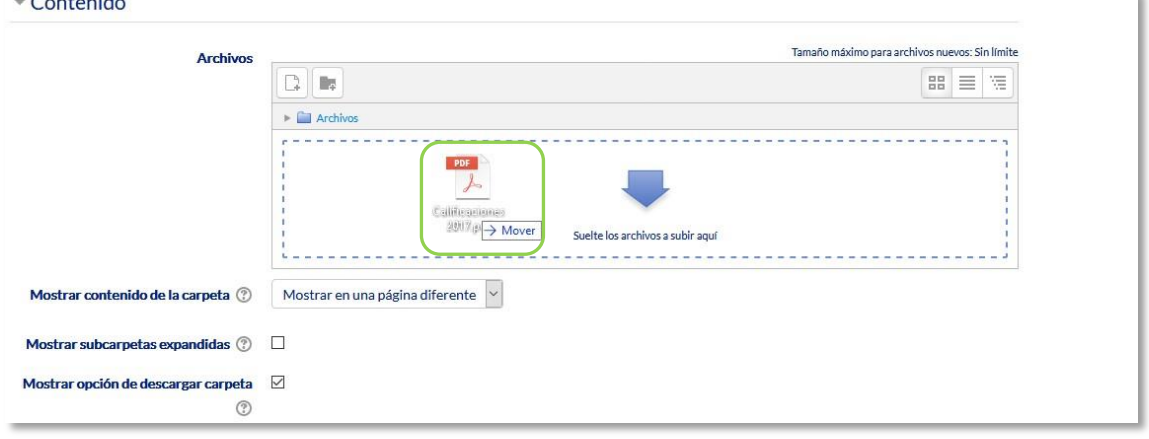

#### *Agregando Archivo o Carpeta*

El arrastre y carga del archivo seleccionado funciona exactamente igual que en la página principal. Durante la carga de los archivos aparece en la pantalla una barra indicando el progreso de la misma.

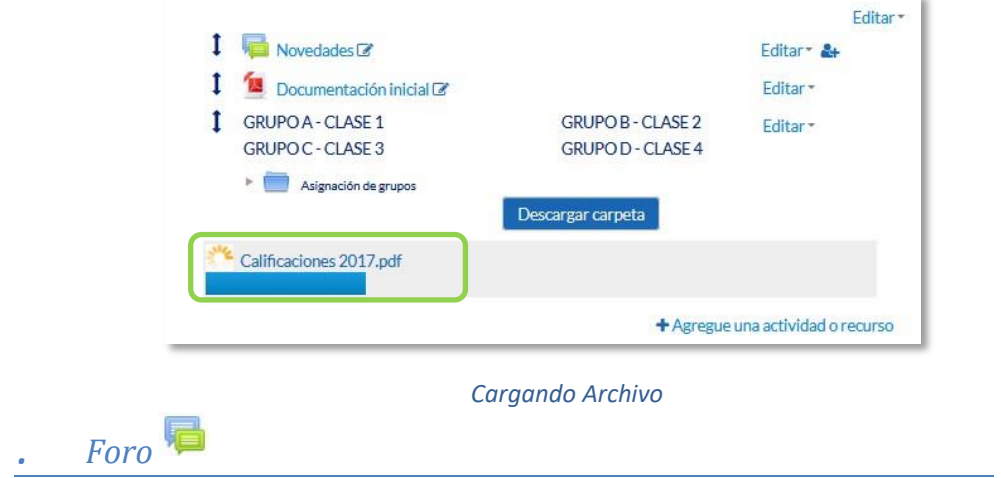

#### **¿Para qué sirve?**

El *Foro* es una herramienta de comunicación y trabajo. Profesores y alumnos pueden colocar nuevos mensajes o responder a otros anteriores, creando así hilos de conversación.

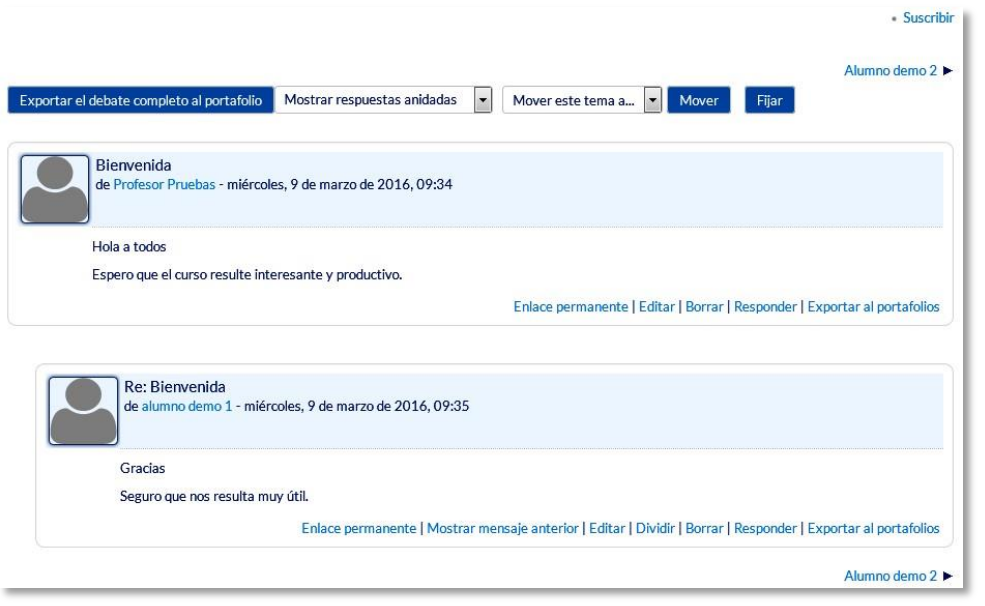

*Ejemplo de foro en Moodle* 

No es necesario que los participantes de un *Foro* estén dentro de la asignatura al mismo tiempo que sus compañeros para llevar a cabo una discusión. Cada intervención queda registrada en el sistema con el nombre de su autor y la fecha de su publicación.

Moodle permite crear distintos tipos de *Foro*, pudiendo incorporar archivos adjuntos e incluso calificar las intervenciones. Es posible subscribirse, recibiendo un correo electrónico por cada nueva intervención. También permite habilitar canales de noticias RSS para que, los usuarios que dispongan de lectores adecuados, conozcan las últimas intervenciones sin necesidad de entrar en el sistema.

#### **¿Cómo se crea?**

Para añadir un *Foro* al curso se deben seguir los siguientes pasos:

- 1. Activar el **"***Modo Edición***"** en el curso.
- 2. En el tema que se desee, pulsar sobre *"Agregue una actividad o recurso"* y seleccionar *"Foro"*.
- 3. Pulsar *"Agregar".*

Los aspectos a configurar se clasifican por apartados:

# **General**

- Se introduce el *"Nombre del Foro".*
- En el campo *"Descripción",* explicar la temática de los debates e intervenciones.
- Seleccionar el **"***Tipo de foro"* de entre los siguientes:

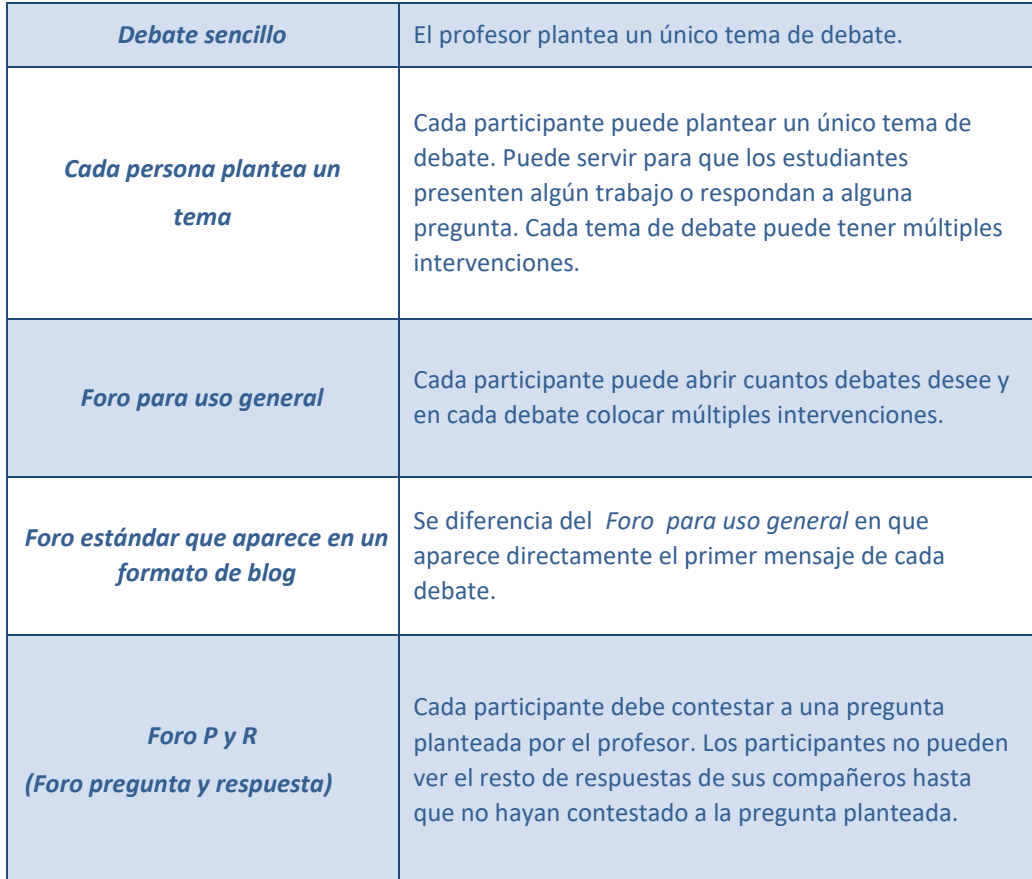

# **Adjuntos y recuento de palabras**

- Se decide si pueden adjuntarse archivos a las intervenciones y de ser así, el *"Tamaño máximo del archivo adjunto"*.
- Se puede determinar el "Número máximo de archivos adjuntos" por mensaje. **D** Puede especificar si quiere *"Mostrar número de palabras"* de cada mensaje. Dicho número se muestra una vez enviado el mensaje.

# **Suscripción y seguimiento**

- La *"Modalidad de suscripción"* implica que una copia de las intervenciones llegue por correo electrónico a los participantes del *Foro*.
	- o Suscripción opcional: inicialmente no se está suscrito y el usuario decide si lo quiere estar.
	- o Suscripción forzosa*:* el profesor obliga a que todos los usuarios estén suscritos, sin que tengan la posibilidad de darse de baja.
- o Suscripción automática*:* el profesor deja inicialmente suscritos a todos los usuarios, dando la posibilidad de que se den de baja.
- o Suscripción deshabilitada: el profesor no permite la suscripción a ningún usuario.
- *"Rastreo de lectura"* permite un seguimiento de los mensajes leídos y no leídos y de las discusiones de un *Foro*. Existen tres posibilidades: o Opcional: el alumno decide si quiere hacer un seguimiento del *Foro*. o *Conectado:* mantiene activo el seguimiento del *Foro*.
	- o *Desconectado:* No se hace seguimiento.

# **Umbral de mensajes para bloqueo**

- En el *"Periodo de tiempo para bloqueo"*, se puede impedir que los estudiantes puedan publicar más aportaciones que las especificadas dentro de un periodo de tiempo.
- En *"Umbral de mensajes para bloqueo"*, se limita el número de mensajes que un alumno puede publicar. Los parámetros ajustables son el número de mensajes permitidos en el periodo definido y el *"Umbral de mensajes para advertencia".*

# **Calificaciones**

- *"Roles con permiso para calificar"*. Esta opción se cambia desde *Administración, Administración del foro*, *Permisos.*
- En *"Tipo de consolidación"* se decide si se califican las intervenciones del foro. El profesor define la escala de valoración a utilizar para dichas calificaciones (de 1 a 10, de 1 a 100, etc.). Además permite elegir el tipo de calificación a aplicar (promedio de calificaciones, calificación máxima, calificación mínima, etc.).
- Seleccionar el tipo de *"Escala"*, de puntuación o de calificación, mediante la cual se evalúa al alumno.
- Se pueden limitar las calificaciones de os mensajes a un rango de fechas.

# **Ajustes comunes del módulo**

- Seleccionar el resto de ajustes comunes a todas las actividades. Ver apartado 1.7.2. Ajustes comunes.
- 4. Para terminar, pulsar *"Guardar cambios y mostrar"*.

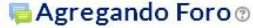

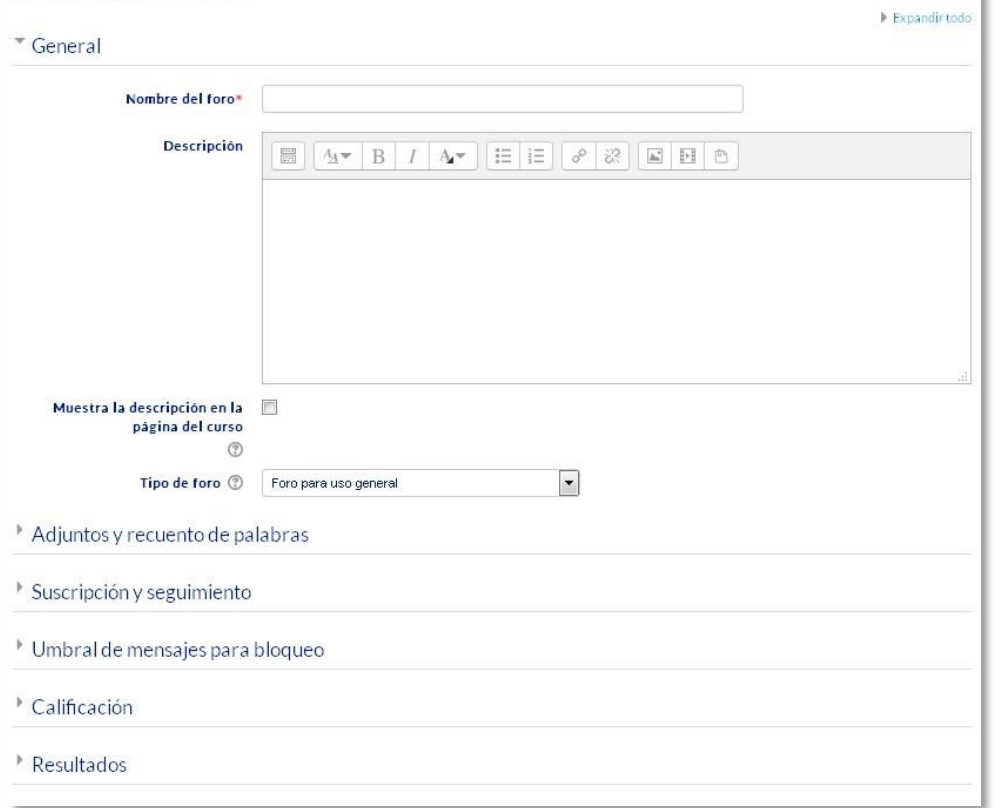

ı

#### *Configuración de un Foro de Moodle*

#### **¿Cómo funciona?**

Accediendo al foro se puede visualizar la lista de debates existentes.

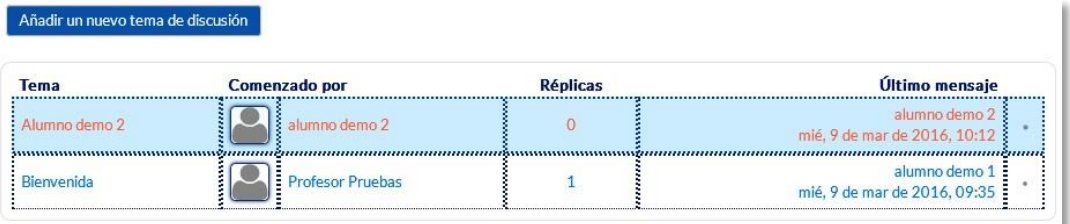

#### *Debates en Moodle*

Para crear un nuevo *Tema* hay que pulsar en *"Añadir un nuevo tema de discusión"*.

A continuación, Moodle muestra un nuevo formulario con los siguientes campos:

- *"Asunto".* Asunto del nuevo debate a crear.
- *"Mensaje".* El texto de la intervención. Se utiliza para su redacción el editor de texto de Moodle.
- *"Suscripción".* El autor del debate puede elegir suscribirse al *Foro*.
- *"Archivo adjunto".* Si en la configuración del foro se permite adjuntar archivos, el usuario puede utilizar el selector de archivos en busca de un archivo para añadir al debate o directamente arrastrarlo sobre el recuadro.
- *"Fijado".* Al marcar esta opción, el debate queda siempre anclado al comienzo en la parte superior del foro.
- *"Enviar notificaciones del tema sin tiempo de espera para edición"*. El mensaje se envía en ese mismo momento por correo electrónico a los usuarios suscritos, sin el retardo de 15 minutos habitual.

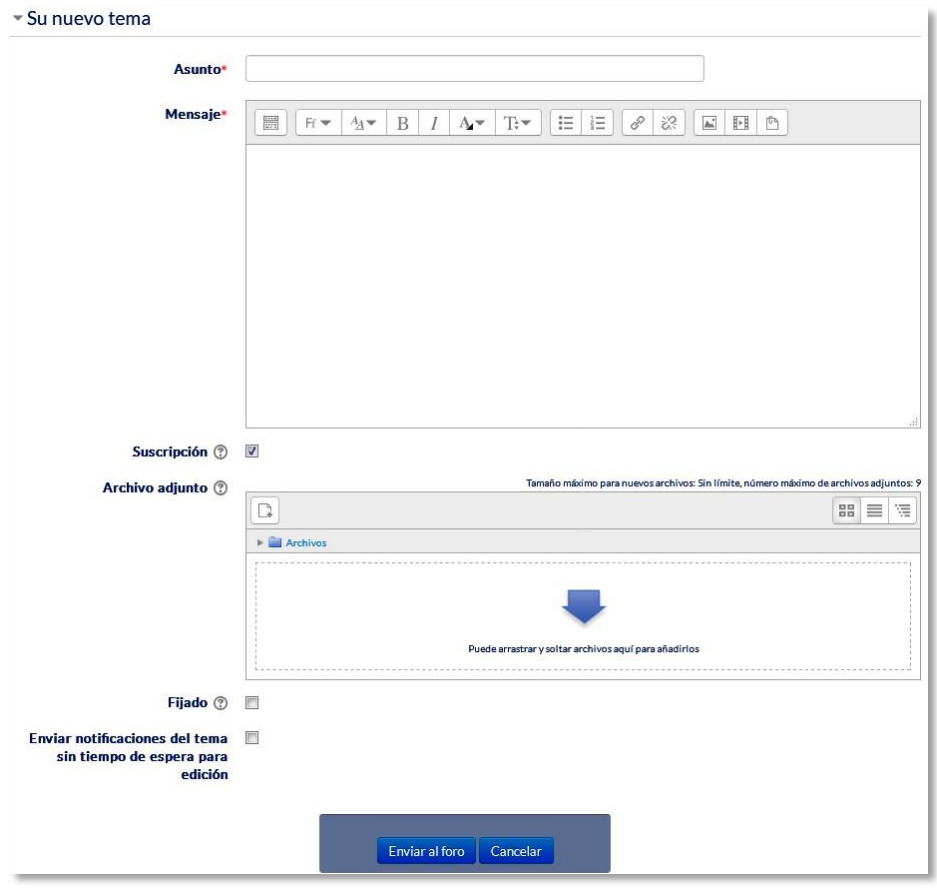

*Añadiendo un debate* 

Una vez creado el nuevo *Tema,* el mensaje no es enviado al resto de usuarios suscritos hasta pasados 15 minutos. Durante este tiempo el debate puede ser editado e incluso borrado por su autor. Los participantes del curso pueden intervenir respondiendo a los mensajes colocados por los usuarios.

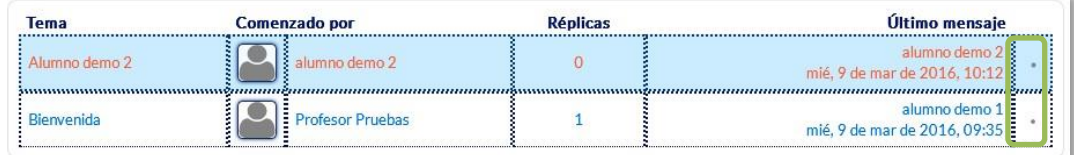

*Suscripción a una discusión individual* 

# **Seguimiento de la actividad**

Se puede mover los *Temas* desde un *Foro* a cualquiera de los otros creados en su curso, simplemente seleccionando en el desplegable del *Foro* al que se quiere llevar y pulsando en **"***Mover***"**. De este modo, en el caso de que un debate no esté en el *Foro* que le corresponde, se mueve y así se mantiene la temática de cada uno.

Se puede partir un debate y tomar únicamente una parte, entrando al mensaje y pulsando el enlace *"Dividir"*. De este modo se crea un nuevo *Tema* con los mensajes escogidos en el que se puede seguir debatiendo.

Además, se puede exportar un tema de discusión completo pulsando **"***Exportar el debate completo"*, o simplemente una intervención en el mismo, pulsando "*Exportar al portafolio"* al final de cada intervención.

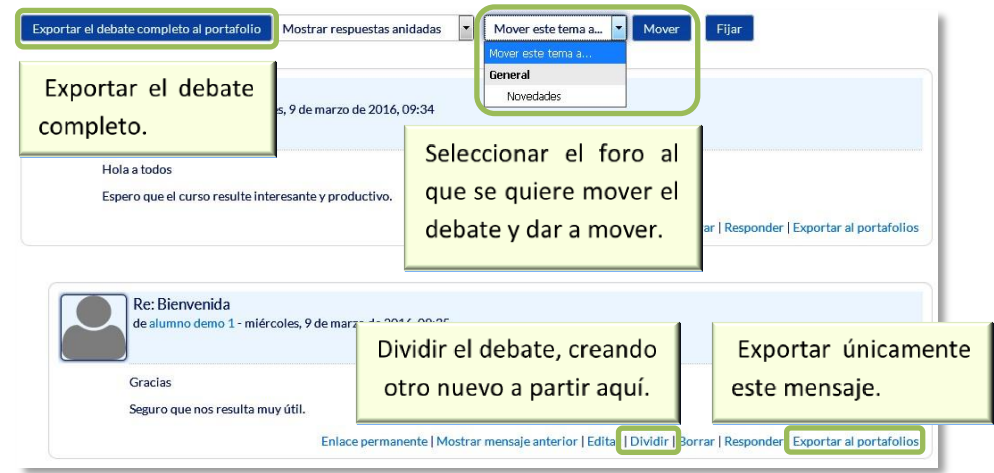

*Gestionando mensajes y debates*

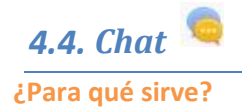

El *Chat* de Moodle es una herramienta de comunicación que permite a los usuarios mantener conversacion es en tiempo real. Los participantes deben estar en el sistema a la vez para participar en las salas de *Chat*.

# **¿Cómo se crea?**

- 1. Activar el "*Modo Edición***"** del curso.
- 2. En el tema que se desee, pulsar sobre *"Agregue una actividad o recurso"* y seleccionar "*Chat*".
- 3. Pulsar *"Agregar".*

**Los aspectos a configurar se clasifican por apartados:** 

# **General:**

- Indicar el *"Nombre de la sala"*.
- Añadir la *"Descripción"*, un texto que especifique la temática de la sala y las normas de uso en su caso.

#### **Sesiones:**

• Establecer la fecha de la siguiente cita seleccionando día, mes, año y hora en el campo *"Próxima cita"*.

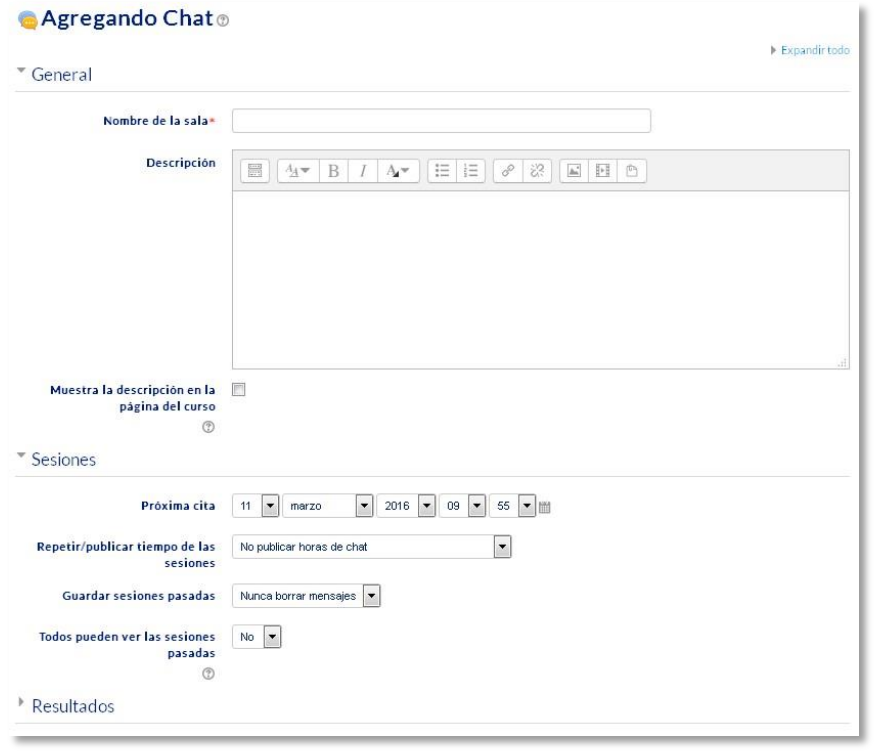

*Creación de una sala de chat* 

- *"Repetir/publicar tiempo de las sesiones".* Esta opción permite incluir automáticamente en el *Calendario* del curso eventos para informar a los estudiantes de las citas en las que utiliza el chat. Estas citas no implican que la sala sólo funcione en esos momentos, es sólo informativo. Se dispone de cuatro opciones para este campo: "*No publicar las horas del chat",* "*Sin repeticiones, publicar sólo la hora especificada",* "*A la misma hora todos los días"*  y "*A la misma hora todas las semanas"*.
- *"Guardar sesiones pasadas".* Permite grabar las sesiones para consultarlas posteriormente. Esta opción permite a los usuarios que no están en el sistema a la hora fijada poder visualizar las intervenciones en la sala.
- *"Todos pueden ver las sesiones pasadas*". Determina si todos los usuarios pueden acceder a las sesiones grabadas o sólo los profesores.

# **Ajustes comunes del módulo**

Seleccionar el resto de ajustes comunes a todas las actividades. Ver apartado

1.7.2. Ajustes comunes.

4. Pulsar en *"Guardar cambios y mostrar"*.

*4.6. Encuesta* 

#### **¿Para qu é sirve?**

La *Encuesta* permite al profesor realizar un a serie de preguntas a los alumnos y analizar las respuestas. Se puede configurar para que éstas sean anónimas

#### *Ejemplos de uso:*

*Encuesta sobre la asignatura , los profesores, la interacción en grupo , los contenidos , las prácticas, la comunicación, la realización de concursos etc.*

#### **¿Cómo se crea?**

- 1. Desde la página principal de la asignatura, *"Activar edición"*.
- 2. En el tema que se desee pulsar sobre *"Agregue una actividad o recurso"* y seleccionar *Encuesta*.
- 3. Pulsar "*Agregar".*

Los aspectos a configurar se clasifican por apartados:

#### **General:**

• Se introduce el *"Nombre"* de la *Encuesta*, y en el campo *"Descripción"* información para los alumnos, por ejemplo, el objetivo, o si ésta es anónima.

#### **Disponibilidad:**

• Se puede habilitar la *Encuesta* durante un periodo de tiempo. Para ello, hay que marcar las casillas de *"Permitir respuestas de / Permitir respuestas a"* y seleccionar las fechas.

#### **Ajustes de pregunta y envío:**

• Especificar en *"Registrar nombres de usuario"* si las respuestas van a ser anónimas o si se desea registrar los nombres de los alumnos junto con su respuesta.

- "*Permitir múltiples envíos*" para que los usuarios puedan enviar su respuesta un número ilimitado de veces.
- Seleccionar si se desea *"Activar notificaciones de las entregas"* cada vez que la *Encuesta* sea respondida.
- Con *"Auto numerar preguntas"* se puede indicar si las preguntas se numerarán de modo automático.

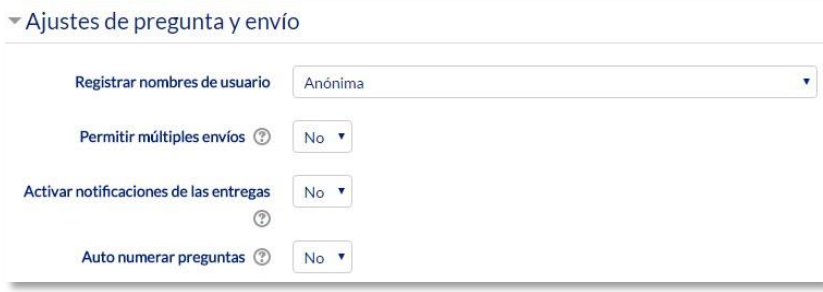

*Ajuste de pregunta y envío* 

#### **Después del envío:**

- Si se activa "*Mostrar página de análisis tras el envío*" se puede proporcionar una retroalimentación por defecto al usuario que complete la *Encuesta*.
- Si la opción anterior está activa, en *"Página a mostrar tras el envío"* se puede emplear el editor de texto de Moodle para proporcionar al participante la información que se considere oportuna.
- Se puede definir un *"Enlace a la siguiente actividad"* para que se muestre después de pulsarlo. Si no se indica lo contrario lleva a la página del curso.

| Después del envío                        |                                                                                                    |
|------------------------------------------|----------------------------------------------------------------------------------------------------|
| Mostrar página de análisis tras el envío | Sí<br>$\bullet$                                                                                                    |
| Página a mostrar tras el envío           | $4$ $\bullet$ B $I$ $\overline{\Delta}$ $\bullet$ $\overline{E}$ $\overline{E}$ $\overline{E}$ $\overline{E}$ $\overline{S}$ $\overline{S}$ $\overline{E}$ $\overline{E}$ $\overline{E}$<br>H<br>Fr = |
|                                          |                                                                                                    |
| Enlace a la siguiente actividad (?)      |                                                                                                    |

*Opciones de la encuesta después de envío*

#### **Ajustes comunes del módulo**

- Seleccionar el resto de ajustes comunes a todas las actividades. Ver apartado
	- 1.7.2. Ajustes comunes.

Para terminar, pulsar *"Guardar cambios y mostrar"*.

Para crear las preguntas hay que pulsar sobre la pestaña *"Editar preguntas"* y a continuación, sobre el menú desplegable, escoger el tipo de pregunta a crear. Una vez creadas se pueden reordenar. Los tipos de preguntas son:

- **Añadir salto de página**. No es una pregunta, simplemente permite separar las preguntas en páginas distintas.
- **Captcha**. Campo que requiere que el alumno escriba las letras y números que ve en una imagen distorsionada. Sirve para comprobar que la encuesta no ha sido realizada de modo automático.
- **Elección múltiple**. Pregunta con varias opciones posibles y el alumno debe escoger una o varias opciones como respuesta.
- **Elección múltiple (clasificadas).** Similar a la anterior, pero con la posibilidad de asociar valores a cada opción para calcular medias.
- **Etiqueta.** No es una pregunta, permite introducir un texto con formato, imágenes, etc. en mitad de la encuesta.
- **Información.** No es una pregunta, introduce automáticamente la hora de respuesta del alumno o el nombre de la asignatura. Puede ser de utilidad si se descargan los resultados.
- **Respuesta de texto corta.** Pregunta donde se pide una respuesta breve. No más de una frase.
- **Respuesta de texto larga.** Pregunta donde el alumno puede extenderse.
- **Respuesta numérica.** Pregunta donde la respuesta es un número. Se puede especificar un rango de respuesta.

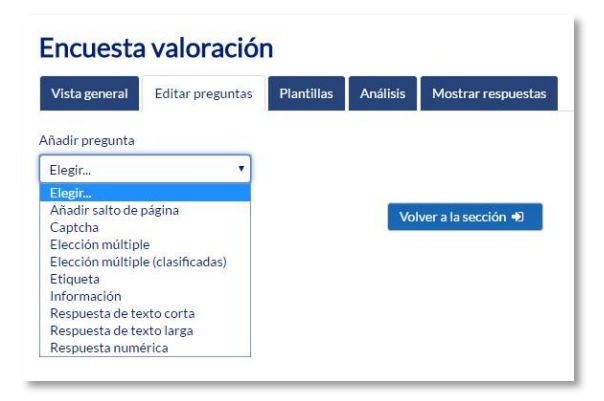

*Opciones de la encuesta después de envío*

Dentro de las preguntas:

- Existe la posibilidad de indicar las preguntas que es *"Obligatorio"* responder.
- Se puede poner una *"Etiqueta"* a la pregunta para localizarla posteriormente.
- La visibilidad de una pregunta puede depender de la respuesta dada en una anterior, creando así ramas de preguntas. Usando la opción *"Depende del ítem"*, se puede escoger la "*Etiqueta"*

de una pregunta ya creada e indicar la respuesta que se espera recibir, en *"Depende del valor"*, para que se muestre la pregunta que se está editando. Es necesario que las preguntas que dependen de otras estén en páginas distintas.

• En la página *Previsualizar* se pueden reordenar, editar, hacer obligatorias y borrar cualquier pregunta creada.

#### *En esta actividad el Modo grupo se comporta de la siguiente manera:*

- *"No hay grupos". El alumno puede ver los resultados generales\* de la encuesta.*
- *"Grupos separados o visibles". El alumno sólo puede ver los resultados\* de la encuesta de su grupo.*

*\*En caso que el profesor permita ver los resultados.*

#### **¿Cómo funciona?**

Los alumnos podrán acceder durante el periodo de tiempo indicado (si así está configurado) para responder a la *Encuesta*.

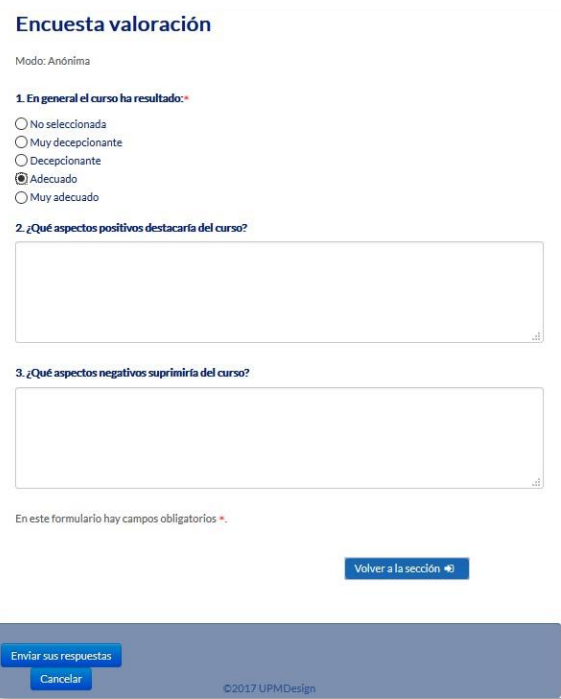

*Vista del alumno al responder la encuesta* 

Tras responder, si lo permite el profesor, el alumno puede ver su elección y los resultados parciales.

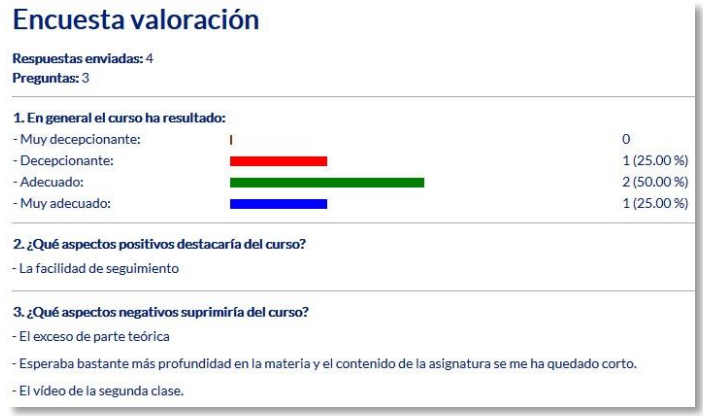

*Vista del alumno tras responder* 

# **Seguimiento de la actividad**

Para ver las respuestas de los alumnos hay que acceder a la *Encuesta*. La pestaña *"Análisis"* muestra los resultados de la misma forma que los ve el alumno tras responder.

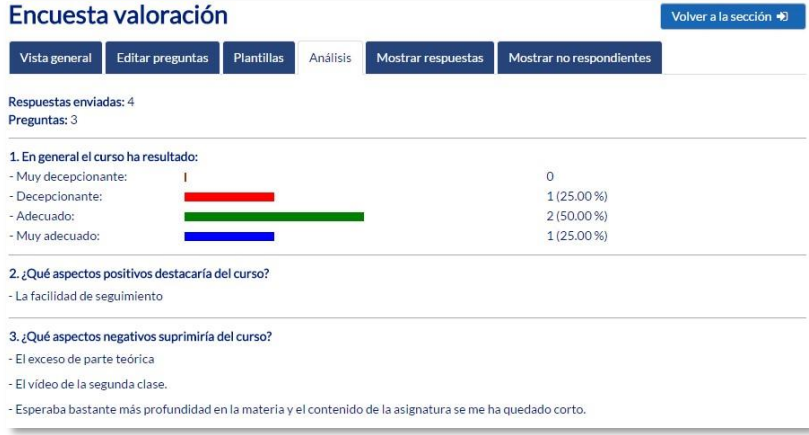

*Vista del análisis* 

Es posible ver los datos de cada encuesta de modo individual y descargar estos datos en la pestaña mostrar respuestas mediante el desplegable *Descargar datos de la tabla como*

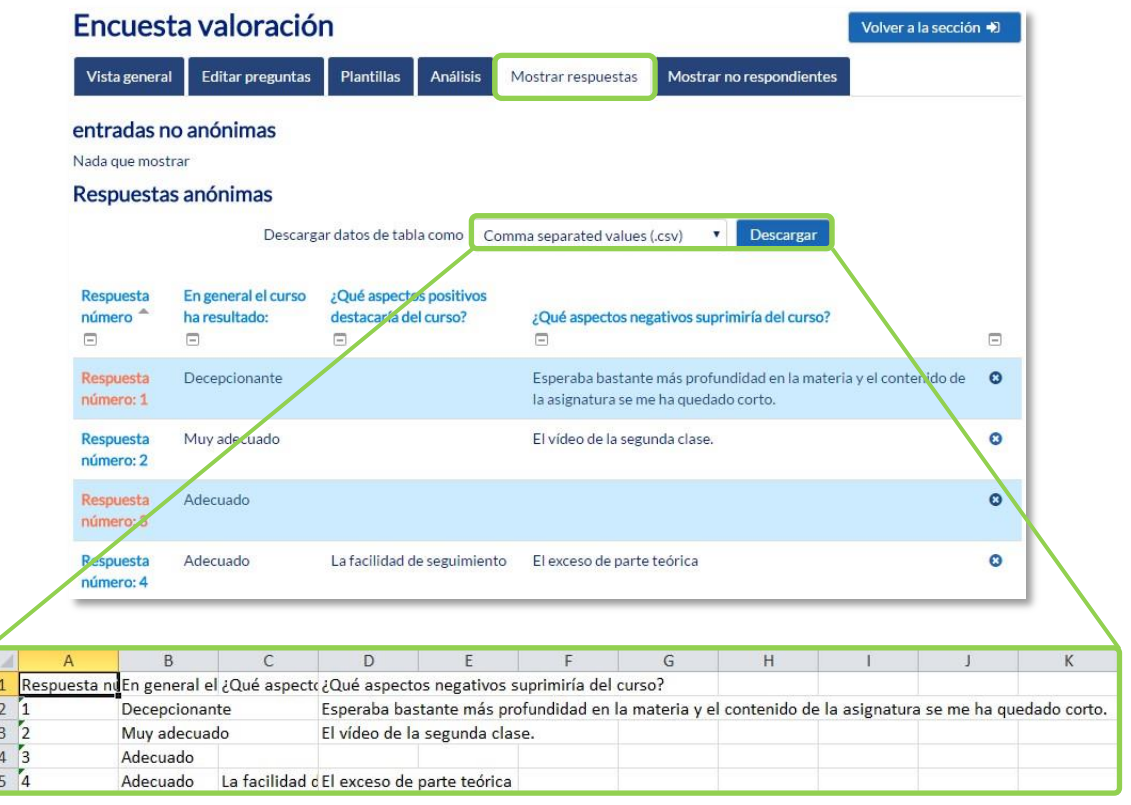

#### *Vista de las respuestas de la encuesta y fichero Excel*

En la pestaña *"Mostrar respuestas"* , se puede ver el listado de alumnos que han respondido en caso de no ser anónima. Pulsando sobre la fecha en la que responde un alumno, se pueden ver sus respuestas, en ca so de ser anónima la encuesta se muestra pulsando sobre " *Respuesta número N"*

En la pestaña *"Mostrar no resp ondientes "* aparece el listado de los alumnos que aún no han respondido la *Encuesta* y da la posibilidad de enviar un correo electrónico a todos o part e de éstos. Esta pestaña sólo está disponible en caso de que la encuesta no sea anónima.

#### Por último, la pestaña "Plantillas" permite:

- Seleccionar una *plantilla* ya creada, evitando tener que crear así de nuevo las mismas preguntas.
- Guardar todas las pregun tas creadas en esta *Encuesta* en una *plantilla* .
- □ Borrar todas las plantillas creadas en el curso.
- *Importar/exportar* la *plantilla* mediante un fichero.
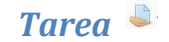

# **¿Para qué sirve?**

La *Tarea* es una herramienta que sirve para recoger los trabajos de los alumnos de un curso. El profesor plantea un enunciado y los alumnos trabajan sobre el mismo para finalmente enviar una solución a través de Moodle. El módulo *Tarea* permite a los alumnos subir documentos en cualquier formato electrónico quedando almacenados para su posterior evaluación, a la que puede añadirse una retroalimentación o un comentario que llega de forma independiente a cada alumno mediante correo electrónico.

La solución de una *Tarea* no tiene que consistir necesariamente en subir unos archivos a la plataforma, existen tareas en las que el alumno puede escribir directamente la solución en Moodle.

# *Ejemplos de uso:*

*Trabajos, entrega de ejercicios, memorias de prácticas, etc.* 

**¿Cómo se crea?** 

- 1. Desde la página principal de la asignatura, *"Activar edición"*.
- 2. En el tema que se desee pulsar sobre *"Agregue una actividad o recurso"* y seleccionar *Tarea*. 3. Pulsar "*Agregar"*.

Los aspectos a configurar se clasifican por apartados:

#### **General**

- Escribir el *"Nombre de la tarea"*.
- En el campo *"Descripción"*, se plantea el enunciado.
- Se pueden agregar *"Archivos adicionales"* usando el selector de archivos o arrastrar y soltar. Dichos archivos quedan disponibles en la parte inferior del enunciado de la *Tarea*.

# **Disponibilidad**

• Configurar la fecha desde la que se puede enviar la respuesta, la fecha límite de entrega, que es la mostrada a los alumnos, y la fecha límite para entregas atrasadas.

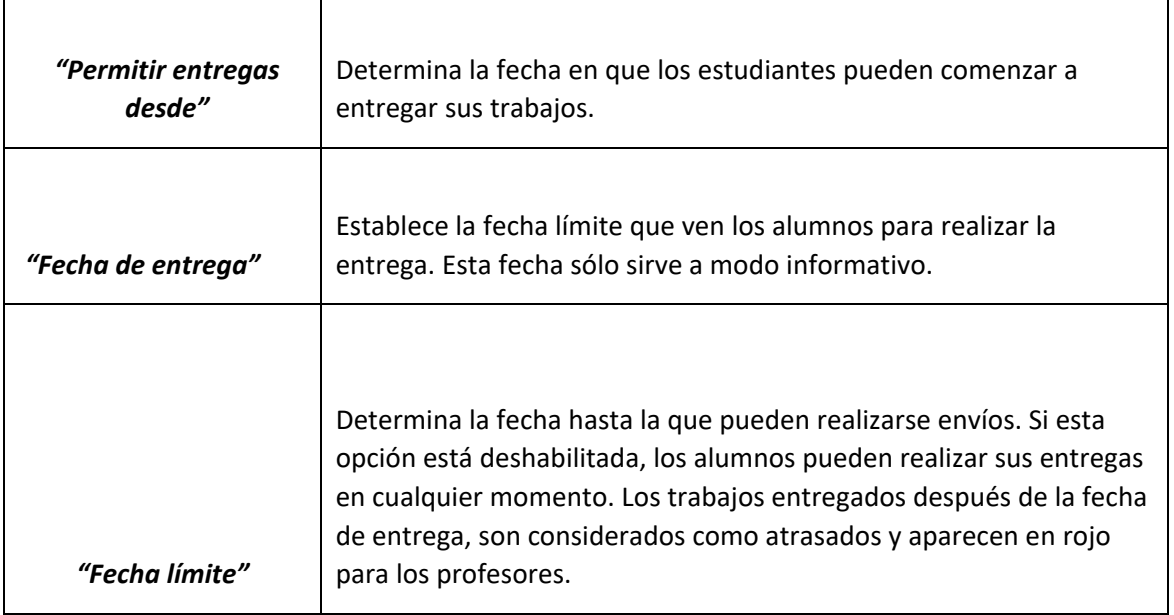

• Seleccionando *"Mostrar siempre la descripción"* el enunciado de la tarea queda visible de modo permanente siempre que la actividad esta visible para los estudiantes. En caso de no marcarlo, se mantiene oculto el enunciado hasta el día de inicio del envío aunque la tarea sea visible para los estudiantes.

# **Tipos de entrega**

- Si está habilitado el *"Texto en línea"*, los estudiantes pueden escribir su envío directamente en el campo del editor. Se puede incluir un *"Limite de palabras"* que los alumnos no podrán exceder.
- Si se habilita *"Archivos enviados"*, los estudiantes realizan la entrega subiendo uno o más archivos.
- En la opción *"Número máximo de archivos subidos"*, si la entrega de archivos está habilitada, cada estudiante puede subir como máximo este número de archivos en sus envíos.
- Mediante *"Tamaño máximo de las entregas"* se controla el peso de los archivos que se entregan en la tarea.

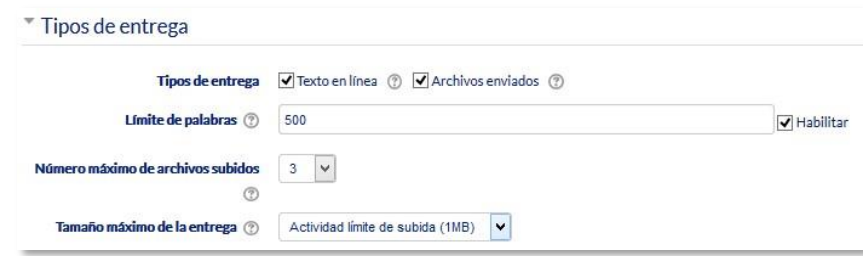

*Tipos de entrega* 

# **Tipos de retroalimentación**

- Los *"Comentarios de retroalimentación"* permiten al profesor realizar comentarios personalizados a las entregas de sus alumnos.
- Si los *"Archivos de retroalimentación"* se encuentran activos permiten al profesor subir un archivo como corrección cuando realiza la evaluación de la tarea entregada por el alumno.
- Mediante la activación de *"Hoja de calificaciones externa"* el profesor tiene la posibilidad de descargar o subir notas mediante un fichero a la tarea.

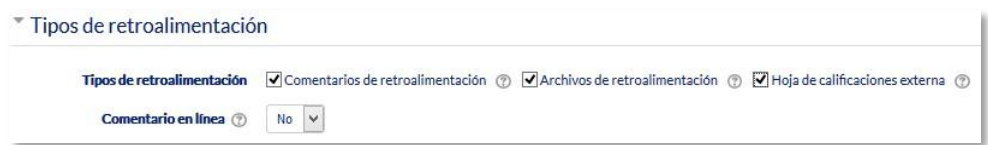

#### *Tipos de retroalimentación*

• Si se activa *"Comentario en línea"*, durante la calificación, el contenido de la entrega, si es texto en línea, aparece en el campo de comentarios de retroalimentación, haciendo más sencillo realizar la corrección escribiendo en un color diferente o editando directamente el texto original.

# **Configuración de entrega**

- Si se *"Requiere aceptación del usuario pulsando sobre el botón"* los estudiantes tienen que confirmar su envío como definitivo, pudiendo subir los archivos como borrador y efectuar sobre ellos todo tipo de cambios hasta que decidan entregar de modo definitivo.
- En caso de activar "*Es necesario que los estudiantes acepten las condiciones de entrega",* los alumnos tienen que aceptar que la entrega que realizan es totalmente suya, exceptuando aquella bibliografía a la que hagan referencia dentro de la misma.
- Según la opción que escoja en *"Permitir reapertura"* los estudiantes:
	- o No pueden reenviar *"Nunca"*.
	- o Tienen la posibilidad de reenviar de forma *"Manual"*.
	- o El reenvío se abre de forma *"Automática hasta aprobar".* El envío del estudiante se vuelve a abrir automáticamente hasta alcanzar la calificación para aprobar establecida.
- Con la opción *"Número máximo de intentos*", se decide cuántas veces puede reenviar la tarea el alumno.

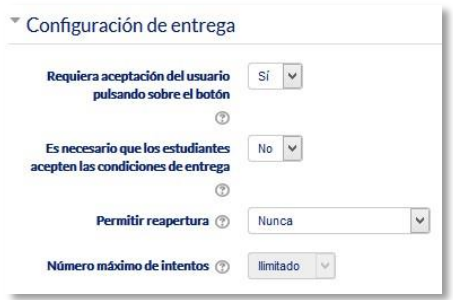

*Configuración de la entrega* 

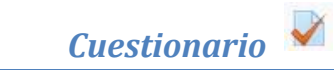

### **¿Para qué sirve?**

El *Cuestionario* es una actividad cuya calificación se calcula automáticamente. Pueden crearse con diferentes tipos de preguntas, generar *Cuestionarios* aleatorios a partir de baterías de preguntas, permitir a los usuarios tener múltiples intentos y consultar los resultados almacenados.

#### *Ejemplos de uso:*

*Para pruebas de autoevaluación, exámenes, evaluación continua, aprendizaje adaptativo etc .*

#### **¿Cómo se crea?**

- 1. Desde la página principal de la asignatura, *"Activar edición"* .
- seleccionar *Cuestionario* .
- 3. Pulsar " *Agregar" .*

# **General:**

- Se introduce el *"Nombre".*
- En el campo *"Descripción"* escribir las instrucciones previas.

#### **Temporalización:**

- $\Box$  Elegir las fechas de comienzo y de cierre. Estas fecha s controlan durante qué periodo está abierto para los alumnos.
- *"Límite de tiempo" .* Determina el tiempo máximo que tienen los alumnos para resolverlo.
- *"Cuando el tiempo ha terminado" .* Determina si el intento del alumno se envía automáticamente cuando finaliza el tiempo, si se le da al alumno un tiempo de margen para enviarlo sin que pueda responder a las preguntas o si no se contabiliza en caso de que el alumno no lo envíe antes de que finalice el tiempo.
- *"Periodo de gracia para el envío".* Determina el tiempo de margen que se le da al alumno para realizar el envío del intento en caso de que se haya escogido esta opción anteriormente.

2. En el tema que se desee pulsar sobre *" Agregue una a ctividad o recurso "* y

#### **Calificación:**

- *"Intentos permitidos".* Determina el número de veces que el alumno puede resolver el *Cuestionario*.
- *"Método de calificación".* Para *Cuestionarios* con múltiples intentos se puede elegir que la nota almacenada sea la del *primer intento*, la del *Último intento*, la *Calificación más alta* o el *Promedio de calificaciones*.

#### **Esquema:**

- *"Página nueva".* Indica el número de preguntas que se muestran por página. Se recomienda no mostrar más de diez preguntas.
- *"Método de navegación".* Determina si el alumno puede moverse con libertad por el cuestionario o se ve forzado a realizarlo de un modo secuencial.

#### **Comportamiento de las preguntas:**

- *"Ordenar al azar las respuestas".* Permite mostrar las opciones de forma aleatoria en las preguntas que tienen elementos múltiples.
- *"Comportamiento de las preguntas".* Se dan estas posibilidades:
	- o **Modo adaptativo**. Permite al estudiante dar varias respuestas a una pregunta en el mismo intento. Por ejemplo, si la respuesta es incorrecta, el estudiante puede dar otra respuesta inmediatamente, aplicándose una penalización que se resta de la puntuación total por cada intento equivocado.
	- o **Modo adaptativo (sin penalización)***.* Igual que el anterior pero no se aplican penalizaciones.
	- o **Realimentación posterior al intento**. Los estudiantes tienen que responder todas las preguntas y enviar el *Cuestionario* completo antes de que se cree ninguna calificación o de que se muestre ninguna retroalimentación.
	- o **Realimentación diferida con calificación basada en certeza**. Igual que la anterior, pero a cada pregunta se le añade automáticamente una pregunta extra del estilo: ¿Estás seguro? y se le ofrecen tres posibles opciones: *no mucho,*

*bastante* o *mucho*. En función de lo que marque el alumno recibirá o no una penalización.

Retroalimentación inmediata. Los estudiantes responden una pregunta y obtienen retroalimentación inmediata, pero no pueden modificar su respuesta. Los estudiantes ven un botón *"Comprobar"* debajo de cada pregunta. o **Retroalimentación inmediata con CBM**.

Igual que la anterior, pero a cada pregunta se le añade automáticamente una pregunta extra del estilo: ¿Estás seguro? y se le ofrecen tres posibles opciones: *no mucho, bastante* o *mucho*. En función de lo que marque el alumno recibe o no una penalización.

- o **Interactiva con varios intentos**. Los estudiantes responden una pregunta, obtienen retroalimentación inmediata, y si la respuesta no es correcta, tienen otra oportunidad con menor puntuación. Debajo de cada pregunta el estudiante ve un botón *"Comprobar"*. Se pueden incluir *Pistas* en la pregunta, que le aparecen al alumno cada vez que conteste a la misma.
- *"Habilitar la opción de rehacer en un intento"***.** El estudiante puede realizar varios intentos de la misma pregunta durante la realización de un sólo intento del *Cuestionario*. Requiere que se seleccione *Interactiva* con varios intentos en el *Comportamiento* de las preguntas.
- *"Cada intento se basa en el anterior".* Permite completar un *Cuestionario* con la opción de varios intentos partiendo en cada uno las respuestas del intento anterior.

# **Revisar opciones***.*

Estas opciones controlan la información que pueden ver los alumnos cuando realizan un intento. Puede proporcionarse:

- *Durante el intento.* Sólo disponible para algunas modalidades de *Comportamiento de las preguntas*.
- *Inmediatamente después de cada intento*. La revisión puede hacerse en los dos minutos siguientes al final de un intento.
- *Más tarde, mientras el cuestionario está aún abierto*. La revisión puede hacerse en cualquier momento después de contestar al cuestionario y previamente a la fecha de cierre.
- *Después de cerrar el cuestionario.* La revisión puede realizarse una vez que haya pasado la fecha de cierre del *Cuestionario*.

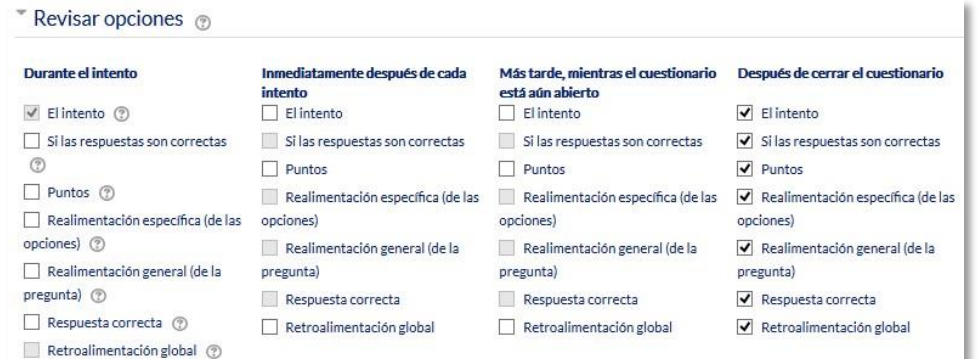

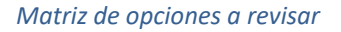

Los elementos que se pueden mostrar a los estudiantes son: o El

intento, las respuestas del alumno. o Si las respuestas del alumno son correctas. o La puntuación obtenida. o Retroalimentación específica de la respuesta elegida. o Retroalimentación general de la pregunta.

- o Las respuestas correctas.
- o La retroalimentación global del cuestionario.

# **Apariencia:**

- *"Mostrar la imagen del usuario".* El nombre del estudiante y su imagen en el tamaño seleccionado son mostradas en la pantalla durante el intento y la revisión.
- *"Decimales en las calificaciones".* Establece el número de decimales en la calificación.
- *"Decimales en las calificaciones de las preguntas".* Fija el número de decimales en la calificación de preguntas individuales.
- *"Mostrar bloques durante los intentos".* Determina si se muestran los bloques normalmente durante la realización del cuestionario.

# **Restricciones extra sobre los intentos:**

- *"Se requiere contraseña".* Establece una contraseña de acceso al *Cuestionario*.
- *"Se requiere dirección de red".* Restringe el acceso al *Cuestionario* a un rango de direcciones IP. Idóneo para exámenes presenciales.
- *"Forzar demora entre los intentos primero y segundo".* Determina el tiempo que tiene que pasar entre el primer intento y el segundo.
- *"Forzar demora entre intentos posteriores".* Limita el tiempo entre el segundo intento y posteriores.
- *"Seguridad del navegador".* Si está seleccionada la "Pantalla completa emergente con cierta seguridad JavaScript", el cuestionario sólo se inicia si el estudiante tiene un navegador con JavaScript activado.

# **Retroalimentación global del cuestionario:**

• *"Retroalimentación global".* Consiste en un texto que se le muestra al estudiante y que varía dependiendo de la puntuación obtenida en el *Cuestionario*.

# **Ajustes comunes del módulo**

• Seleccionar el resto de ajustes comunes a todas las actividades. Ver apartado 1.7.2. Ajustes comunes.

# Pulsar el botón **"***Guardar cambios y mostrar***"**.

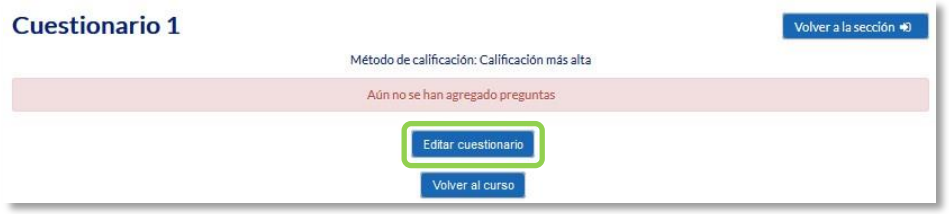

*Configurando un cuestionario*

Pulsando sobre "*Editar cuestionario"* se presenta la opción de agregar nuevas preguntas. Para ello pulsando sobre "*Agregar"* se despliegan las tres opciones que ofrece el cuestionario de introducir preguntas al mismo.

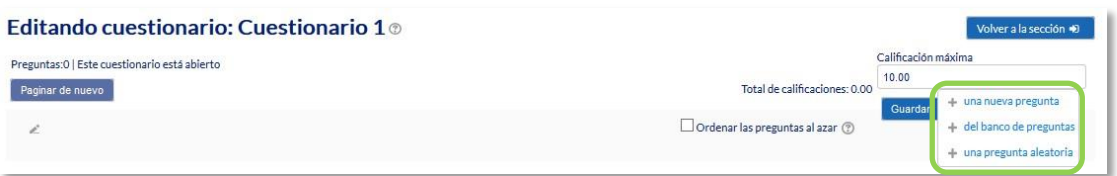

#### *Agregar preguntas a un cuestionario*

- *"Una nueva pregunta".* Permite crear las preguntas del cuestionario en el momento. Ver apartado 2.6 *Banco de preguntas*.
- *"Del banco de preguntas".* Habiendo creado las preguntas previamente, ver el apartado *2.6 Banco de preguntas,* permite añadirlas en el cuestionario seleccionándolas del listado de preguntas existentes en el *Banco de preguntas*.

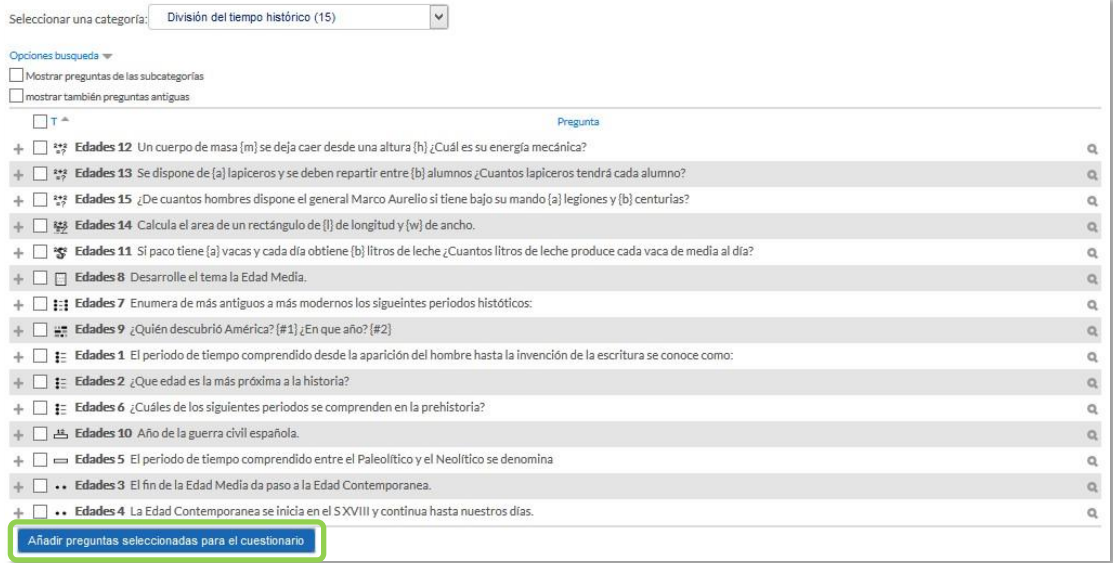

*Agregar preguntas a un cuestionario del Banco de preguntas*

• *"Una pregunta aleatoria".* Permite incluir en el cuestionario preguntas al azar del *Banco de preguntas* previamente creado en el curso. También permite crear una categoría de la que se seleccionan el número de preguntas aleatorias que se desee en el cuestionario. Para ello, una vez decidido el número de preguntas que se añaden al cuestionario de modo aleatorio de dicha categoría, es necesario crear las preguntas que componen la misma. Ver el apartado *2.6 Banco de preguntas.*

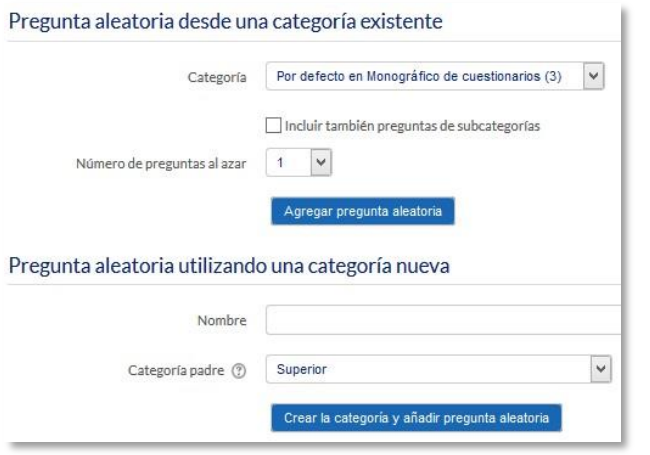

*Agregar preguntas aleatorias a un cuestionario*

Las preguntas seleccionadas se presentan en el centro de la pantalla, pudiendo en todo momento quitarlas del *Cuestionario* "<sup>3</sup>". Se puede decidir el orden de aparición de las pregun tas, el peso o calificación que tiene cada una y la calificación máxima del cuestionario.

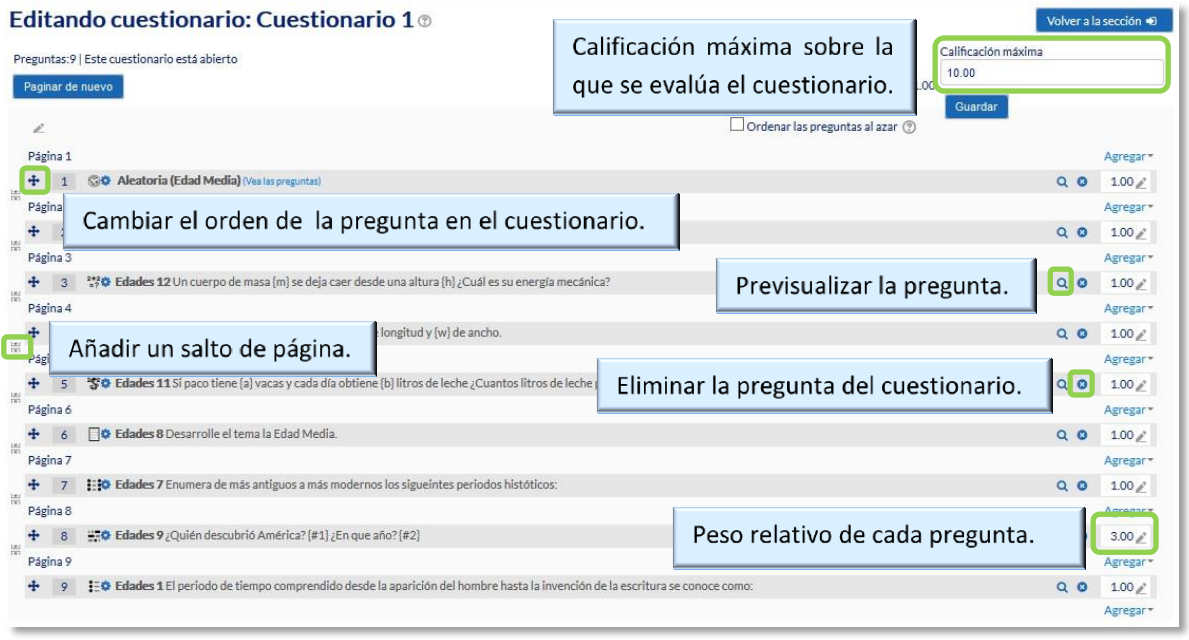

*Editando cuestionario*

*No se pueden añadir ni quitar preguntas de un cuestionario si alguno de los alumnos ya lo ha contestado, sólo modificarlas.*

**¿Cómo funciona?**

Pulsando *"Comenzar"*, se pone en marcha el intento y el temporizador, si está configurado. El intento no finaliza hasta que el estudiante pulsa *"Enviar todo y terminar"* o se envía automáticamente tras finalizar el plazo o concluir el tiempo si así lo ha configurado el profesor.

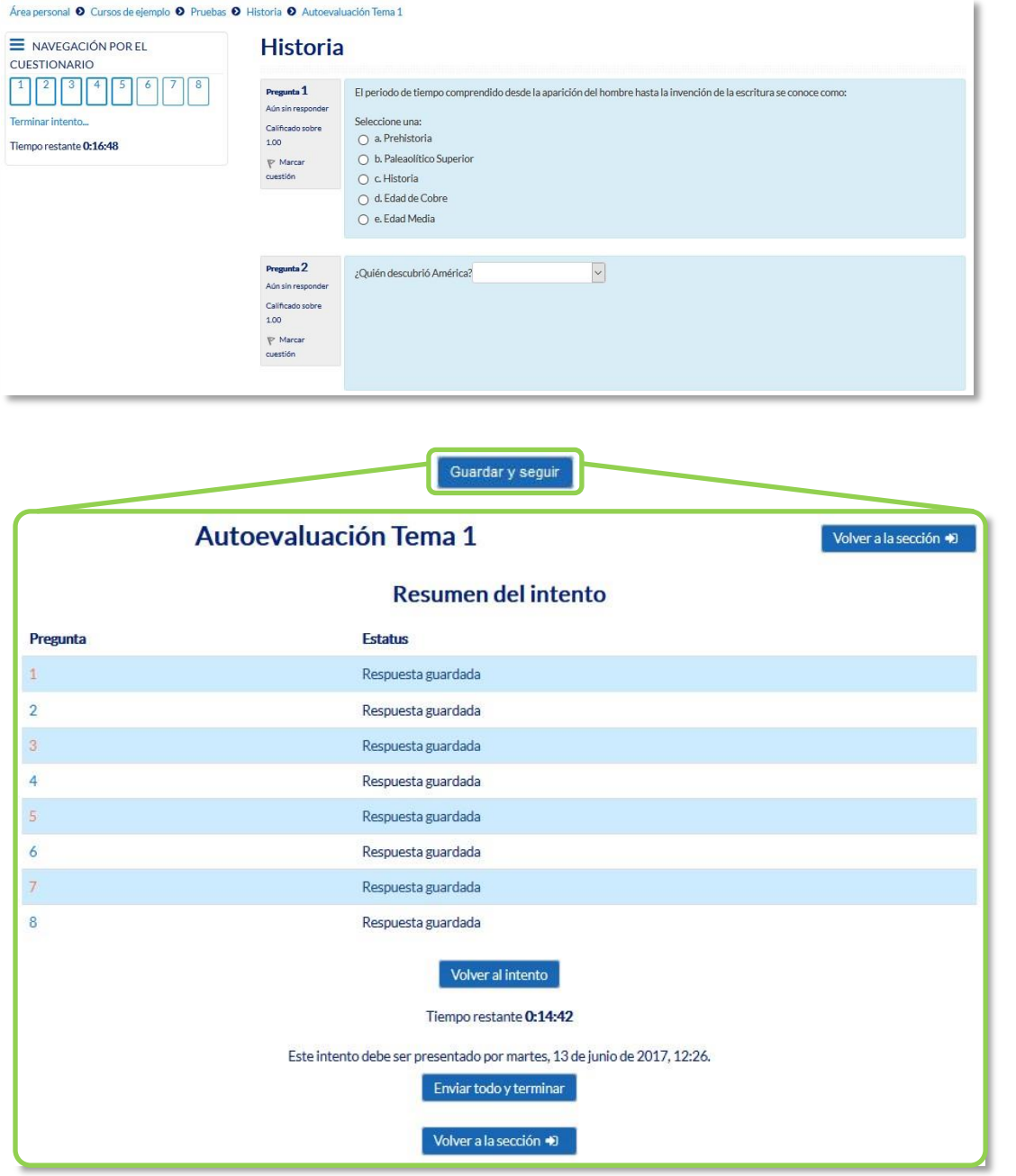

*Resolución de un cuestionario*

*Durante la resolución es muy recomendable que el alumno guarde las respuestas que lleva escritas cada poco tiempo pulsando en "Guardar y seguir" o "Siguiente", de lo contrario pueden perder la información introducida por caducar la sesión del navegador.*

## **Seguimiento de la actividad**

Una vez que lo s estudiantes han resuelto un *Cuestionario* , se dispone de una gran cantidad de información. Pulsando sobre el enlace al *Cuestionario* desde la página principal del curso y posteriormente en *" Intentos: N"* , puede observar el número de ellos resueltos por los alumnos, y entre otros datos, la calificación obtenida en cada pregunta y en el total del mismo, la fecha de realización y la cantidad de tiempo invertido.

Puede *"Descargarse todos los datos de la tabla como"* una hoja de cálculo o un archivo y disponer de datos estadísticos. Pulsando sobre *"Revisión del intento"* , en cada entrada de la tabla el profesor puede visualizar cada *Cuestionario* tal y como lo contesta el alumno.

Si se modifica alguna de las preguntas habiendo contestado ya algún estudiante, se tien en que volver a calificar los intentos pulsando *"Recalificar todo"* . Marcando la casilla situada a la izquierda del mismo , también puede *"Eliminar los intentos seleccionados"* y *"Volver a calificar los intentos seleccionados"* en lugar de recalificar a todos los estudiantes.

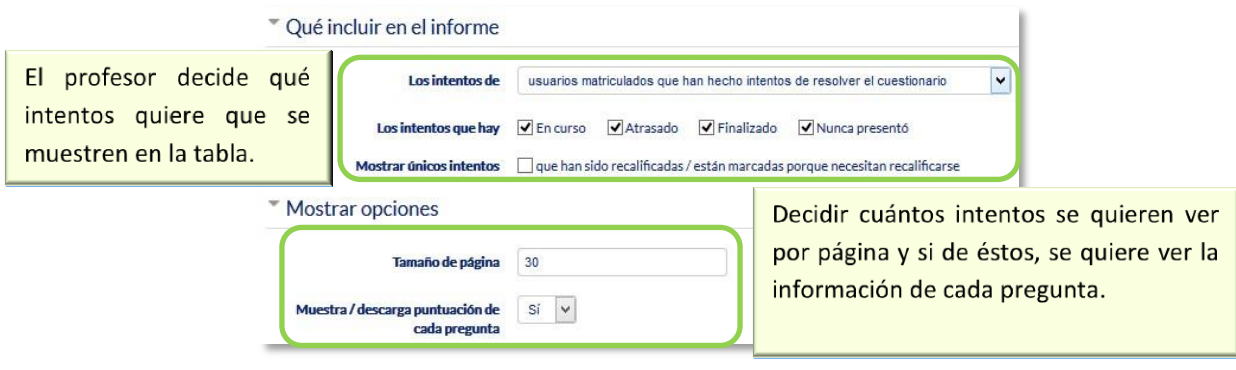

*Vista de resultados (1)*

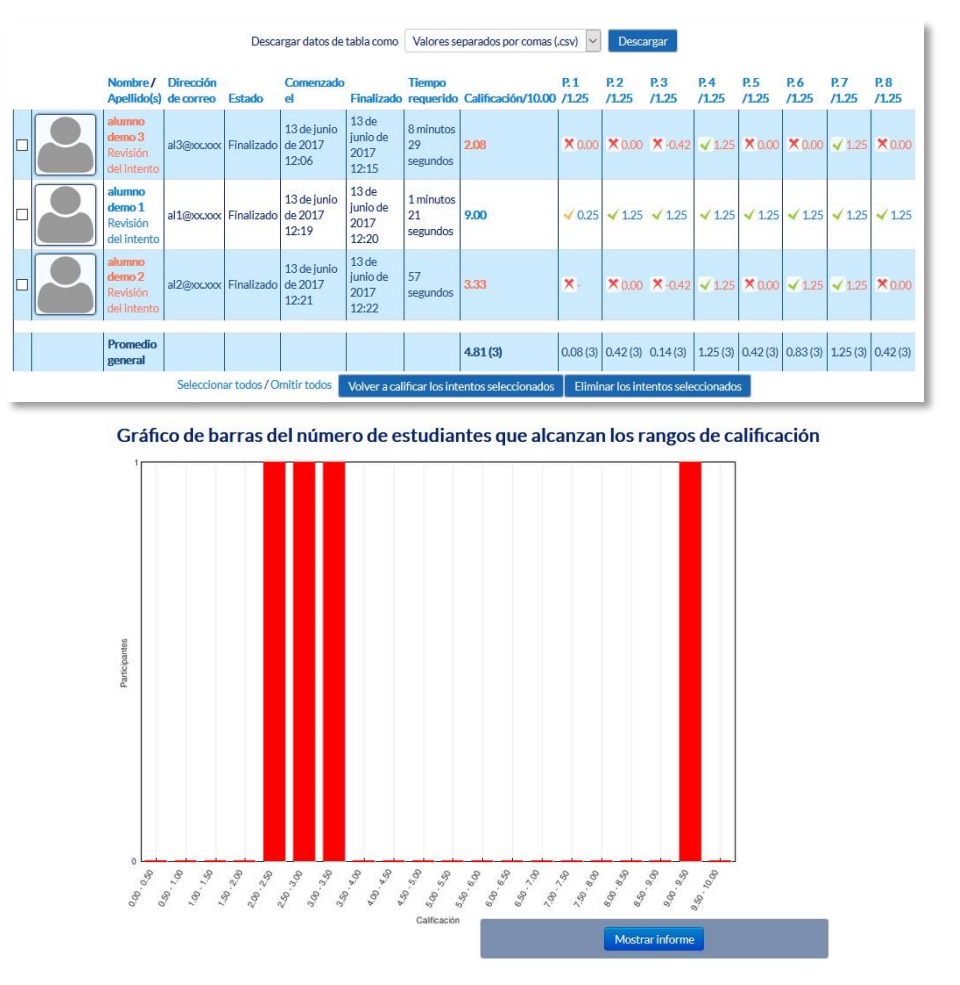

*Vista de resultados (2)*

En *Resultados*, dentro del bloque de *Administración del cuestionario*, se dispone de distintas opciones:

*"Respuestas detalladas"*: Permite ver y descargar las respuestas a cada pregunta de modo detallado.

*"Estadísticas"*: Proporciona información sobre el cuestionario, sobre su estructura y el análisis estadístico de las respuestas a cada pregunta.

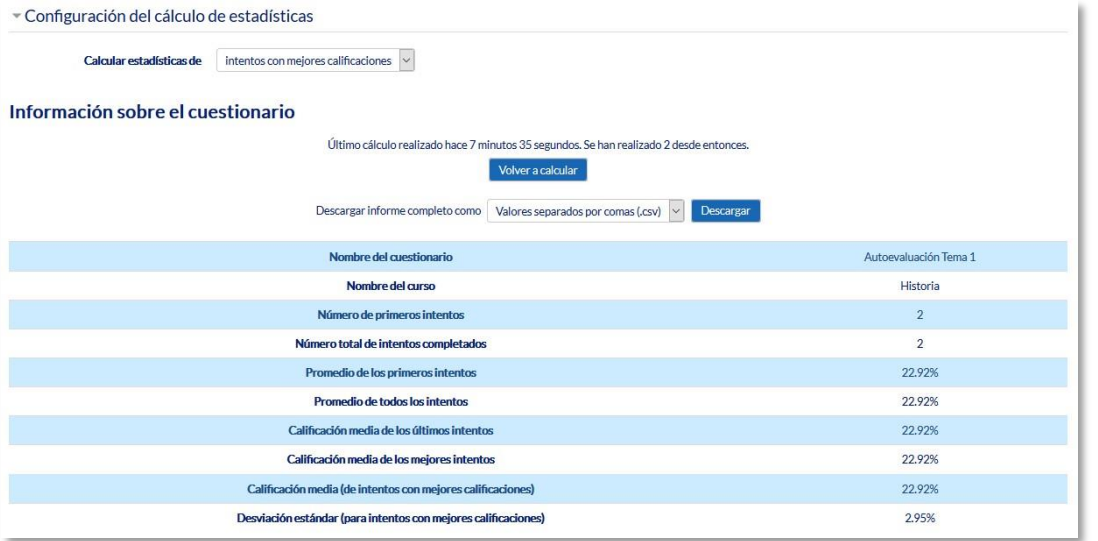

# *Vista de estadísticas (1)*

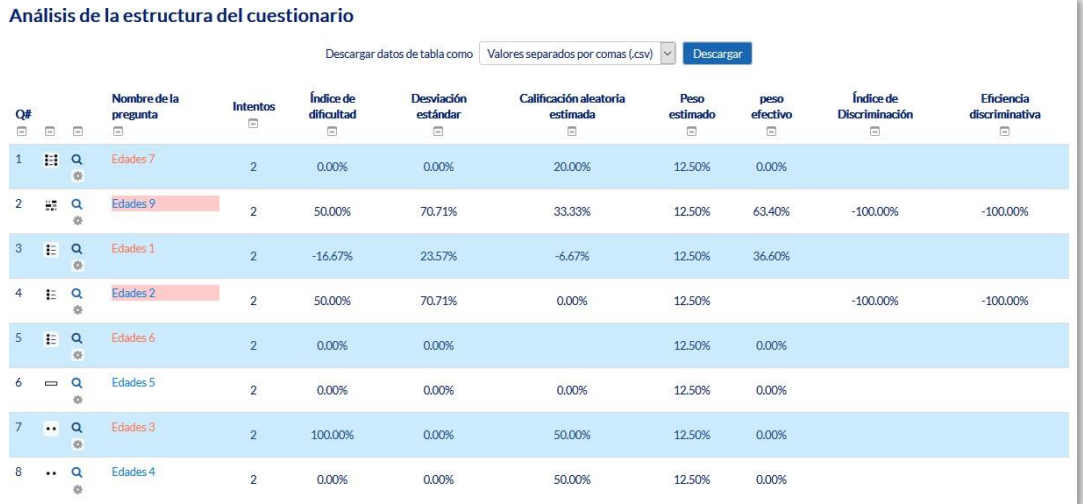

## *Vista de estadísticas (2)*

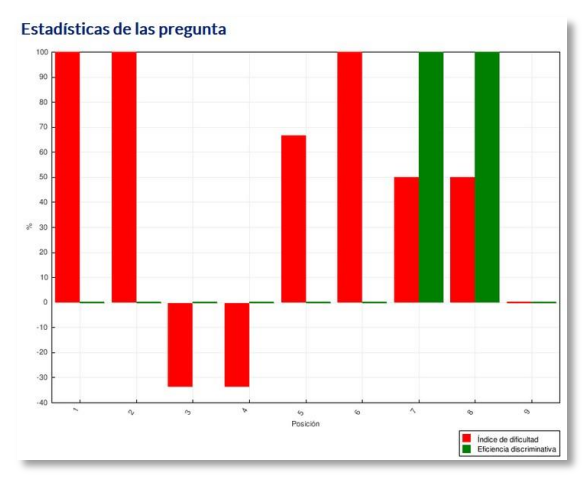

*Vista de estadísticas (3)*

*"Calificación manual"*: Permite calificar las preguntas de tipo ensayo y también cambiar la calificación recibida automáticamente en el resto de las preguntas en el cuestionario.

|                                               | Preguntas que necesitan calificación |                |                |                             |                                |  |  |
|-----------------------------------------------|--------------------------------------|----------------|----------------|-----------------------------|--------------------------------|--|--|
| Ocultar preguntas calificadas automáticamente |                                      |                |                |                             |                                |  |  |
| O#                                            | Nombre de la pregunta                | Para calificar | Ya calificado  | Calificado automáticamente  | <b>Total</b>                   |  |  |
|                                               | Edades 7                             | $\overline{0}$ | $\overline{0}$ | 4 Actualizar calificaciones | 4 Calificar todos los intentos |  |  |
| $\overline{2}$                                | Edades 9                             | $\mathbf{0}$   | $\circ$        | 4 Actualizar calificaciones | 4 Calificar todos los intentos |  |  |
| 3                                             | Edades 1                             | $\Omega$       | $\Omega$       | 4 Actualizar calificaciones | 4 Calificar todos los intentos |  |  |
| 4                                             | Edades 2                             | $\Omega$       | $\mathbf{0}$   | 4 Actualizar calificaciones | 4 Calificar todos los intentos |  |  |
| 5                                             | Edades 6                             | $\circ$        | $\circ$        | 4 Actualizar calificaciones | 4 Calificar todos los intentos |  |  |
| 6                                             | Edades 5                             | $\overline{0}$ | $\Omega$       | 4 Actualizar calificaciones | 4 Calificar todos los intentos |  |  |
|                                               | Edades 3                             | $\mathbf{0}$   | $\overline{0}$ | 4 Actualizar calificaciones | 4 Calificar todos los intentos |  |  |
| 8                                             | Edades 4                             | $\Omega$       | $\mathbf{0}$   | 4 Actualizar calificaciones | 4 Calificar todos los intentos |  |  |

*Calificación manual* 

En *Administración del cuestionario* mediante las *"Excepciones de grupo"* y *"Excepciones de usuario"*, se pueden configurar condiciones distintas tales como fechas, tiempo o intentos, a las fijadas inicialmente para un grupo de estudiantes o para un sólo.

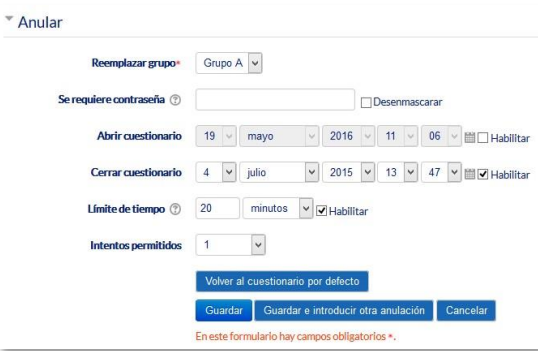

*Anulaciones de grupo* 

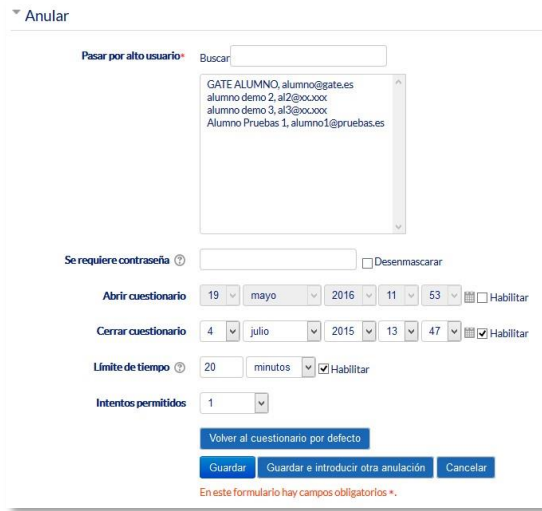

*Anulaciones de usuario*

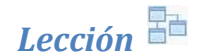

## **¿Para qué sirve?**

La *Lección* permite crear una secuencia de páginas con contenido. Al final de cada página se puede incluir una pregunta, y en función de la respuesta del alumno, reenviarle a una u otra página. De esta forma se puede crear un itinerario condicional con varias ramas y un contenido más interactivo.

La *Lección* puede ser utilizada como *Recurso* de estudio o como *Actividad*. El uso más destacado de la *Lección* es como recurso de estudio autoguiado con uno o varios itinerarios posibles, lo cual requiere para su creación, organizar y planificar previamente el contenido.

Si se reduce el texto de cada página a tan sólo la pregunta, asociando las respuestas a saltos al azar a otras páginas (preguntas), lo que se obtiene es una serie de preguntas enlazadas: un banco de preguntas. Cada vez que el alumno recorra la *Lección* se le presenta una serie de preguntas al azar y obtiene una calificación, como en un examen. Moodle denomina a este modo de empleo de una *Lección* como *modo de tarjetas* (Flash card). Este uso del módulo *Lección* lo aproxima a un *Cuestionario*.

#### *Ejemplos de uso:*

*Contenido de aprendizaje guiado con itinerario adaptativo, ejercicio de repaso, juego de preguntas aleatorias , etc.*

## **¿Cómo se crea?**

- 1. Desde la página principal de la asignatura, *"Activar edición"*.
- 2. En el tema que se desee pulsar sobre *"Agregue una actividad o recurso"* y seleccionar *"Lección"*.
- 3. Pulsar *"Agregar"*.

Los aspectos a configurar se clasifican por apartados:

# **General**

- *"Nombre"* de la lección.
- *"Descripción"* de la actividad.

## **Apariencia**

- *"Archivo en ventana emergente".* Esta opción abre una ventana emergente al comienzo de la *Lección* a un archivo o página web. En cada página aparece un enlace que abre de nuevo la ventana emergente si fuera necesario.
- Definir si se muestra una *"Barra de progreso"* al final de la lección. La barra de progreso tiene más precisión cuando las lecciones son lineales.
- *"Mostrar puntuación acumulada".* Con esta opción, cada página muestra los puntos que el estudiante ha obtenido del total de puntos posibles. Por ejemplo, si un estudiante contesta cuatro preguntas de 5 puntos y ha fallado una pregunta, la puntuación provisional es de 15/20 puntos.
- Definir si se quiere *"Mostrar menú"* con la lista de páginas, tabla de ramas, de la *Lección*.
- Se puede definir una *"Calificación mínima para mostrar el menú"* a partir de la cual el estudiante puede ver el menú de la lección y así navegar libremente por ella.
- *"Mostrar el menú izquierdo solo si la calificación es mayor que"*. Determina si un estudiante debe obtener una puntuación para poder ver el menú de la izquierda. Esto obliga al estudiante a ver toda la *Lección* en su primer intento y así obtener la puntuación necesaria para poder utilizar el menú de la izquierda para la revisión.
- *"Pase de diapositivas"*. Permite visualizar la *Lección* como una secuencia de diapositivas en lugar de como una tabla de ramas.
- *"Número máximo de respuestas".* En una *Página de pregunta* es el número máximo por defecto de posibles respuestas y en un *Página de contenido* es el número de botones por defecto para saltar a otras páginas
- *"Mostrar retroalimentación por defecto".* Si se ajusta esta opción a *Sí*, cuando no se encuentre una respuesta a una pregunta en particular, se muestra por defecto el comentario "Esa es la respuesta correcta" y "Esa es la respuesta incorrecta". Si la opción se ajusta a *No*, cuando no se haya indicado retroalimentación para la pregunta no se muestra nada.
- Si al acabar la *Lección* se quiere enviar al estudiante a una *Actividad* determinada del curso, se selecciona en el menú *"Enlace a la siguiente actividad"*.

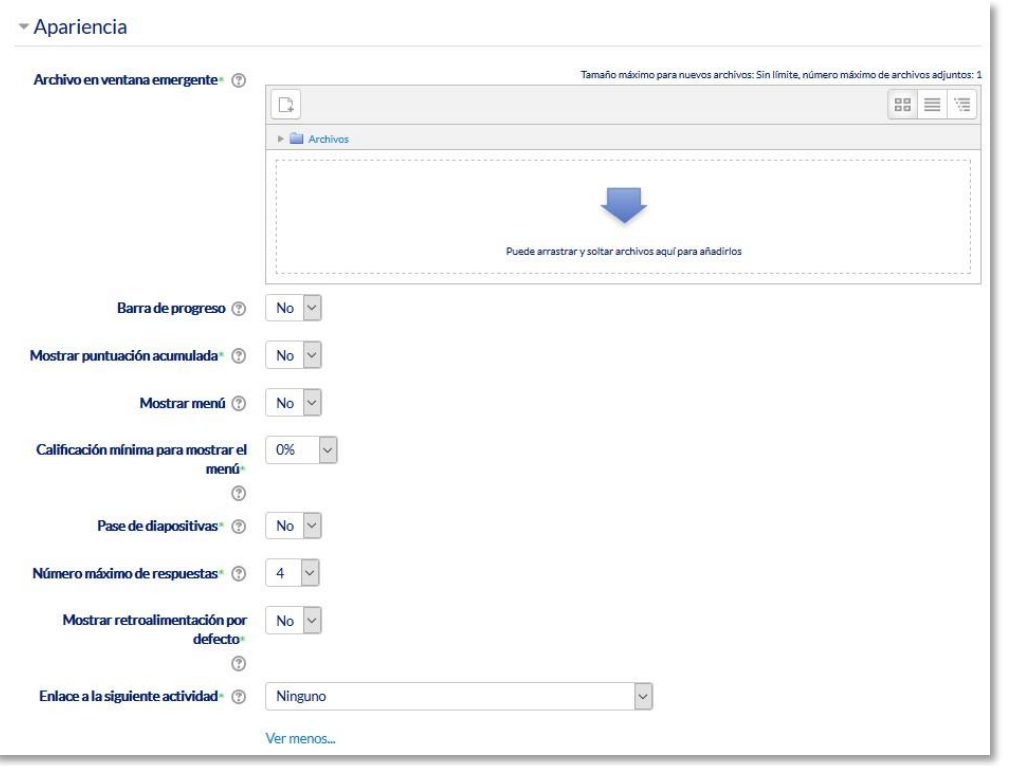

*Opciones de apariencia* 

# **Disponibilidad**

- *"Disponible desde"* y *"Fecha final"* para indicar el periodo en el que la *Lección* está abierta.
- *"Límite de tiempo"* del que disponen los alumnos para completar la actividad una vez iniciada.
- Si es necesaria una *"Contraseña"* para acceder a la *Lección* y en caso afirmativo, indicar cuál es.

# **Control de Flujo**

- *"Permitir revisión al estudiante".* Con esta opción el estudiante puede volver atrás para cambiar sus respuestas.
- *"Proporcionar una opción para tratar de nuevo la pregunta".* En caso de una respuesta incorrecta el alumno puede responder de nuevo sin puntuar.
- El *"Número máximo de intentos"* de los que un alumno dispone para responder correctamente a una pregunta. Si un alumno tiene dificultad para contestar una pregunta corta o numérica puede realizar este número de intentos antes de que le sea mostrada la siguiente página.
- *"Acción posterior a la respuesta correcta"* determina lo que ocurre después de una respuesta correcta. Lo habitual es *Normal – seguir el flujo de la lección*, para que se siga el itinerario definido en función de las respuestas. Sin embargo, si se está usando la *Lección* como un conjunto de preguntas al azar, se ofrecen dos opciones, *Mostrar una página no vista* o *Mostrar una página no respondida*.
- *"Número de páginas a mostrar".* Este valor se usa solamente en las lecciones de tipo *Tarjeta*. Su valor por defecto es cero y significa que todas las páginas son mostradas en la *Lección*. Cuando el valor es distinto de cero se muestra ese número de páginas. Después de mostrar ese número de páginas la actividad llega a su fin y se muestra la calificación obtenida por el estudiante.

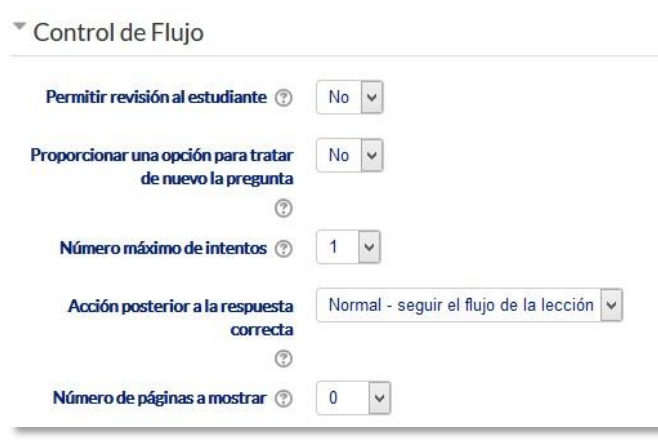

*Opciones de control de flujo* 

#### **Calificación**

- La *"Calificación"* máxima que se puede obtener o la escala que se usa para evaluar.
- *"Lección de práctica". S*i se activa, la calificación obtenida no figura en el libro de calificaciones.
- *"Puntuación personalizada".* Permite dar a cada respuesta una valoración numérica que puede tomar valores positivos o negativos. Por defecto el valor de una respuesta correcta es uno, y cero si la respuesta es errónea.
- *"Se permite volver a tomar la lección"*. Determina si los alumnos pueden acceder a la lección más de una vez. En caso afirmativo, en *"Calificación con varios intentos"* se indica si la calificación obtenida es la media o la máxima obtenida de los intentos.
- El *"Número mínimo de preguntas"* vistas para que se calcule la calificación.

# **Ajustes comunes del módulo**

Seleccionar el resto de ajustes comunes a todas las actividades. Ver apartado

- 1.7.2. Ajustes comunes.
- 4. Para terminar, pulsar *"Guardar cambios y mostrar"*.

Para continuar con el proceso de creación de una *Lección* se editan las páginas o preguntas que la componen y, en su caso, los saltos entre ellas que definen el itinerario, o itinerarios, para recorrerla. En el caso de que se vaya a utilizar la *Lección* como un recurso de aprendizaje guiado y condicionado con varias ramas, es muy recomendable hacer primero sobre papel el diseño y el flujo de la *Lección* antes de empezar a trabajar en Moodle. La edición inicial y posterior se realiza desde la pestaña *"Edición"*.

Para crear una *página de pregunta* se debe seleccionar el tipo de pregunta que va al final de la página (*Emparejamiento*, *Ensayo*, *Numérica*, *Opción múltiple*, *Respuesta corta* o *Verdadero/Falso*) y pulsar en *"Añadir una página de pregunta"*.

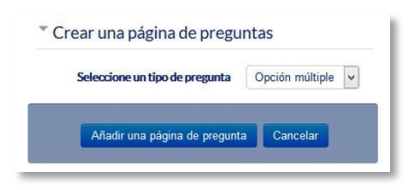

*Seleccionar tipo de pregunta de la página* 

Se muestra un formulario en el que se indica el *"Título de la página"* y el *"Contenido de la página"*. Los campos siguientes varían en función del tipo de pregunta y son similares a los de creación de preguntas en el *Banco de preguntas* del curso. Cada opción o respuesta tiene dos campos adicionales:

- *"Saltar".* Indica la página que se muestra al marcar una opción, pudiendo ser un salto relativo o absoluto a cualquier página de la lección.
- *"Puntuación".* Es el número de puntos que suma esa opción o pregunta para la calificación final de la *Lección*.

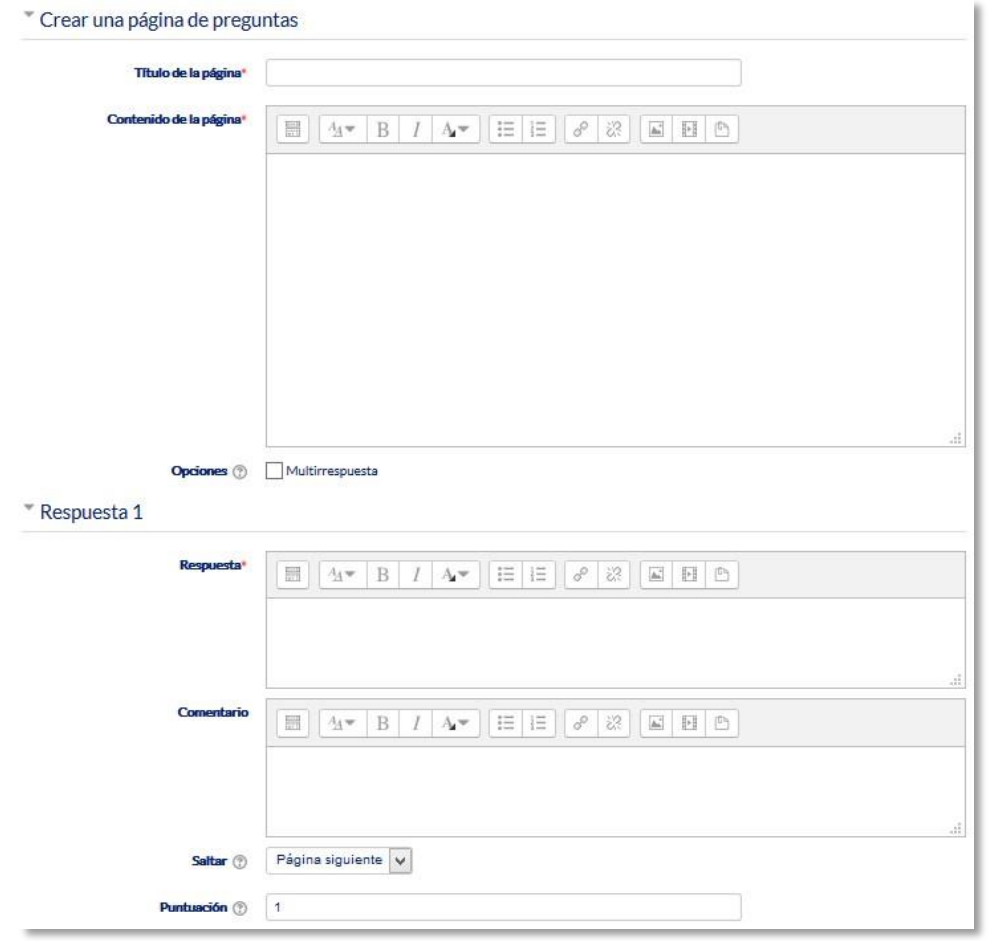

*Crear una página de pregunta (Opción múltiple en el ejemplo)* 

Las páginas se van mostrando en el cuadro de la pestaña *"Edición"*. El orden que aparece es el de navegación por defecto, es decir, si no se incluye ningún salto, las respuestas correctas muestran la página siguiente y las respuestas incorrectas muestran la misma página otra vez. Es posible cambiar el orden de navegación o asociar un salto a cualquier respuesta pudiendo crear un itinerario más complicado.

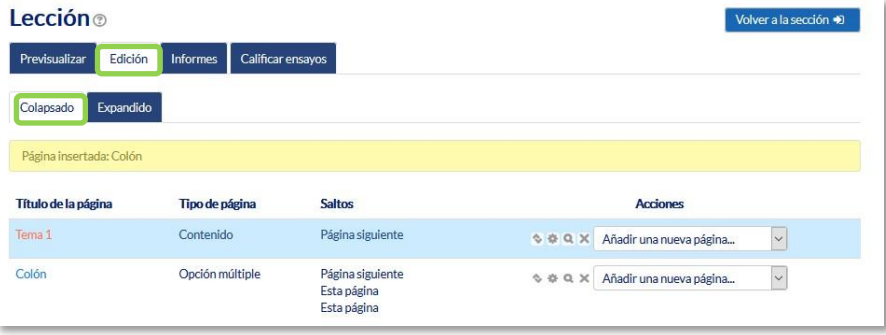

*Edición de páginas de una Lección* 

# **Edición de las páginas de la** *Lección* **para crear una actividad de preguntas al azar**

Si la *Lección* va a consistir en un conjunto de preguntas (*Flash cards*) que aparecen de forma aleatoria, es posible *"Importar preguntas"* desde un archivo de texto.

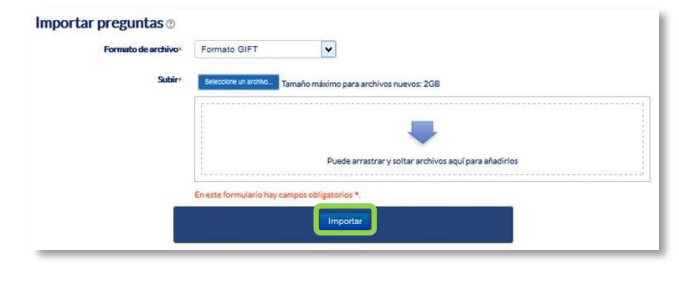

*Importar preguntas a la Lección*

Los formatos admitidos son los mismos que los utilizados en el *Banco de preguntas* del curso, por lo que es sencillo utilizar esas preguntas exportándolas desde el banco de preguntas e importándolas a la *Lección*. Si hay que crear las preguntas desde cero, se utiliza el enlace *"Añadir una página de pregunta"*.

## **¿Cómo funciona?**

El alumno accede a la primera página y desde ella empieza a recorrer la *Lección* según el itinerario que haya diseñado el profesor, en función de sus respuestas a las páginas con pregunta y las opciones que tome al final de cada página de contenido. Según el recorrido y las respuestas, el estudiante obtiene una calificación que pasa al libro de calificaciones.

# **Seguimiento de la actividad**

Desde la pestaña *"Informes"* se accede a las calificaciones que han obtenido los estudiantes en cada intento realizado. En la parte inferior se muestran las estadísticas generales de la *Lección*. Pulsando sobre el intento de un estudiante se muestra la información detallada de su recorrido y sus respuestas. Además, el enlace *"Estadísticas detalladas"* presenta un informe de cada pregunta que compone la *Lección*.

| Previsualizar                                           | Informes<br>Edición     | Calificar ensayos                                     |                 |                 |                    |                    |
|---------------------------------------------------------|-------------------------|-------------------------------------------------------|-----------------|-----------------|--------------------|--------------------|
| Revisión                                                | Estadísticas detalladas |                                                       |                 |                 |                    |                    |
| Ver todas las calificaciones del curso<br><b>Nombre</b> | <b>Intentos</b>         |                                                       |                 |                 |                    | Puntuación alta    |
| alumno demo 2                                           |                         | 100% jueves, 29 de junio de 2017, 12:33, (9 segundos) |                 |                 |                    | 100%               |
| Seleccionar todos / No seleccionar ninguno              |                         | Elegir                                                | $\checkmark$    |                 |                    |                    |
| Estadísticas de la lección                              |                         |                                                       |                 |                 |                    |                    |
| Puntuación promedio                                     |                         | <b>Tiempo promedio</b>                                | Puntuación alta | Puntuación baja | <b>Tiempo alto</b> | <b>Tiempo bajo</b> |
| 100.00%                                                 |                         | 9 segundos                                            | 100%            | 100%            | 9 segundos         | 9 segundos         |

*Seguimiento de una Lección*

Si alguna de las páginas de pregunta es de tipo *Ensayo*, éstas se evalúan de forma manual en la pestaña **"Calificar ensayos"**.

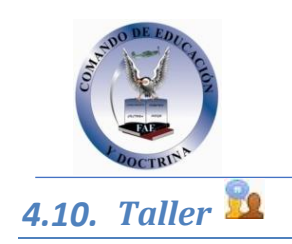

# **¿Para qué sirve?**

El *Taller* permite proponer un trabajo con la característica de que debe ser evaluado por otros estudiantes, evaluación entre pares. La evaluación debe hacerse mediante un conjunto de criterios y rúbricas.

En el *Taller* el alumno recibe dos calificaciones separadas:

- Por su trabajo, procedente de las evaluaciones que recibe.
- Por sus evaluaciones. Las evaluaciones que realiza el estudiante son calificadas de forma automática en función del resto de calificaciones.

El *Taller* se desarrolla en cinco fases, cada una con unas tareas determinadas para profesor y estudiantes. El paso de una a otra puede ser programado mediante fechas o controlado directamente por el profesor. Estas fases son:

- 1. Configuración.
- 2. Envío.
- 3. Evaluación.
- 4. Calificación de evaluaciones.
- 5. Cierre.

# *Ejemplos de uso:*

*Evalua ción de un proyecto entre compañeros, concurso sobre el mejor trabajo a través de la valoración de los propios estudiantes, evaluación de un trabajo mediante una plantilla con varios elementos a considerar , etc.*

# **¿Cómo se crea?**

- 1. Desde la página principal de la asignatura, *"Activar edición"*.
- 2. En el tema que se desee pulsar sobre *"Agregue una actividad o recurso"* y seleccionar *"Taller"*.
- 3. Pulsar *"Agregar"*.

Los aspectos a configurar se clasifican por apartados:

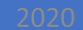

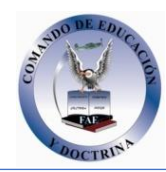

**General** 

- *"Nombre del Taller"*.
- *"Descripción"*. Indicar de forma general en qué consiste la actividad.

# **Ajustes de calificación**

# • *"Estrategia de calificación"*. Ver tabla.

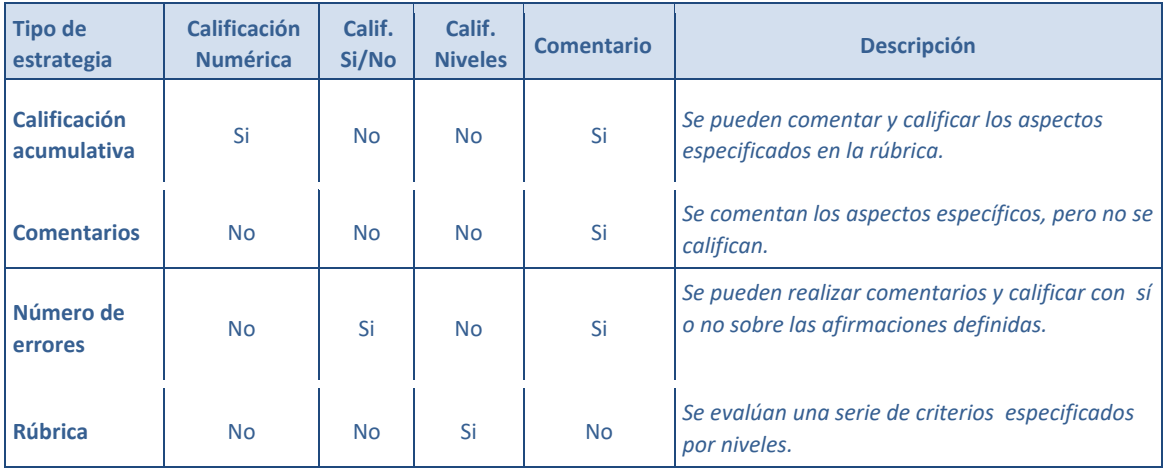

- *"Calificación por el envío"*. Es la puntuación máxima que puede obtener el estudiante por su trabajo.
- *"Calificación de la evaluación"*. Es la puntuación máxima que puede obtener el estudiante por las evaluaciones que realiza de los trabajos de otros estudiantes.
- *"Decimales en las calificaciones"*. Indica el número de decimales que se usan.

# **Parámetros de los envíos**

- *"Instrucciones para el envío"*. Introducir las instrucciones necesarias para realizar la tarea. Es recomendable que se indique aquí el tamaño y el formato de los archivos que han de enviar los alumnos.
- *"Número máximo de archivos adjuntos por envío"*. Indica el número de archivos adjuntos que puede enviar el estudiante.
- *"Formatos de ficheros que se permiten entregar"*. Se pueden restringir los formatos de los archivos a entregar a través de una lista separada por comas de las extensiones permitidas.
- *"Tamaño máximo del archivo de entrega"*. Es el tamaño máximo por archivo.
- *"Envíos de última hora"*. Define si el estudiante puede enviar su trabajo fuera de plazo. Dichos trabajos no se pueden editar.

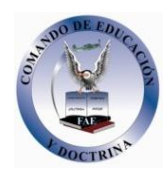

# **Configuración de la evaluación**

- *"Instrucciones para la evaluación"*. Introducir las indicaciones y recomendaciones necesarias para evaluar los trabajos de los otros estudiantes.
- *"Usar auto-evaluación"*. Indica si los estudiantes tienen que evaluar también su propio trabajo.

# **Comentario**

- *"Modo de realimentación global".* Añade un campo de texto en la parte inferior del formulario de evaluación. La realimentación puede ser: *"Opcional"* u *"Obligatoria"*.
- *"Número máximo de adjuntos".* Indica el número de archivos adjuntos con los que puede responder al estudiante.
- *"Formatos de ficheros permitidos para la retroalimentación".* Se pueden restringir los formatos de los archivos de retroalimentación a través de una lista separada por comas de las extensiones permitidas.
- *"Tamaño máximo del archivo de retroalimentación".* Es el tamaño máximo por archivo.
- *"Conclusión".* Es un texto que se muestra a los participantes al final de la actividad.

# **Envíos de ejemplo**

- *"Usar ejemplos"*. Define si el profesor realiza algún envío de respuesta a la tarea que sirve de ejemplo y los estudiantes practiquen la evaluación sobre él.
- *"Modo de evaluación de ejemplos"*. En el caso de haber marcado *"Usar ejemplos"*, se puede seleccionar aquí: si su evaluación es voluntaria, si debe hacerse antes de realizar el envío de la tarea, o si puede evaluarse después del propio envío pero antes de evaluar a otros compañeros.

# **Disponibilidad**

- *"Abierto para envíos desde"* y *"Fecha límite de los envíos"* definen el periodo durante el que se pueden realizar los envíos de respuesta.
- *"Cambiar a la siguiente fase después de la fecha límite para envíos"* hace que el taller pase de la fase de envío a la de evaluación automáticamente al llegar la fecha de fin de envíos.
- *"Disponible para evaluación desde"* y *"Fecha límite para las evaluaciones"* marcan el periodo durante el que los estudiantes tienen acceso a revisar y evaluar los trabajos enviados por sus compañeros que les han sido asignados.

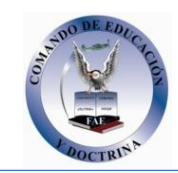

# **Ajustes comunes del módulo**

Seleccionar el resto de ajustes comunes a todas las actividades. Ver apartado

- 1.7.2. Ajustes comunes.
- 4. Para terminar, pulsar *"Guardar cambios y regresar al curso"*.

Existen más elementos por configurar antes de poner en marcha el *Taller.* Éstas se ven en el apartado *Seguimiento de la actividad*.

## **¿Cómo funciona?**

La primera actividad del estudiante en el *Taller* es el envío de trabajo propuesto por el profesor, siguiendo las *"Instrucciones para el envío"* dadas por él. El envío está compuesto por un título, un texto y los archivos adjuntos que permita la configuración. El estudiante puede modificar su trabajo siempre que el *Taller* se encuentre dentro de la *Fase de envío* y dentro de las fechas definidas.

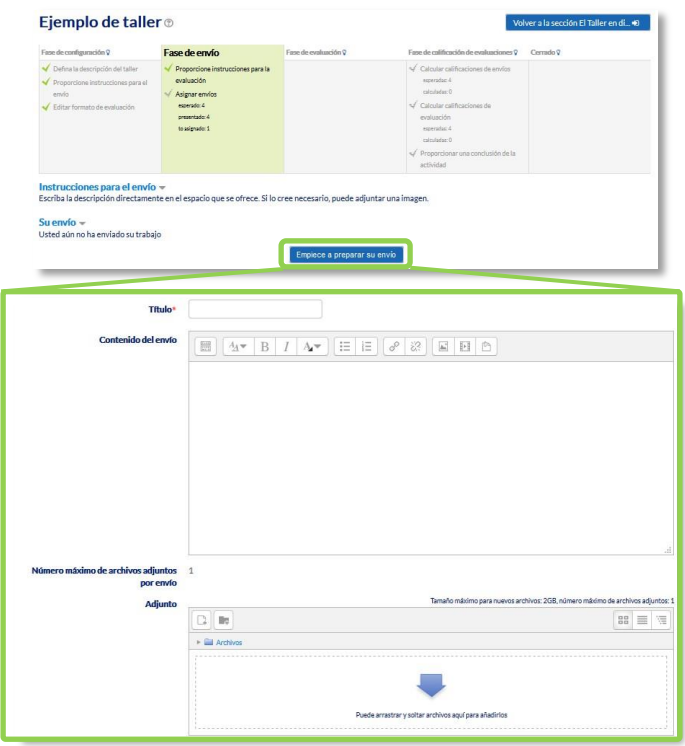

#### *Envío de la respuesta a un Taller*

Cuando el *Taller* entra en la *Fase de evaluación*, al alumno se le presentan los trabajos que tiene asignados para evaluar. Salvo que se cambien los permisos, la evaluación es totalmente ciega (no se conoce al autor del envío). Aquí cada estudiante observa cómo han resuelto el mismo problema otros compañeros.

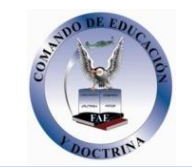

#### Fase de evaluación

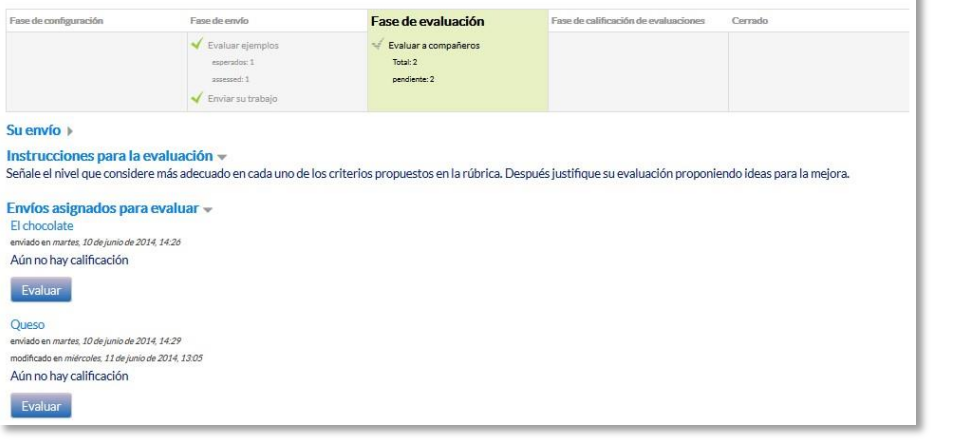

*Evaluación de envíos por parte del estudiante (2 en este ejemplo)* 

Tras pulsar el botón *"Evaluar"*, se presenta la plantilla de evaluación definida por el profesor para evaluar los trabajos. La plantilla varía en función de la *Estrategia de calificación* configurada.

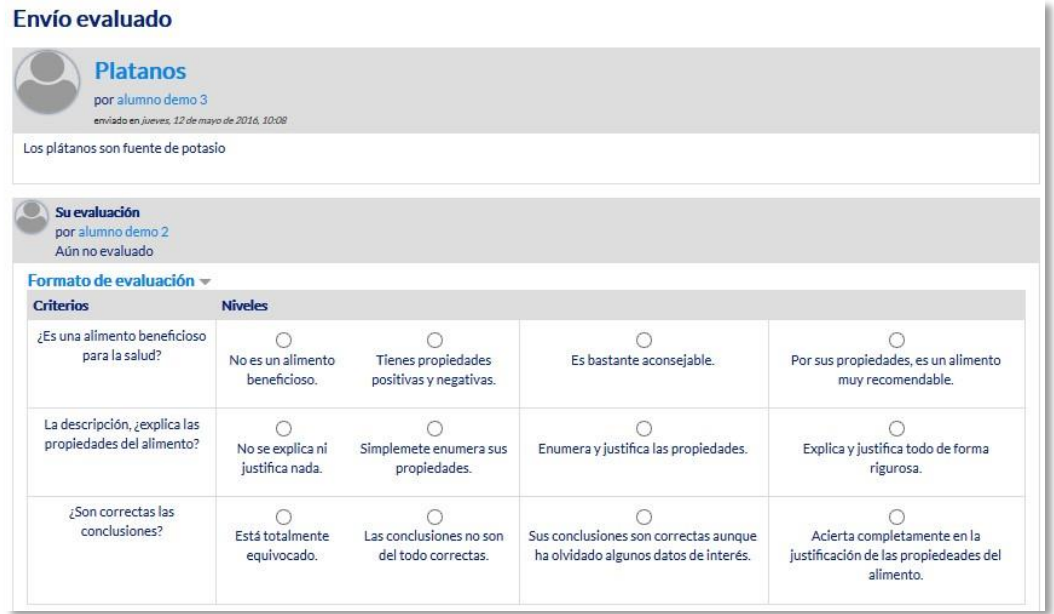

*Plantilla de evaluación* 

Mientras el *Taller* se encuentra en la *Fase de evaluación y dentro de las fechas definidas*, el alumno puede modificar las evaluaciones que haya hecho.

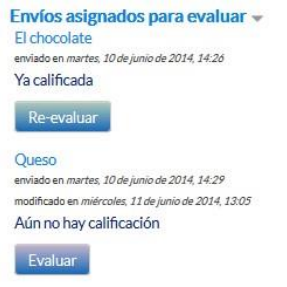

*Evaluación de envíos por parte del estudiante* 

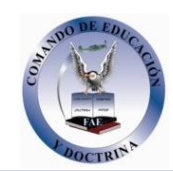

Pasada esta fase, se calculan las dos calificaciones finales del alumno, por su trabajo y por sus evaluaciones, y una vez que el taller se encuentra en la fase *cerrado* pueden ser consultadas en *Calificaciones*.

# **Seguimiento de la actividad**

El profesor debe realizar unas tareas distintas en función de la fase de desarrollo en la que se encuentre el *Taller*. Una tabla informa de la fase actual y de las acciones a completar, además de proporcionar avisos sobre el desarrollo. Pulsando sobre una tarea, se accede al lugar donde se realiza.

| Fase de configuración V                                                                                                    | Fase de envío                                                                                                    | Fase de evaluación Q | Fase de calificación de evaluaciones V                                                                                                    | Cerrado V |
|----------------------------------------------------------------------------------------------------|----------------------------------------------------------------------------------------------------|----------------------|----------------------------------------------------------------------------------------------------|-----------|
| Defina la descripción del taller<br>Proporcione instrucciones para el<br>envio<br>Editar formato de evaluación<br>Preparar envíos de ejemplo | Proporcione instrucciones para la<br>evaluación<br>Asignar envios<br>esperado: 4<br>presentado: 4<br>to asignado: 0 |                      | Calcular calificaciones de envíos<br esperadas: 4<br>calculadas: 0<br>Calcular calificaciones de<br evaluación<br>esperadus: 4<br>calculadas: 0<br>- Proporcionar una conclusión de la<br>actividad |           |

*Tabla de gestión del Taller* 

El paso de una fase a otra puede controlarse mediante una programación de fechas en la configuración o mediante una acción del profesor pulsando en el icono  $\sqrt{\ }$  de cada fase.

# **Fase 1. Configuración**

En esta fase se termina de configurar el *Taller* antes de ponerlo en marcha. Las tareas que comprende son:

- *Defina la descripción del taller*. En el caso de que no se haya hecho en el paso anterior de creación de la actividad.
- *Proporcione instrucciones para el envío*. En el caso de que no se haya hecho en el paso anterior de creación del *Taller*.
- *Editar formato de evaluación*. El formulario depende de la *Estrategia de calificación* elegida, por ejemplo, en la calificación *acumulativa*, está formado por uno o más aspectos, cada uno con una descripción, una escala para calificarlo y un peso en la calificación total.

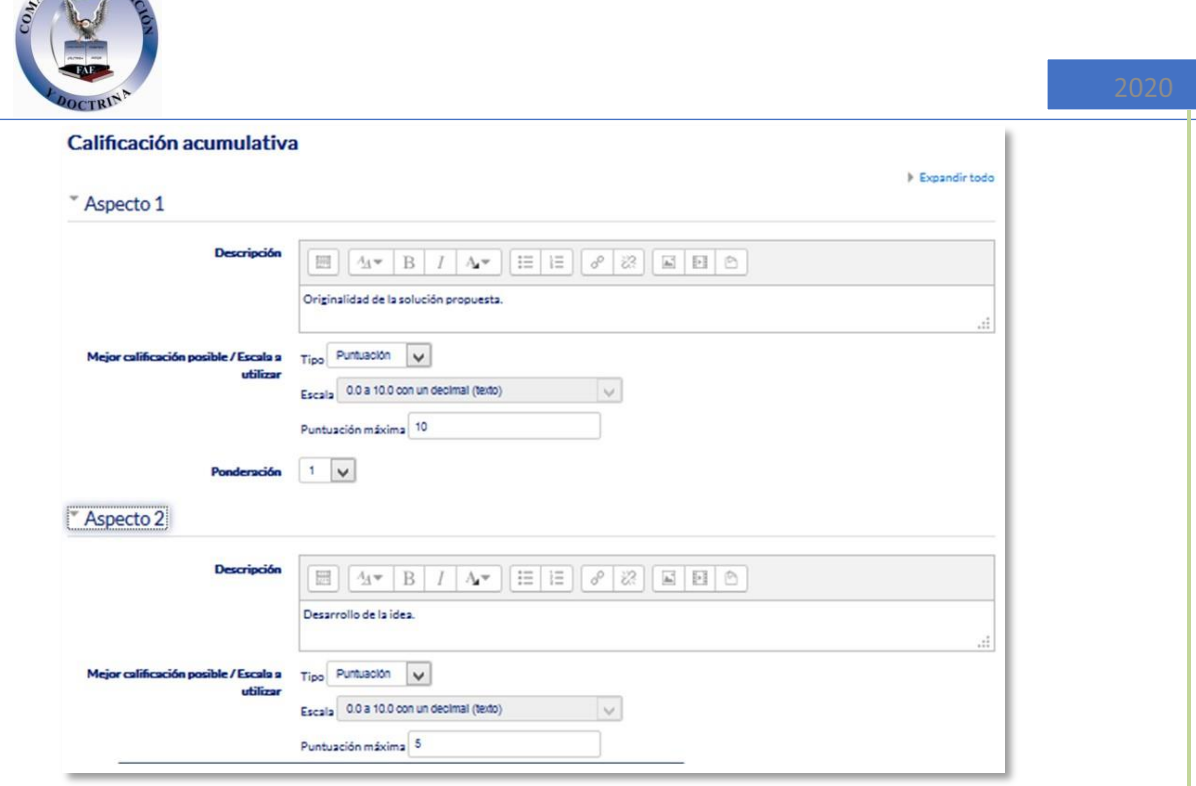

*Configuración de los aspectos en la calificación acumulativa* 

• *Preparar envíos de ejemplo*. Si al crear el *Taller* se ha marcado la opción *"Usar ejemplos"*, es el momento de realizar uno o más envíos. Este envío se realiza de la misma manera en que lo hace un estudiante. Después de realizar estos envíos debe evaluarlos.

# **Fase 2. Envío**

Es la *Fase de envío* de respuestas por parte de los estudiantes. El profesor debe:

- *Asignar los envíos para ser evaluados*. La asignación se hace el final de la fase y puede ser aleatoria o manual. En la asignación aleatoria Moodle se encarga de repartir los envíos para ser evaluados. El criterio puede ser el número de trabajos que debe evaluar un revisor o el número revisores que deben evaluar cada trabajo. Además, se puede:
	- o Si está configurado el *Modo grupos, "Impedir revisiones por pares del mismo grupo"*. Si en el *Modo de grupos* se elige *Sin grupos* esta opción no aparece.
	- o *"Eliminar asignaciones actuales"*, borrando todas las asignaciones de evaluación que haya en el momento.
	- o Indicar si *"Los participantes pueden evaluar sin haber enviado nada"*.
	- o *"Agregar autoevaluaciones"*, para que los alumnos revisen o autoevalúen su propio trabajo.

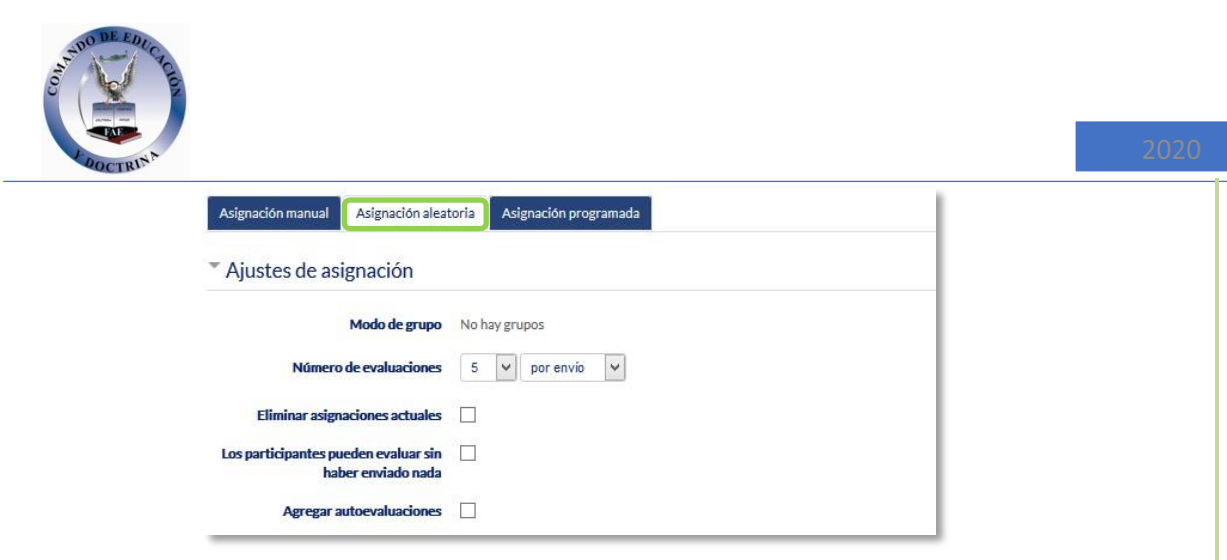

*Ajustes de asignación aleatoria*

La asignación aleatoria puede programarse desde la pestaña *Programación de asignación* para realizarse automáticamente al acabar la *Fase de envío*. Después de activarla, se deben rellenar las opciones ya vistas. En la asignación manual el profesor decide qué trabajos evalúa cada estudiante. De cada participante se puede ver quién revisa su trabajo y qué trabajos revisa.

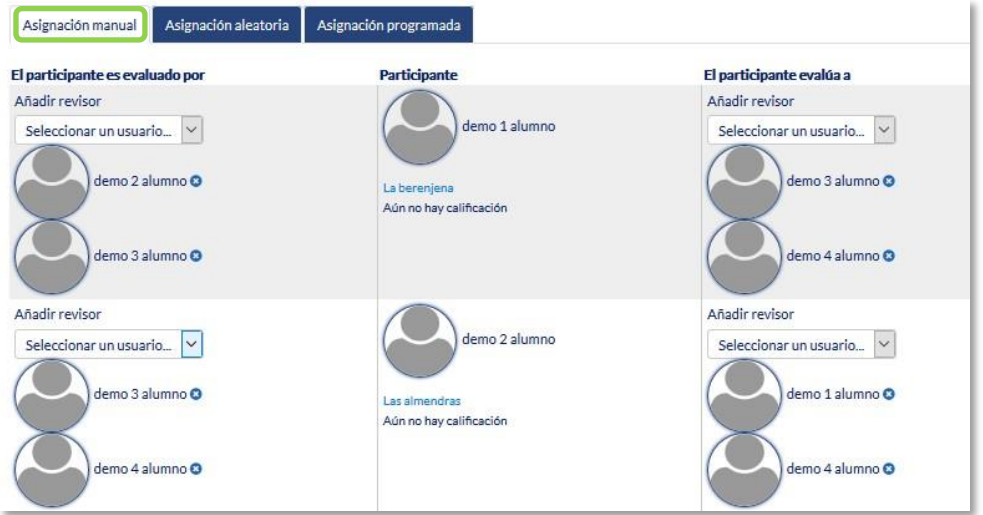

*Asignación manual de revisiones* 

Es posible realizar una asignación aleatoria y posteriormente modificarla desde la asignación manual.

*Proporcionar instrucciones para la evaluación*. En el caso de que no se haya hecho en el paso anterior de creación del *Taller*.

# **Fase 3. Evaluación**

El profesor puede calificar los envíos de los estudiantes, pero no es obligatorio. Tras evaluar un trabajo, el profesor define el peso que tiene su calificación a la hora de establecer la calificación de referencia que sirve para calificar las evaluaciones de los estudiantes a ese trabajo. En esta fase se muestra una tabla con las calificaciones que recibe cada trabajo.

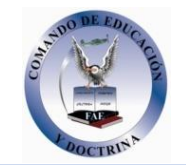

×

| Fase de evaluación                                                                                                    |                                                                                                    |                    |                                            |                                                                                                    |                                                                                                    |  |  |
|----------------------------------------------------------------------------------------------------|----------------------------------------------------------------------------------------------------|--------------------|--------------------------------------------|----------------------------------------------------------------------------------------------------|----------------------------------------------------------------------------------------------------|--|--|
| Fase de configuración Q<br>Fase de envío 9                                                                                                    |                                                                                                    | Fase de evaluación |                                            | Fase de calificación de evaluaciones 9                                                                                                    | Cerrado <sub>9</sub>                                                                                     |  |  |
| Defina la descripción del taller<br>Proporcione instrucciones para el<br>envio<br>Editar formularios de evaluación<br>Preparar envíos de ejemplo | Proporcione instrucciones para la<br>evaluación<br>Asignar envios<br>esperado: 4<br>presentado: 4<br>to asignado: 0 |                    |                                            | esperador: 4<br>calculadas: 0<br>Calcular calificaciones de<br>evaluación<br>esperadas: 4<br>calculadas: 0<br>Proporcionar una conclusión de la<br>actividad |                                                                                                    |  |  |
| $Su$ envío $\sim$<br>Usted aún no ha enviado su trabajo                                                                                          |                                                                                                    |                    |                                            |                                                                                                    |                                                                                                    |  |  |
| Informe de calificaciones del Taller »                                                                                                    |                                                                                                    |                    |                                            |                                                                                                    |                                                                                                    |  |  |
| Nombre <sup>*</sup> - / Apellido(s) -                                                                                                    | Envío* v / Último modificado* v                                                                                     |                    | <b>Calificaciones recibidas</b>            |                                                                                                    | <b>Calificaciones otorgadas</b>                                                                          |  |  |
| mo 1 alumno                                                                                                    | La berenjena<br>modificado en miércoles, 11 de junio de 2014, 12:36<br>Las almendras                                |                    | 4.17(-)<br>0.83(-)<br>6.67<br>7.50<br>9.17 | emo 5 alumno<br>mo 1 slumno<br>emo 2 alumno<br>emo 3 alumno<br>emo 4 alumno                                                                                  | 0.83(1)<br>emo 1 alumno<br>demo 2 alumno<br>$6.67(-)$<br>6.674-<br>o 3 alumno<br>250(1)<br>demo 4 alumno |  |  |
| mo 2 alumno                                                                                                    | modificado en miércoles, 11 de junio de 2014, 12-52                                                                 |                    | $6.67(-$<br>6.67<br>$6.67(-$               | emo 5 alumno<br>emo 1 alumno<br>emo 2 alumno                                                                                                    | emo 1 alumno<br>647(<br>demo 2 alumno<br>$6.67(-)$<br>3.33 (-)<br>no 3 alumno                            |  |  |

*Tabla de presentación de evaluaciones recibidas y otorgadas* 

Pulsando sobre una calificación se accede al detalle de la misma, es decir, a la calificación que se ha otorgado a cada aspecto.

# **Fase 4. Evaluación de calificaciones**

En esta fase, Moodle calcula de forma automática la *Calificación de los envíos* y la *Calificación de las evaluaciones*. Para ello, el profesor debe, dentro de *Ajustes de la evaluación de las calificaciones*, seleccionar un valor en *"Comparación de evaluaciones"* (*muy laxa*, *laxa*, *justa*, *estricta* o *muy estricta*) y pulsar *"Recalcular los resultados"*.

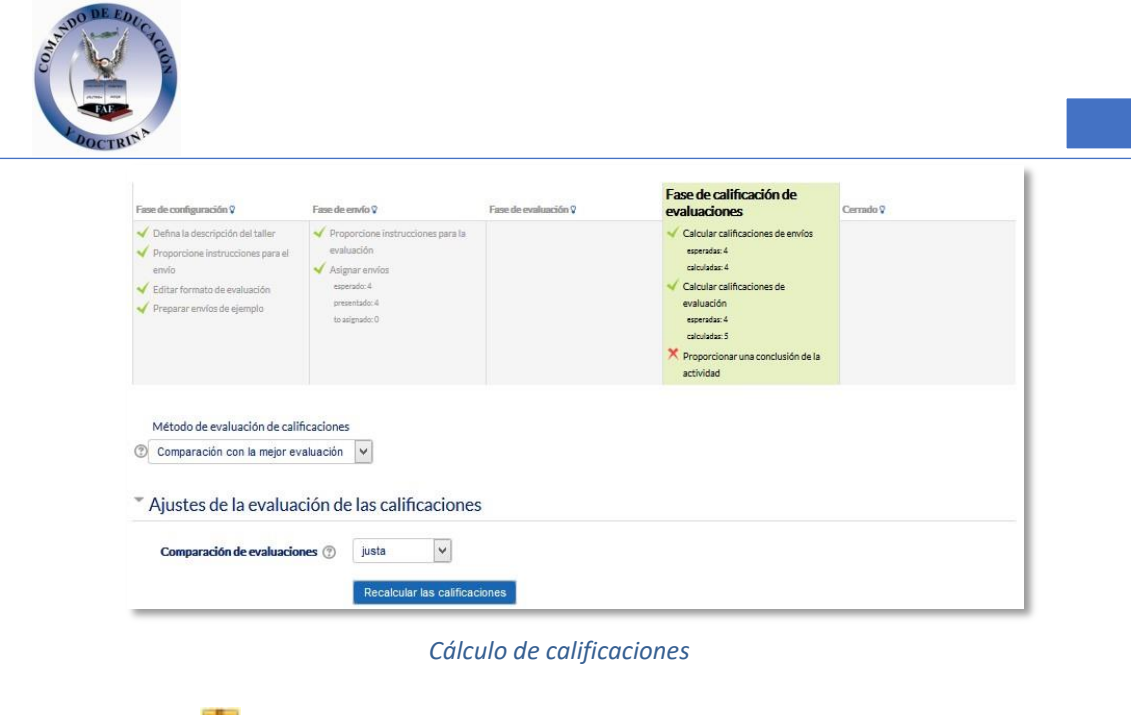

# **¿Para qué sirve?**

*SCORM* 

Un paquete *SCORM* (Sharable Content Object Reference Model) es un contenido empaquetado de manera que sigue el estándar *SCORM* de objetos de aprendizaje. Estos paquetes pueden incluir una o varias páginas con textos, imágenes, ejercicios o cualquier otro elemento más o menos interactivo que funcione en un navegador web. El módulo permite cargar cualquier paquete *SCORM* estándar y convertirlo en parte de un curso. Moodle no genera el contenido, lo reproduce y guarda los datos y puntuaciones generados por la interacción de los estudiantes con él.

# **¿Cómo se crea?**

- 1. Activar el **"***Modo Edición***"** del curso.
- 2. En la semana o tema deseado, pulsar sobre *"Añadir una actividad o un recurso"* y seleccionar *"Paquete SCORM".*
- 3. Pulsar *"Agregar"*.

Los aspectos a configurar se clasifican por apartados:

# **General**

- Definir el *"Nombre"* de la Actividad.
- Añadir la *"Descripción"*, un texto que indique de forma general en qué consiste la *Actividad*.

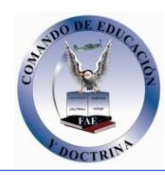

**Paquete** 

- Añadir un *"Paquete" SCORM* pulsando en el botón *"Agregar…"* o arrastrando el archivo al recuadro correspondiente. El paquete es un archivo con extensión .zip que contiene archivos válidos de definición de curso *SCORM* o *AICC*.
- En *"Actualizar frecuencia automáticamente"* dejar el valor *"Nunca"*.

# **Apariencia**

- *"Mostrar paquete" SCORM* en una nueva ventana, del tamaño y con las opciones que se desee, o dentro en la propia ventana del curso.
- Si se abre en una nueva ventana, definir sus dimensiones y los componentes que se muestran de la misma.
- Indicar si se quiere *"Mostrar nombre de la actividad"* sobre el reproductor de SCORM.
- Si se marca *"Pasar por alto al estudiante la página de estructura de contenidos"* hace que al alumno no se muestre este elemento.
- *"Ocultar botón de previsualización".* Si se muestra este botón, el alumno puede recorrer el SCORM sin que se considere que ha realizado un intento.
- *"Mostrar la estructura del curso en la página de entrada"*, si se activa, la tabla de contenidos se muestra en la página de resumen del *SCORM*.
- *"Mostrar la estructura del curso en el reproductor"*, indica donde se muestra la estructura del SCORM durante su visualización o si queda oculta.
- *"Mostrar navegación"* al mostrar el contenido del *SCORM*.
	- o *"No"*. No mostrar los botones de navegación
	- o *"Bajo el contenido*". Mostrar los botones de navegación debajo del contenido del paquete.
	- o *"Flotantes"*. Permite especificar manualmente la posición de los botones de navegación desde la izquierda y desde arriba con respecto a la ventana.
- *"Mostrar estado de intentos"*. Define si se muestra en la página de inicio, en el área personal o en ambos, la puntuación obtenida.

# **Disponibilidad**

Si se desea, restringir la realización de la *Actividad* a unas fechas determinadas.

# **Calificación**

• Establecer el *"Método de calificación"* para cada intento. Puede ser:

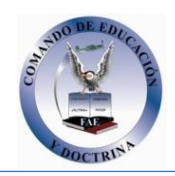

- o *"Objetos de aprendizaje"*. Este modo muestra el número de SCOes aprobados o completados para la actividad. El valor más alto posible es el número total de SCOes.
- o *"Calificación más alta*". Se muestra la puntuación más alta obtenida por el alumno de entre todos los SCOes aprobados.
- o *"Calificación promedio".* Puntuación media obtenida entre todos los *SCOes*.
- o *"Calificaciones sumadas".* Con este modo se suman todas las puntuaciones.
- Indicar la *"Calificación máxima"* que se puede obtener.

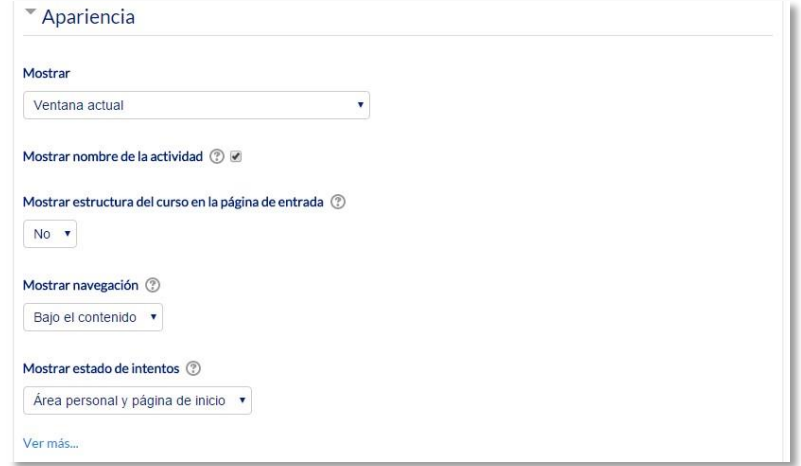

*Ajustes de un SCORM* 

# **Gestión de intentos**

- El *"Número de intentos"*. Este parámetro define el número de intentos permitidos a los estudiantes.
- *"Calificación de intentos"*. Si se permiten varios intentos, esta opción específica si el intento más alto, el promedio, el primer intento o el último es el que se registra en el *Libro de Calificaciones.*
- *"Forzar nuevo intento"*. Si se activa, cada vez que un paquete *SCORM* se visite, se cuenta como un nuevo intento.
- *"Bloquear después último intento"*. Al estudiante se le impide realizar más intentos después de realizar todos los intentos asignados por el profesor.

# **Configuración de compatibilidad**

• *"Forzar finalización"*. Si se activa, todos los intentos que se inician se guardan como "Completados". Es útil si el paquete *SCORM* no hace esto por sí mismo o no funciona correctamente.
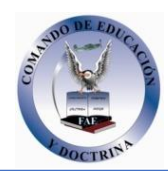

### • *"Continuación automática"*.

o *"No"*. Los usuarios deben pulsar en el botón "Continuar" para seguir. o *"Si"*. El siguiente *SCO* disponible se abre automáticamente.

• *"Auto-guardado".* Si se activa, la información del *SCORM* se guarda automáticamente*.*

### **Ajustes comunes del módulo**

Seleccionar el resto de ajustes comunes a todas las actividades. Ver apartado

1.7.2. Ajustes comunes.

#### 4. Para terminar, pulsar *"Guardar cambios y regresar al curso"*.

#### **¿Cómo funciona?**

Cada paquete *SCORM* tiene una estructura y contenido diferente, según cómo lo haya creado el autor. El alumno accede a la página resumen y desde ella comienza a recorrer el paquete *SCORM* según el itinerario diseñado. Al acabar, puede obtener una calificación, según el recorrido y las respuestas dadas, que pasa al libro de calificaciones.

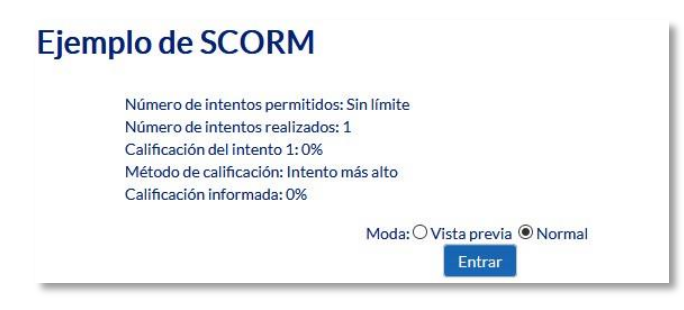

*Inicio de un SCORM visto por los estudiantes* 

#### **Seguimiento de la actividad**

Desde la pestaña *"Informes"* se accede a las calificaciones que han obtenido los estudiantes en cada intento realizado. Si se ha habilitado que los estudiantes puedan realizar múltiples intentos, se ven todos los intentos realizados por cada uno. Pulsando sobre un intento se muestra la información detallada de su recorrido y respuestas.

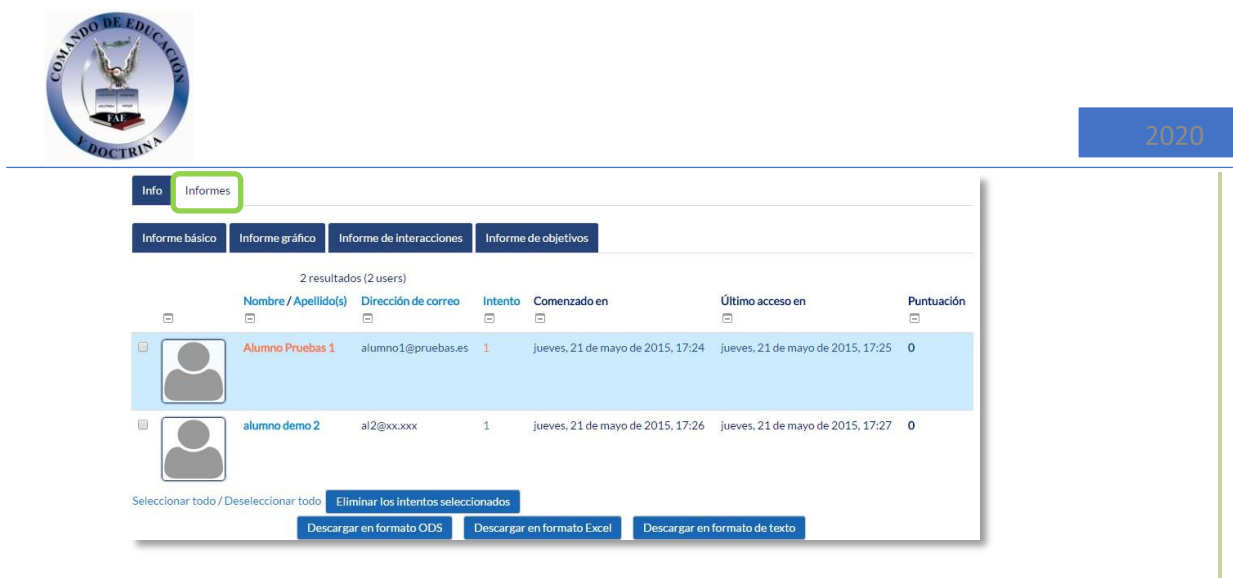

*Pestaña Informes del paquete SCORM*

Debajo de todos los intentos de los estudiantes aparecen varias opciones que permiten eliminar los intentos seleccionados, exportar los resultados en varios formatos (texto, ODS, Excel) o modificar las opciones de visualización de la página.

En la parte superior de la pantalla, debajo de las pestañas *"Info"* e *"Informes"*, se puede seleccionar si se quiere tener una vista de los intentos de los alumnos básica, en la que sólo se muestre la nota final, *"Informe básico"*; o una completa con todos los detalles de las interacciones con el *SCORM*, *"Informe de interacciones"*. De esta manera también se pueden exportar los informes mostrando sólo la nota total o con todas las preguntas al detalle. Además, el *"Informe gráfico"* presenta la distribución de calificaciones por cada elemento del *SCORM*.

| Info<br>Informes                      |                             |                                             |                   |                                            |   |                                                             |                               |                                                                                        |                                                     |                                                                                 |  |
|---------------------------------------|-----------------------------|---------------------------------------------|-------------------|--------------------------------------------|---|-------------------------------------------------------------|-------------------------------|----------------------------------------------------------------------------------------|-----------------------------------------------------|---------------------------------------------------------------------------------|--|
| Informe básico                        | Informe gráfico             | Informe de interacciones                    |                   | Informe de objetivos                       |   |                                                             |                               |                                                                                        |                                                     |                                                                                 |  |
| 2 resultados (2 users)                |                             |                                             |                   |                                            |   |                                                             |                               | Restablecer preferencias de tabla                                                      |                                                     |                                                                                 |  |
| $\Box$                                | Nombre/<br>Apellido(s)<br>戶 | Dirección de correo<br>$\qquad \qquad \Box$ | Intento<br>$\Box$ | Comenzado<br>en<br>$\Box$                  | 国 | Puntuación<br>$\Box$                                        | <b>INTRODUCCION</b><br>$\Box$ | LAS<br><b>PRIMERAS</b><br><b>TEORIAS</b><br><b>CIENTIFICAS</b><br>$\qquad \qquad \Box$ | EL.<br>ORIGEN<br><b>DEL</b><br><b>UNIVERSO</b><br>⊟ | LA<br><b>EXPANSION</b><br><b>DEL</b><br><b>UNIVERSO</b><br>$\qquad \qquad \Box$ |  |
| $\Box$                                | Alumno<br>Pruebas 1         | alumno1@pruebas.es                          | $\mathbf{1}$      | iueves, 21<br>de mayo de<br>2015.<br>17:24 |   | $\mathbf{0}$                                                | M<br>Finalizado               | M<br>Finalizado                                                                        | M<br>Finalizado                                     | $\Box$<br>No se ha<br>intentado                                                 |  |
| u                                     | alumno<br>demo <sub>2</sub> | al2@xx.xxx                                  | 1                 | jueves, 21<br>de mavo de<br>2015.<br>17:26 |   | $\mathbf 0$                                                 | M<br>Finalizado               | M<br>Finalizado                                                                        | M<br>Finalizado                                     | M<br>Finalizado                                                                 |  |
| Seleccionar todo / Deseleccionar todo |                             | Eliminar los intentos seleccionados         |                   |                                            |   |                                                             |                               |                                                                                        |                                                     |                                                                                 |  |
|                                       | Descargar en formato ODS    |                                             |                   |                                            |   | Descargar en formato Excel<br>Descargar en formato de texto |                               |                                                                                        |                                                     |                                                                                 |  |

*Informe de interacciones* 

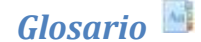

## **¿Para qué sirve?**

El *Glosario* permite al profesor y a los alumnos crear un diccionario de términos asociados a la asignatura, en el que éstos pueden ser evaluados por las definiciones o comentarios que aportan. Además, estas definicio nes pueden ser enlazadas en cada aparición de dicha palabra en la asignatura.

*Ejemplos de uso:*

*Glosario de términos, vocabulario de un idioma , acrónimos , preguntas frecuentes (F.A.Q.), glosario de estándares , listado de fórmulas matemáticas, etc.*

### **¿Cómo se crea?**

- 1. Activar el **"***Modo Edición***"** en el curso.
- 2. En el tema que se desee, pulsar sobre *"Añadir una actividad o un recurso"* y seleccionar "*Glosario"*.
- 3. Pulsar *"Agregar".*

Los aspectos a configurar se clasifican por apartados:

### **General**

- Se introduce el *"Nombre"* del *Glosario*, y la *"Descripción"* de la actividad.
- Escoger el *"Tipo de glosario"* a crear:
	- o **Principal**. Este tipo está orientado a alimentarse de aquellas definiciones más importantes del resto de glosarios secundarios de la asignatura. Sólo puede haber un *Glosario* principal en cada curso.
	- o *Secundario.* En caso de querer tener un único glosario o tener varios glosarios específicos, por ejemplo, un glosario por cada tema o sección de la asignatura.

### **Entradas**

- *"Estado de aprobación por defecto*". En caso de escoger "*No"*, las entradas de los alumnos deben ser aprobadas por el profesor antes de que el resto pueda verlas.
- *"Permitir Editar siempre"*. Define si los alumnos pueden editar siempre sus entradas.
- *"Permitir entradas duplicadas"* da la posibilidad a varios alumnos de aportar la definición del mismo término.
- *"Permitir comentar las entradas"* da la opción a los alumnos de agregar comentarios a las definiciones de otros compañeros.
- *"Enlace automático a las entradas del glosario"* permite decidir al añadir una entrada, si ésta es vinculada automáticamente cuando el término aparece en el resto del curso.

## **Apariencia**

- *"Formato de visualización de entradas"* y *"Formato de visualización durante la aprobación"* definen la manera en la que se muestra cada entrada dentro del glosario, en la pantalla inicial y en la pantalla de aprobación para el profesor, respectivamente. Las opciones son:
	- o *"Completo con autor".* Similar a los foros, mostrando la información del autor de la entrada. Los archivos adjuntos aparecen como enlaces.
	- o *"Completo sin autor"*. Similar a los foros, sin información del autor. Los archivos adjuntos aparecen como enlaces.
	- o *"Continuo sin autor"*. Las entradas aparecen una detrás de otra.
	- o *"Enciclopedia".* Similar a *Completo con autor* pero muestra las imágenes adjuntas en la misma definición.
	- o *"FAQ"*. En este formato, el concepto se muestra como una pregunta y la definición como su respuesta.
	- o *"Lista de entradas".* Se muestran únicamente los títulos de las entradas separadas.
	- o *"Simple, estilo diccionario".* Como un diccionario convencional, se muestran las entradas separadas, sin indicar el autor y los archivos adjuntos aparecen como enlaces.
- Indicar el número de definiciones o *"entradas por página"* que se muestran.
- *"Mostrar alfabeto".* Permite buscar términos por las letras del abecedario.
- *"Mostrar enlace 'TODAS'".* Habilita un enlace para mostrar todo el diccionario a la vez.
- *"Mostrar enlace 'Especial'".* En caso de estar activado se puede buscar en el glosario por caracteres especiales (ej. @, €, #, etc.).
- *"Permitir vista de impresión"* habilita a los alumnos esta vista.

### **Calificaciones**

- *"Tipo de consolidación".* Se puede elegir que la nota almacenada sea el *Promedio de calificaciones,* el *Número de calificaciones*, la *Calificación máxima,* la *Calificación mínima,* o la *suma de las calificaciones.*
- En *"Escala"*, seleccionar el *Tipo* de escala de calificación mediante la cual se evalúa al alumno. Si es *Puntuación*, se indica el valor máximo, y si es una escala textual, debe seleccionarse una de entre las disponibles.
- Se pueden limitar las calificaciones de las entradas a un rango de fechas.

### **Ajustes comunes del módulo**

Seleccionar el resto de ajustes comunes a todas las actividades. Ver apartado 1.7.2. Ajustes comunes.

Para terminar, pulsar *"Guardar cambios y regresar al curso"*.

## **¿Cómo funciona?**

Los alumnos pueden ver las entradas escritas por el profesor u otros alumnos.

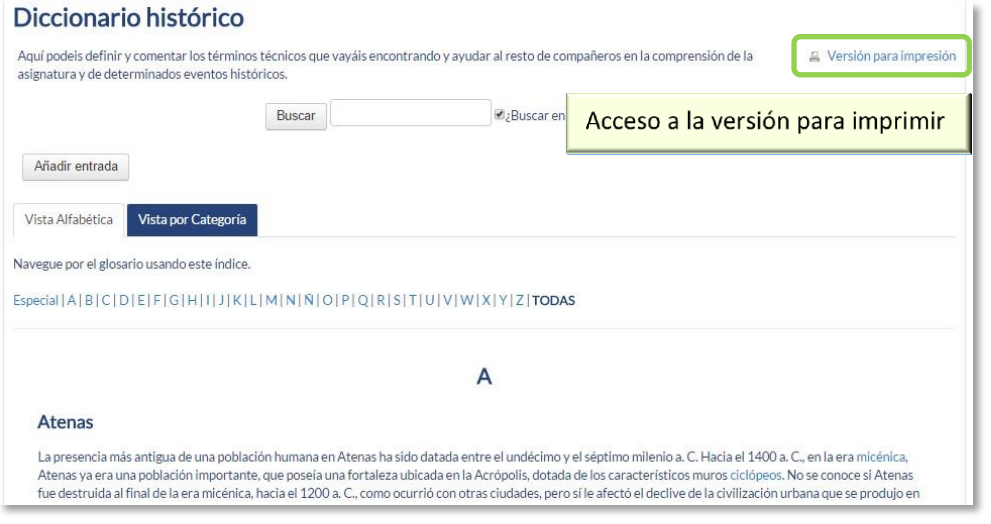

*Vista del alumno al acceder al Glosario* 

Para añadir una nueva definición, hay que pulsar sobre *"Añadir entrada*" e indicar:

- 1. El *"Concepto"*, junto con su *"Definición"*.
- 2. Seleccionar a qué *"Categorías"* corresponde el término en caso de haber creado previamente alguna.
- 3. Las *"Palabra(s) clave"* son palabras o frases alternativas por las que se puede buscar la definición. Introducir cada palabra clave en una línea distinta.
- 4. La entrada se puede acompañar con un fichero en la opción *"Adjunto"*, arrastrando el mismo al área destinada a tal efecto o pulsando el icono *"Agregar…"*.
- 5. Si se activa la opción *"Esta entrada será enlazada automáticamente"*, donde aparezca en la asignatura el *Concepto* se convierte en un enlace a su definición en el *Glosario*. Es necesario que el profesor lo haya configurado previamente. Al habilitar esta opción, se auto-enlaza también las *palabras clave* definidas anteriormente y además si se activan las siguientes opciones:
	- *Esta entrada es en Mayúsculas y minúsculas*. Sólo aparece el enlace en caso de que coincidan las mayúsculas y minúsculas.
	- *Sólo enlazar palabras completas*. Sólo aparece el enlace en la palabra completa. Por ejemplo, si la entrada es "casa" no aparece enlace al encontrar la palabra "casamiento".

## **Seguimiento de la actividad**

A parte de consultar las entradas existentes y agregar nuevas, el profesor puede validar las entradas de los alumnos pendientes de aprobación.

and the company of the company

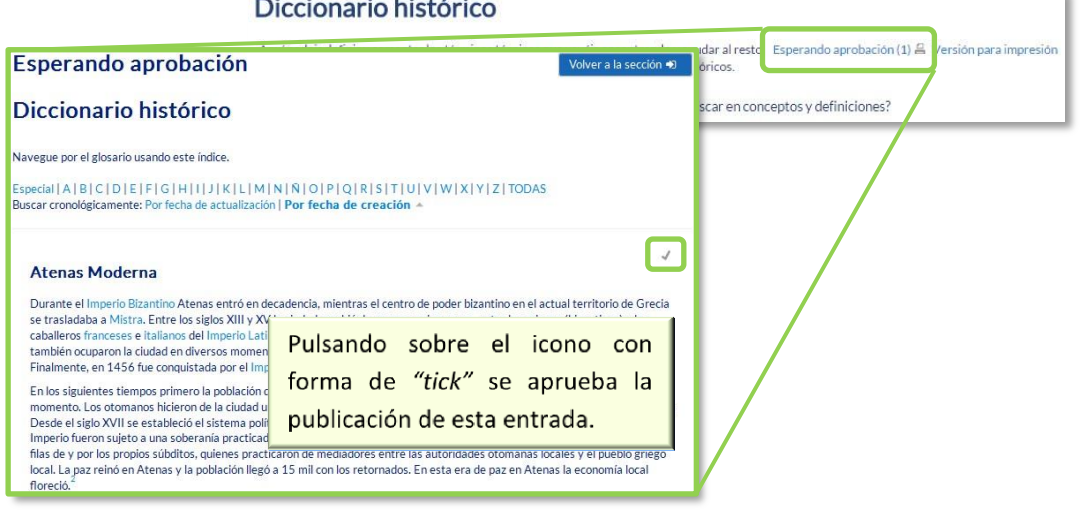

 $\mathbf{r}$ 

*Aprobación de la consulta* 

Puede editarlas en cualquier momento, modificando el texto o la imagen aportada por el alumno, calificarlas (si se ha configurado la calificación al crear el *Glosario*) y borrar o exportar al *Glosario principal* de la asignatura.

#### Atenas Moderna

Durante el Imperio Bizantino Atenas entró en decadencia, mientras el centro de poder bizantino en el actual territorio de Grecia se trasladaba a Mistra. Entre los siglos XIII y XV la ciudad cambió de manos varías veces, entre los griegos (bizantinos) y lo caballeros franceses e italianos del Imperio Latino, que llegaron a Exportar esta entrada al glosario también ocuparon la ciudad en diversos momentos, y el Ducado iés. Finalmente, en 1456 fue conquistada por el Imperio otomano. principal de la asignatura. En los siguientes tiempos primero la población declinó consideral momento. Los otomanos hicieron de la ciudad un kaza (centro administrativo) y otorgaron libertad de culto a los no-nusulmanes. Desde el siglo XVII se estableció el sistema político-administrativo de "millet", en el cual las poblaciones no musulmar<mark>es del</mark> Imperio fueron sujeto a una soberanía practicado mediante unos representantes (llamados *dimogerontes*) elegidos desde las filas de y por los propios súbditos, quienes practicaron de mediadores entre las autoridades otomanas locales y el pueblo griego local. La paz reinó en Atenas y la población llegó a 15 mil con los retornados. En esta era de paz en Atenas la economa local floreció. Atenas sufrió un ataque venecíano en 1687, en el curso del cual el bombardeo venecíano fue responsable de la explorión de un polvorín que arruinó el Partenón. Tras la Guerra de la Independencia Griega (1821-1829) Atenas pasó a formar part<mark>e</mark> del nuevo Grecia el 18 de septiembre de 1834. Es Método escogido de Palabra(s) clave: calificación, junto al menú Moderna  $\vert \vee$ desplegable para otorgarle  $\circ$  +  $\times$   $\circ$   $\circ$ una nota a esta entrada. Calificar.  $\overline{\mathbf{R}}$ Promedio de calificaciones:

*Calificar la entrada*

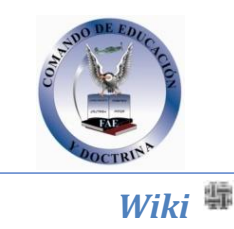

## **¿Para qué sirve?**

Una Wiki es un conjunto de documentos web creados gracias a la colaboración de un grupo de personas . Básicamente, es una web q ue puede ser creada entre los participantes de un curso sin necesidad de que tengan conocimientos de HTML.

En Moodle, l as *Wikis* son una herramienta eficaz de trabajo colaborativo. Los participantes de un curso pueden crear documentos colaborando entre sí en un a única *Wiki* , o cada alumno puede tener un a *Wiki* individual.

## *Ejemplos de uso:*

*Trabajos en grupo, puesta en común de apuntes , recopilación de información, informe en común, etc.*

#### **¿Cómo se crea?**

Para crear una *Wiki* en Moodle es necesario seguir los siguientes pasos:

- 1. Activar el **"***Modo Edición***"** en el curso.
- 2. En el tema que se desee, pulsar sobre *"Agregue una actividad o recurso"* y seleccionar "*Wiki"*.
- 3. Pulsar *"Agregar".*

Los aspectos a configurar se clasifican por apartados:

# **General**

- Indicar *"Nombre de la Wiki".*
- Añadir la *"Descripción"* de la Wiki, un texto que especifique su temática y finalidad.
- *"Modo Wiki".* Determina si cualquier usuario puede editar la *Wiki* (wiki colaborativa) o si cada usuario tiene su propia *Wiki*, que sólo esa persona puede editar (wiki individual).
- *"Nombre de la primera página".*

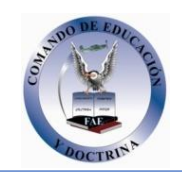

**Formato** 

- *"Formato por defecto".* Este ajuste determina el formato por defecto usado cuando se editan páginas Wiki:
	- o *"HTML*". El propio editor HTML de Moodle.
	- o *"Creole"*. Lenguaje común de marcas wiki que tiene disponible una pequeña barra de herramientas de edición.
	- o *"Nwiki*". Lenguaje de marcas parecido al *Mediawiki* usado en el módulo *Nwiki*.
- *"Forzar formato".* Si se marca la casilla no hay opción para elegir el formato cuando se edite la página *Wiki*.

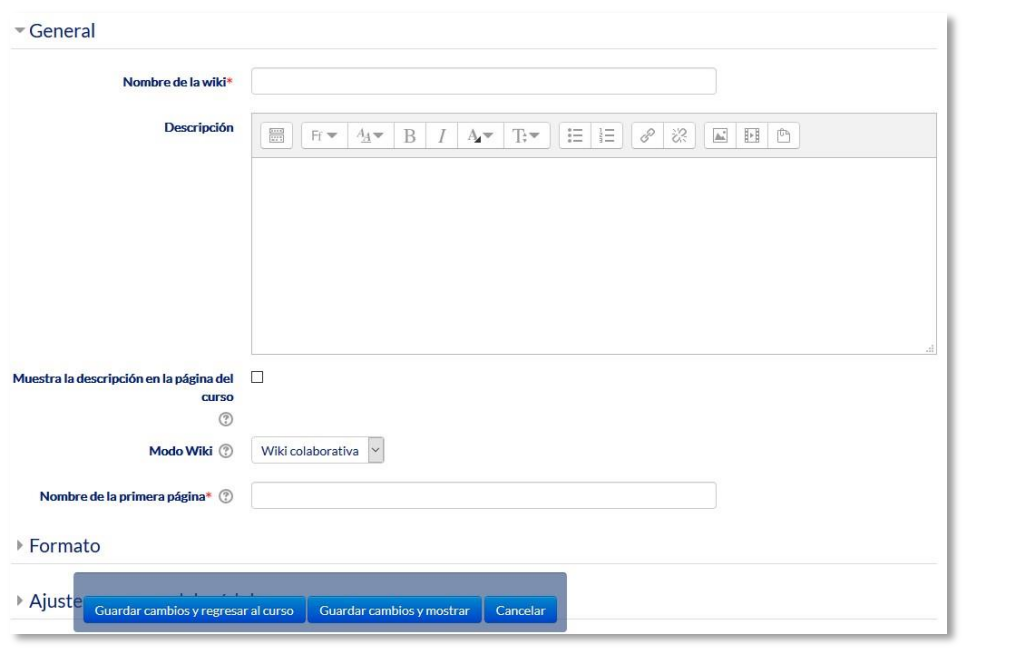

#### *Creación de una Wiki*

## **Ajustes comunes del módulo**

• Seleccionar el resto de ajustes comunes a todas las actividades. Ver apartado

1.7.2. Ajustes comunes.

Para terminar, pulsar *"Guardar cambios y regresar al curso"*.

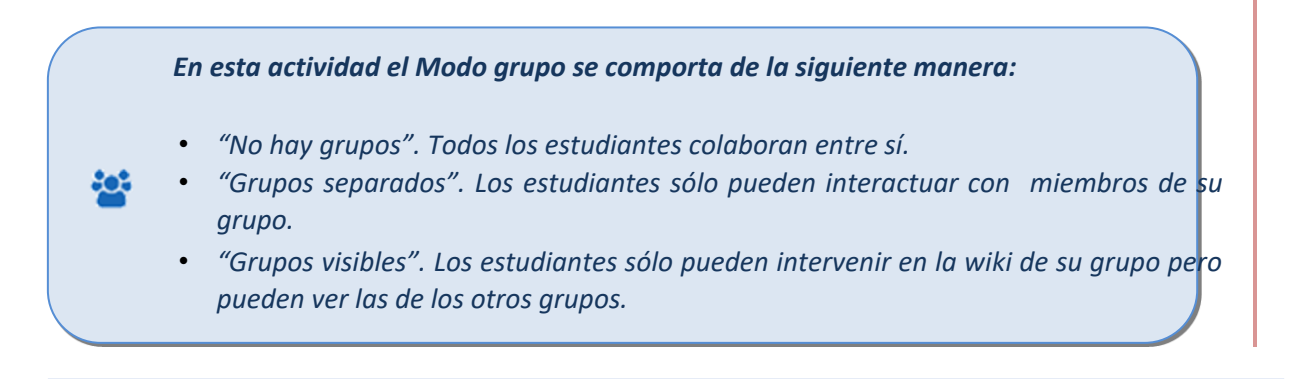

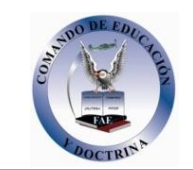

# **¿Cómo funciona?**

Una *Wiki* comienza con una *Página principal*. Posteriormente, cada autor puede añadir otras páginas a la *Wiki* simplemente añadiendo enlaces a las mismas desde la página *Wiki* principal.

Una vez creada, para empezar se muestra la pantalla de edición de la primera página, donde hay que:

- 1. Ponerle el "*Titulo a la página"*. Este nombre es el que se utiliza para enlazar esta página desde las demás.
- 2. Elegir el "*Formato"* con el que editarla.

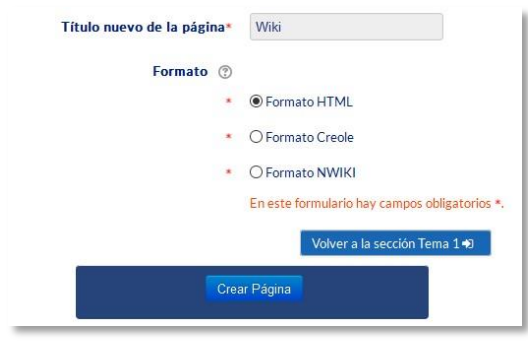

*Creación de la página* 

Al crear la nueva página aparece el formulario de edición de la página. En el centro de la pantalla se dispone de un editor de texto con el que añadir contenido a la nueva página. El botón de *"Vista previa"* permite comprobar cómo queda la página.

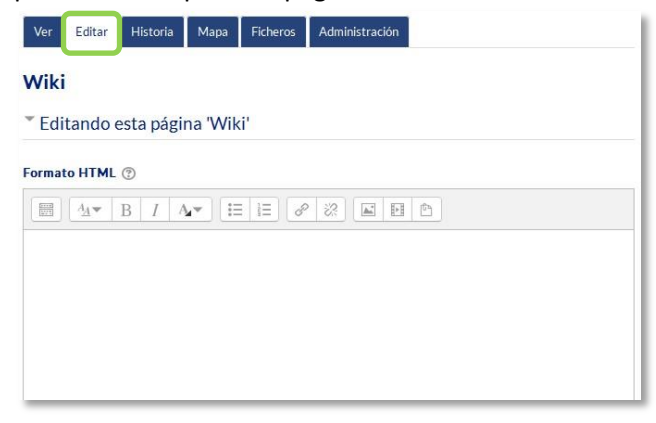

#### *Edición de la página*

Para añadir nuevas páginas enlazadas desde la actual se pone el nombre de la nueva página entre dos pares de corchetes, es decir, [[palabra]]. Al guardar la página editada se muestra el resultado y los enlaces a nuevas páginas aparecen en color rojo. Para crear y editar la nueva página se pulsa sobre el enlace de color rojo, apareciendo la pantalla de creación de una nueva página. Los enlaces a páginas ya creadas aparecen en color azul.

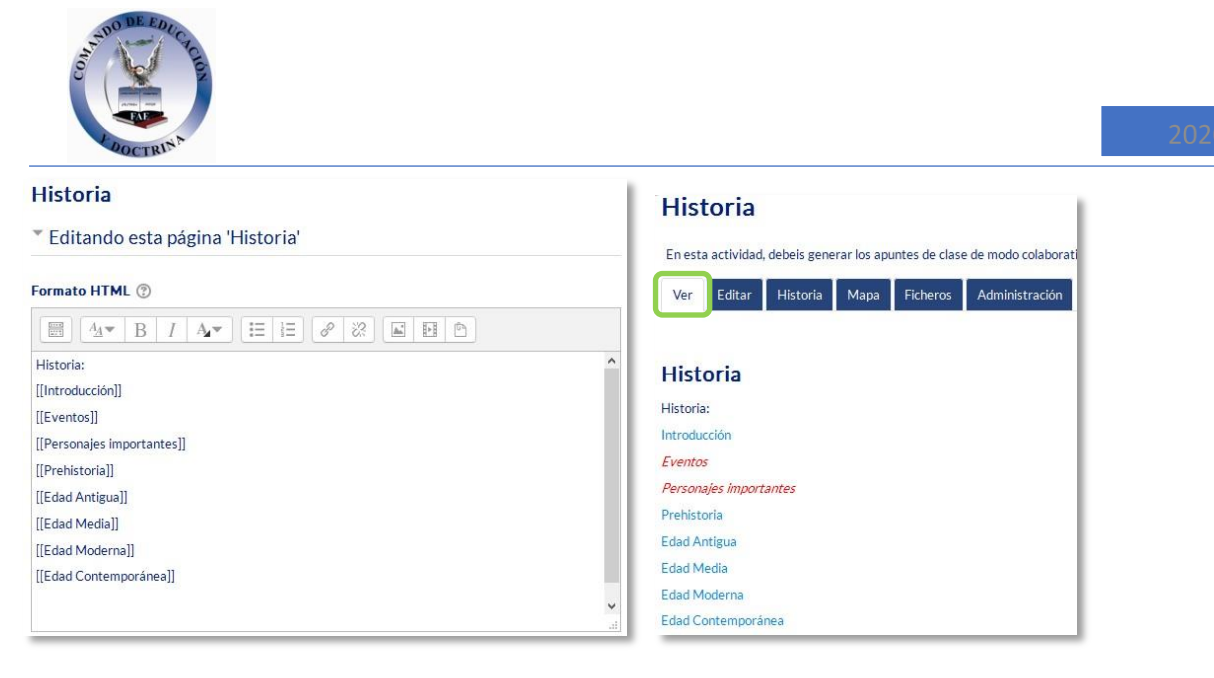

*Añadiendo y enlazando nuevas páginas*

También se puede crear una nueva página desde la opción *"Nuevo"* que aparece debajo del nombre de la *Wiki* en el bloque de *Navegación*, pero hay que tener en cuenta que si se usa esta opción, hay que poner el enlace en una página ya creada escribiendo el nombre de la nueva página entre dobles corchetes. Esto hace que la nueva página sea accesible, si no, la nueva página queda aislada del resto de la *Wiki*.

|                | <b>Historia</b>                                                                                                    |                      |  |  |  |  |  |  |
|----------------|----------------------------------------------------------------------------------------------------|----------------------|--|--|--|--|--|--|
|                | En esta actividad, debeis generar los apuntes de clase de modo colaborativo, aportando, revisando y reescribiendo. |                      |  |  |  |  |  |  |
| Historia       | Administración<br>Editar<br><b>Ficheros</b><br>Historia<br>Ver<br>Mapa                                             |                      |  |  |  |  |  |  |
| Nuevo          |                                                                                                    | & Versión imprimible |  |  |  |  |  |  |
| <b>N</b> Ver   | <b>Historia</b>                                                                                                    |                      |  |  |  |  |  |  |
| Editar<br>n    |                                                                                                    |                      |  |  |  |  |  |  |
| Comentarios    | Historia:<br>Introducción                                                                                          |                      |  |  |  |  |  |  |
| Historia<br>ı٩ | Prehistoria                                                                                                    |                      |  |  |  |  |  |  |
| <b>Napa</b>    | <b>Edad Antigua</b>                                                                                                |                      |  |  |  |  |  |  |
| Ficheros       | Edad Media                                                                                                    |                      |  |  |  |  |  |  |
| Administración | Edad Moderna<br>Edad Contemporanea                                                                                 |                      |  |  |  |  |  |  |

*Menú de navegación y vista de la wiki* 

Sobre el área editable de la página de edición figuran seis etiquetas, que también se encuentran como opciones en el menú de *Navegación*:

- *Ver.* Muestra toda la página en modo de vista.
- *Editar.* Permite editar la página. Cada página sólo puede ser editada por una persona a la vez.
- *Historia.* Permite ver qué ha sido modificado en la Wiki, comparar diferentes versiones y restaurar versiones antiguas.

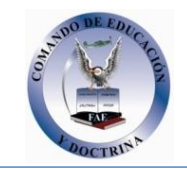

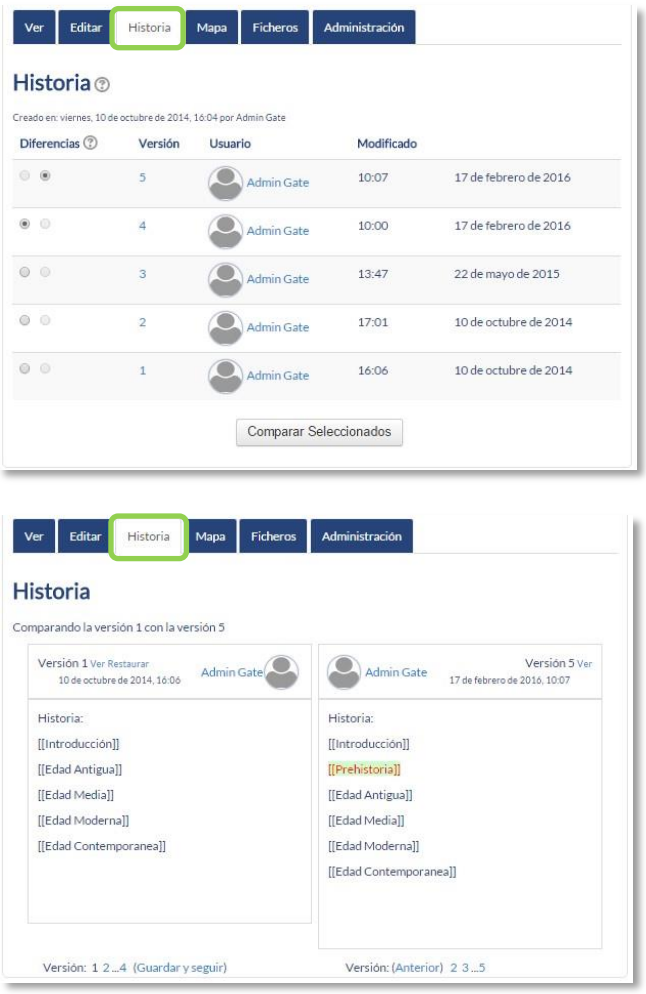

*Historia y comparación entre dos versiones*

• *Mapa.* Permite ver diferentes áreas de la *Wiki* como un listado de las páginas que la conforman, las contribuciones, las páginas modificadas o sin enlazar, etc. Se puede elegir qué se quiere visualizar con el menú desplegable.

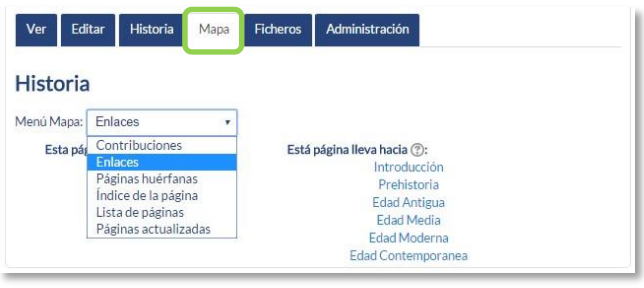

*Vista del Mapa*

- *Ficheros.* Permite acceder a todos los archivos utilizados en la Wiki.
- *Administración.* Esta opción está disponible sólo para los profesores. Permite borrar una versión de una página o la totalidad de la página seleccionada. La página principal no se puede borrar.

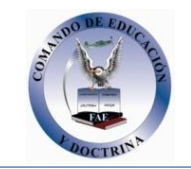